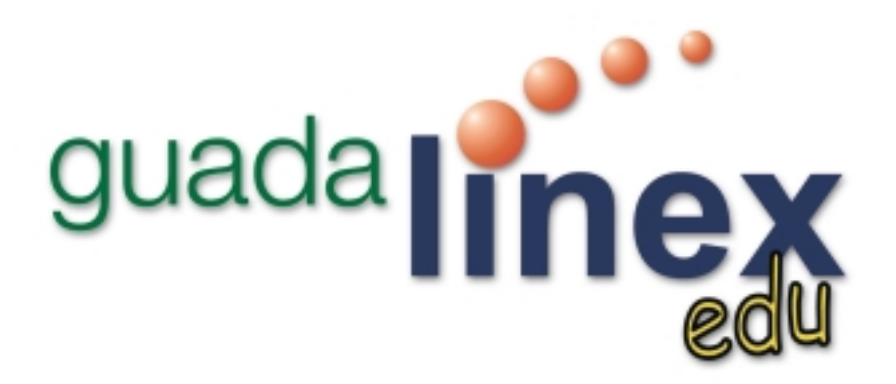

# *Manual básico de usuario*

José J. Grimaldos Parra Julio 2003

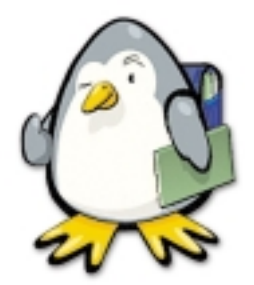

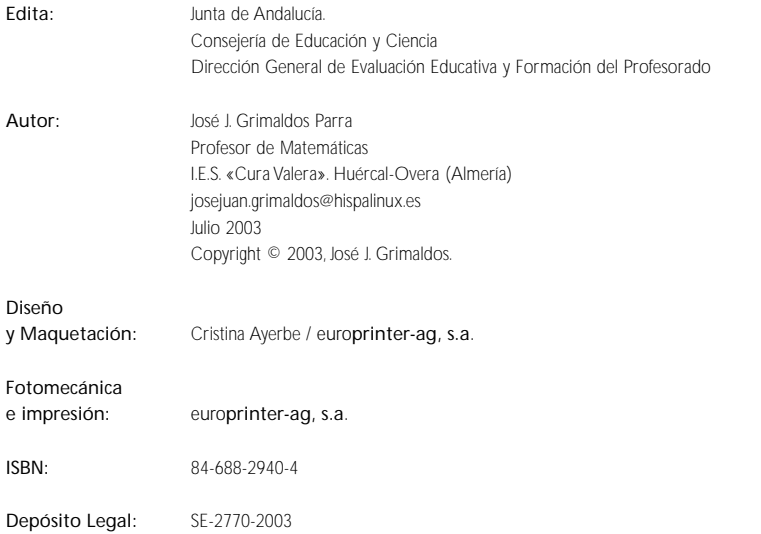

Este documento puede ser usado, copiado, modificado y distribuido, citando la procedencia y conforme a las condiciones descritas en la Licencia de Documentación Libre GNU versión 2 o posterior. *http://www.gnu.org/copyleft/fdl.html*

# **Indice general**

# **1. Conceptos previos**

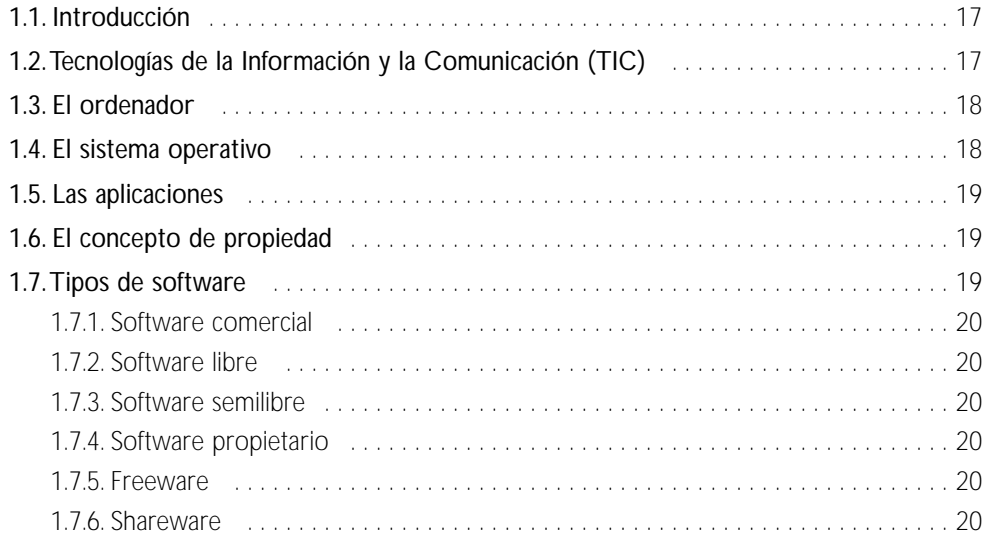

# **2. Guadalinex-edu en acción**

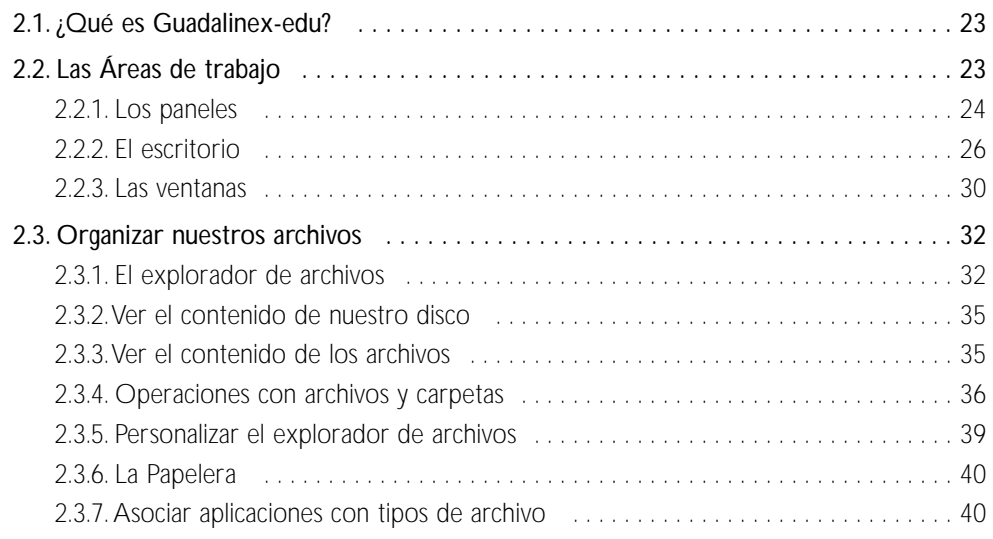

# **3. Guadalinex-edu y las redes**

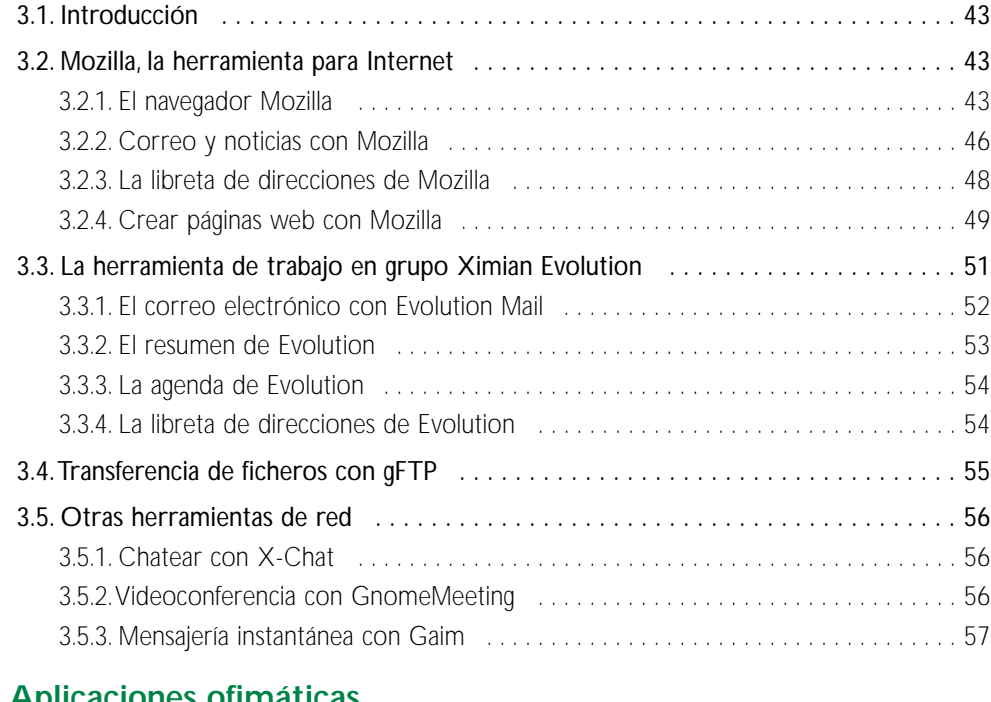

# **4.Aplicaciones ofimáticas**

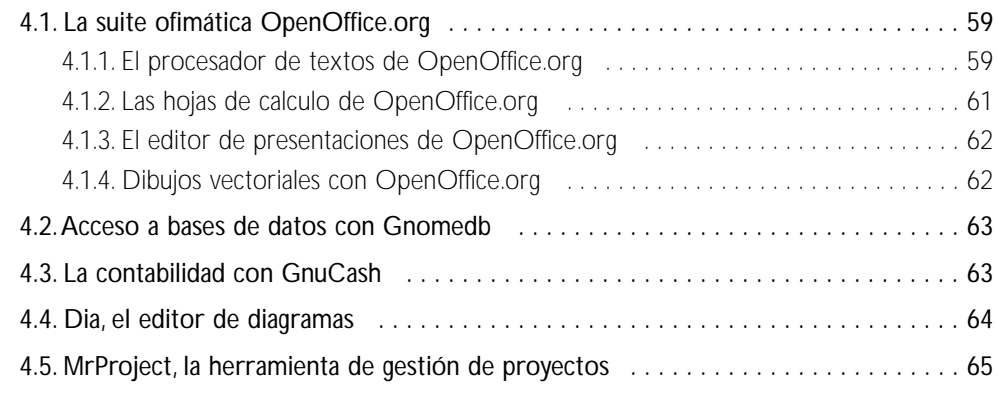

# **5.Aplicaciones gráficas**

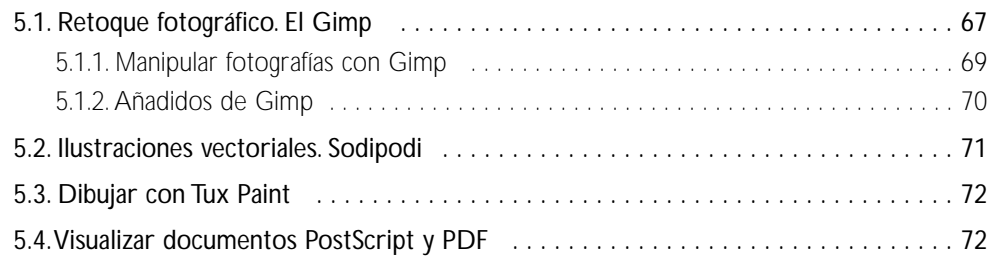

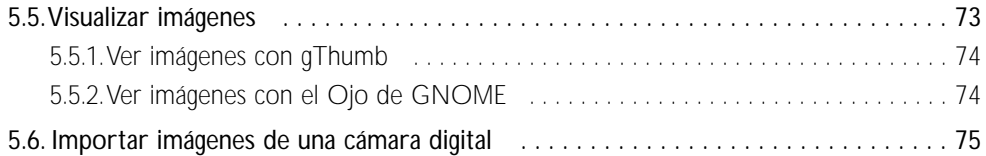

# **6.Aplicaciones educativas**

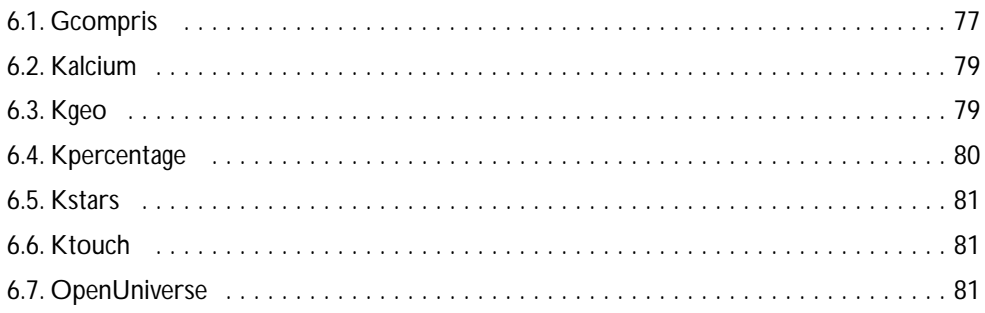

# **7. Los accesorios de Guadalinex-edu**

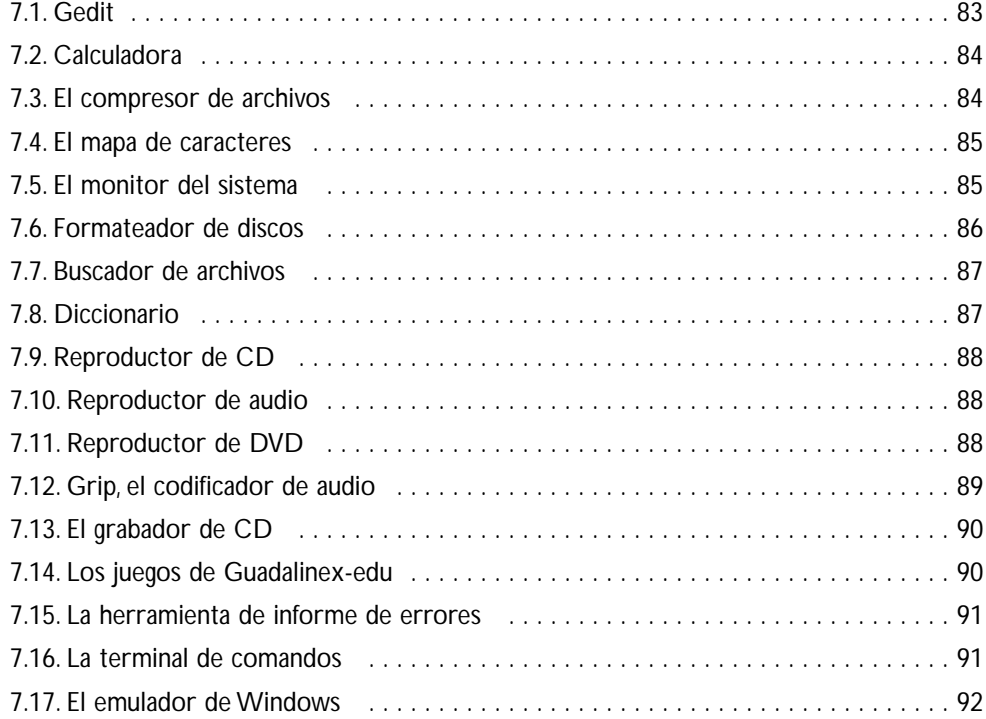

# **8.Apéndice A. Un vistazo a Linux**

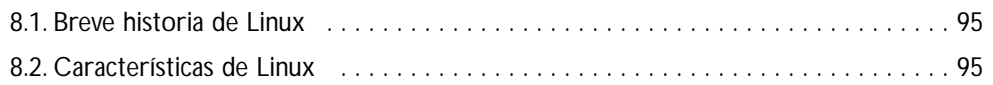

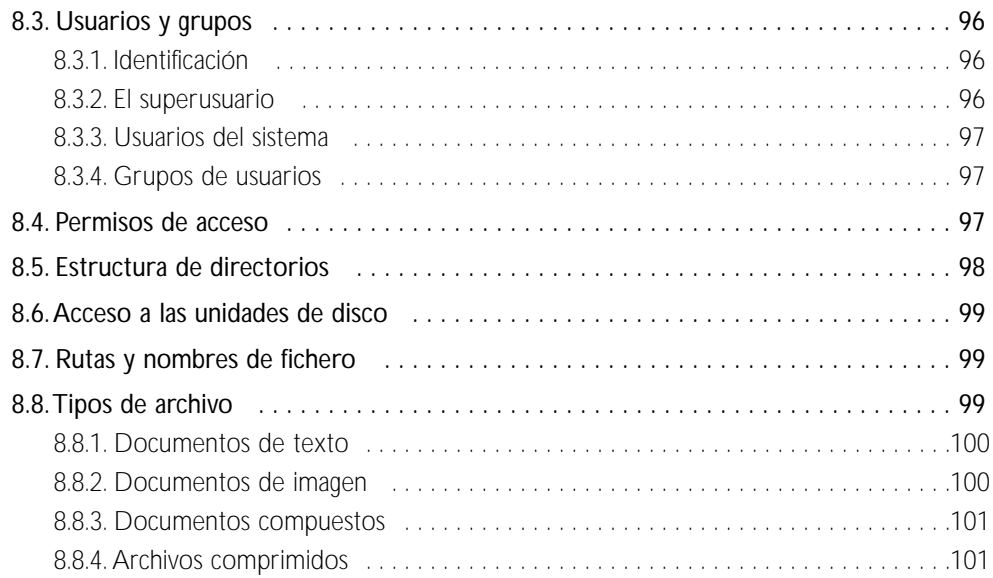

# **9.Apéndice B ¿Dónde encontrar más información?**

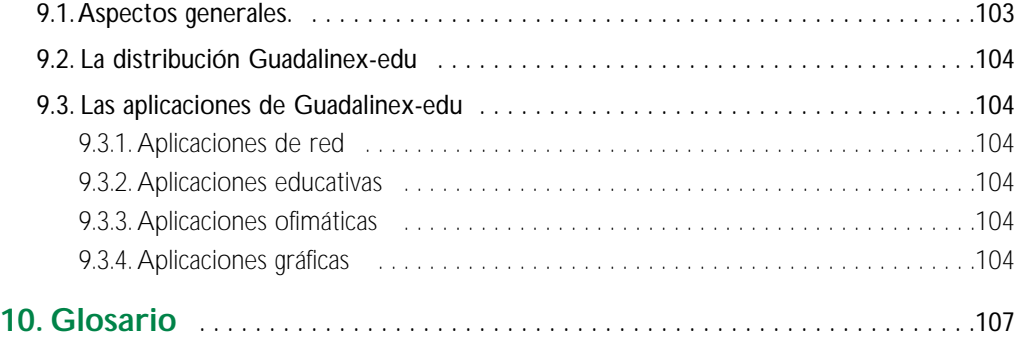

# **Indice de figuras**

# **2. Guadalinex-edu en acción**

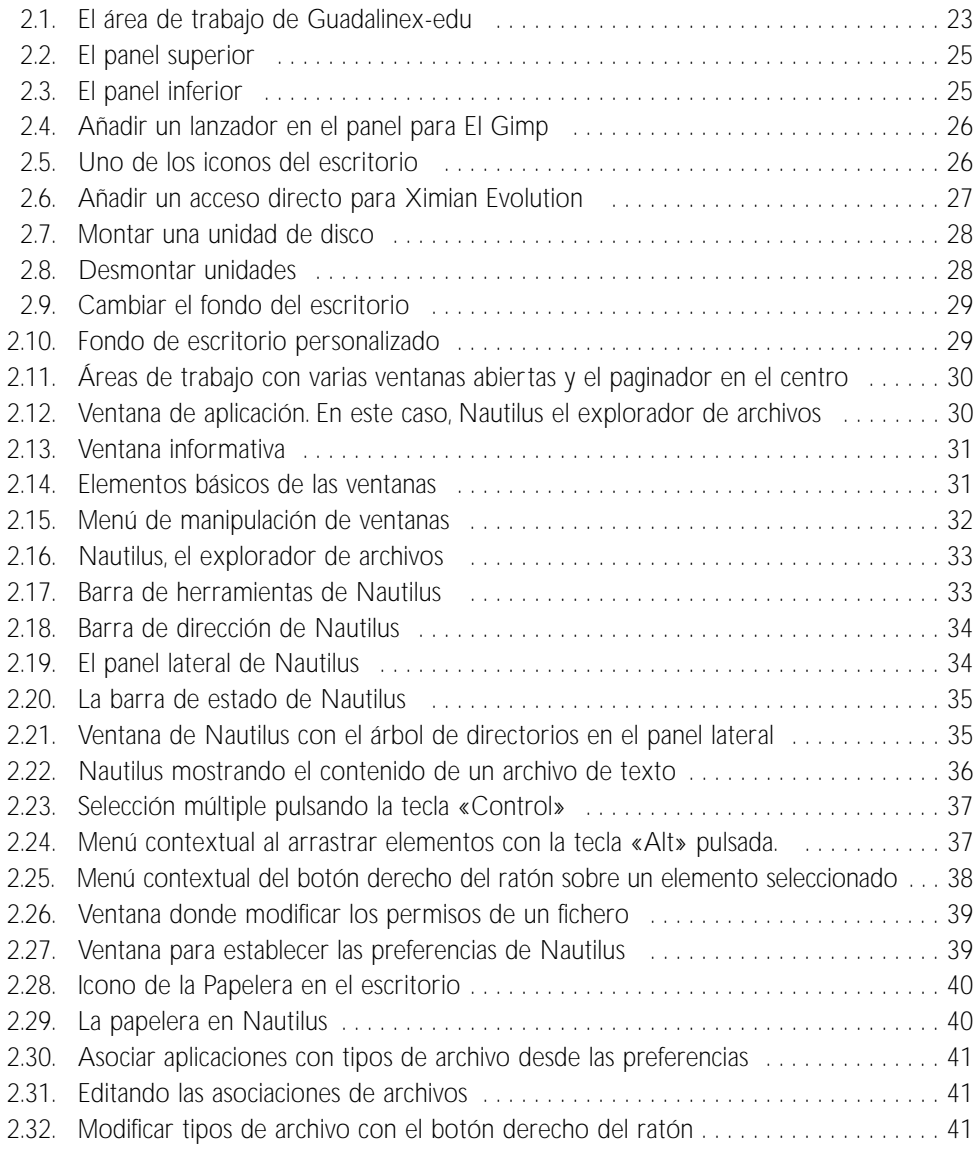

# **3. Guadalinex-edu y las redes**

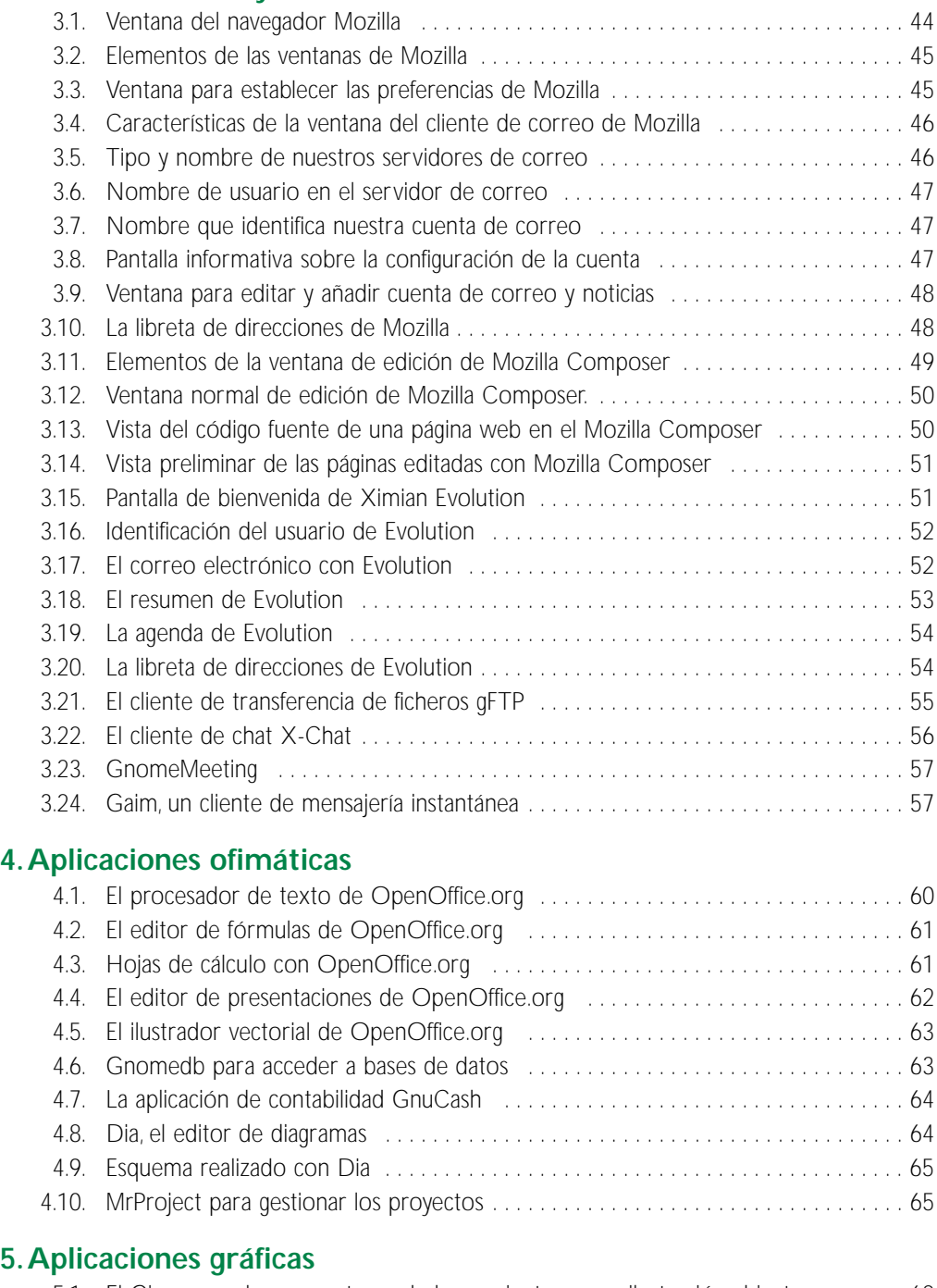

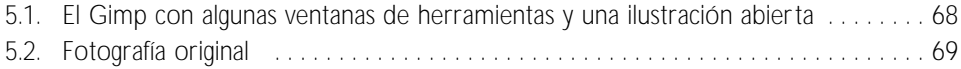

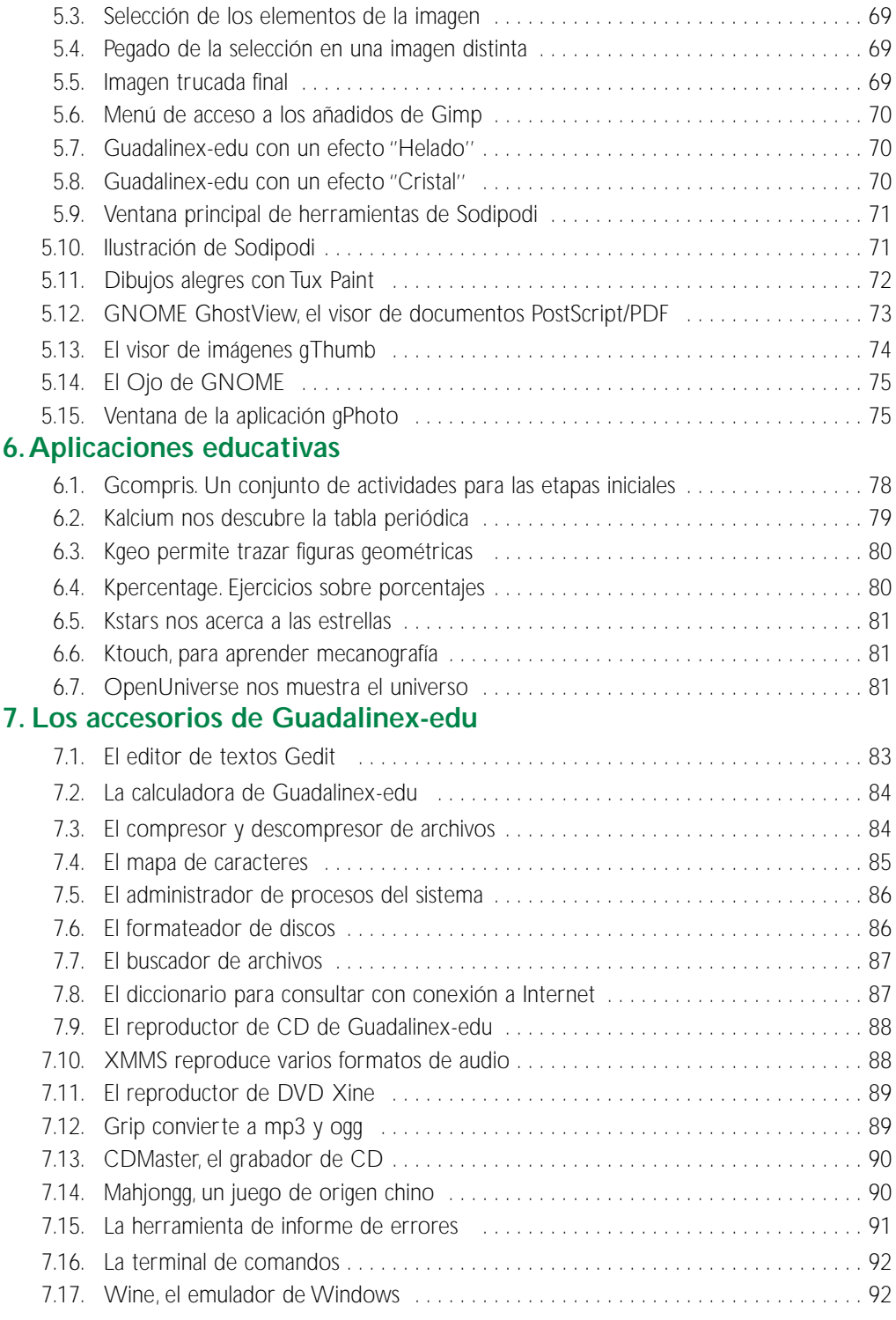

#### Los procesos de la globalización y el desarrollo de las tecnologías de la información y la comunicación, como fenómenos asociados y característicos de nuestro tiempo, están modificando en profundidad las condiciones de vida, las relaciones económicas y de poder y el entorno simbólico de las sociedades actuales.

**Presentación**

En la nueva era digital que surge de este desarrollo, el acceso a la información se convierte en fundamental tanto para el crecimiento personal como para la capacitación profesional. Por ello, quedar al margen de dicho desarrollo puede convertirse, en muy corto plazo, en una nueva forma de analfabetismo y fuente de discriminación, ya que en las sociedades del saber que están emergiendo de él, el conocimiento, ligado a las posibilidades de acceso a la información y a la capacidad de procesarla y utilizarla de forma crítica, constituirá el criterio básico de integración y estatus social.

Que esto no ocurra depende, en gran medida, de que seamos capaces de garantizar, desde esas nuevas condiciones, el acceso a la información y la libertad en la utilización de las herramientas informáticas a todos y todas. Para ello, una de las medidas adoptadas para impulsar el desarrollo de la sociedad del conocimiento en Andalucía, es la que se refiere a la opción por el software libre y con código abierto. Con esta medida pretendemos que nuestra incorporación a la sociedad del conocimiento se realice en libertad e igualdad, de forma solidaria y cooperativa.

Como primer paso de esta andadura se ha desarrollado Guadalinex-edu, la distribución Linux de la Junta de Andalucía para los centros educativos. Se trata de un paquete de software libre basado en LinEx y en Debian Woody, realizado en el marco del protocolo de colaboración que, para el impulso de la sociedad del conocimiento en sus respectivas Comunidades Autónomas, han suscrito los Gobiernos de Andalucía y Extremadura.

Guadalinex-edu nace con la vocación de convertirse en una herramienta eficaz y un instrumento útil en el proceso de enseñanza-aprendizaje. Incorpora herramientas libres, licenciadas bajo GNU/GPL y diseñadas específicamente para su utilización en la educación. De entorno gráfico amigable e interfaz intuitiva, permite llevar a cabo las tareas comunes en el ámbito de la escuela, tanto a nivel de Ofimática como de aprovechamiento de los recursos en Internet, lo que contribuirá a facilitar el acceso a la información y el conocimiento de nuestros alumnos y alumnas.

Pero además y a diferencia de las distribuciones comerciales de software, el hecho de que Guadalinex-edu sea una distribución de software libre y con código abierto permitirá a profesorado, alumnado y comunidad educativa en general, participar en su desarrollo de forma solidaria, compartiendo conocimiento y aprendiendo a colaborar y cooperar en su mejora sin dependencias de monopolios y marketing de empresas.

En este manual no se pretende realizar una exhaustiva y abrumadora descripción de las funcionalidades de Guadalinex-edu sino indicar algunas referencias sobre sus aspectos más destacados, confiando en que la curiosidad hará el resto. No obstante, para quienes quieran profundizar en estos u otros aspectos de Linux o del sofware libre, existen en Internet muchos lugares que ofrecen una amplia información.

*Cándida Martínez López,*

Consejera de Educación y Ciencia.

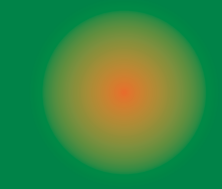

# Conceptos previos

- 1.1. Introducción
- 1.2.Tecnologías de la Información y la Comunicación (TIC)
- 1.3. El ordenador
- 1.4. El sistema operativo
- 1.5. Las aplicaciones
- 1.6. El concepto de propiedad
- 1.7.Tipos de software
	- 1.7.1. Software comercial
	- 1.7.2. Software libre
	- 1.7.3. Software semilibre
	- 1.7.4. Software propietario
	- 1.7.5. Freeware
	- 1.7.6. Shareware

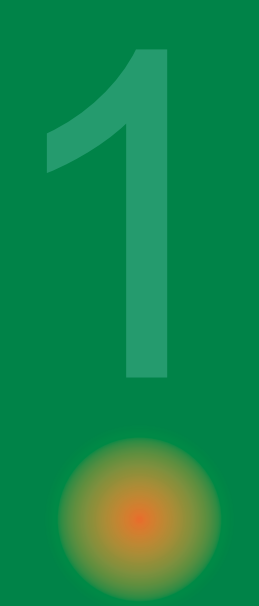

1.**Conceptos previos**

# **1.1. Introducción**

La Junta de Andalucía ha iniciado una apuesta por el *software libr*e. La publicación del *Decreto sobre medidas de impulso de la sociedad del conocimiento en Andalucía* ha supuesto el inicio de una nueva andadura en el ámbito de las Tecnologías de la Información y la Comunicación, uno de cuyos primeros frutos es la edición de esta distribución libre que este manual pretende documentar.

Es una apuesta, valiente y arriesgada pero apasionante, que permite a todos los ciudadanos y ciudadanas la independencia tecnológica y tan sólo establece como límite la capacidad de trabajar, aprender e imaginar. Ofrece todo el potencial de unas aplicaciones, y un sistema operativo muy evolucionado y moderno.

Guadalinex-edu es una distribución libre destinada al ámbito de la enseñanza e intentará ir recogiendo todas las aplicaciones educativas, que surjan en este terreno, para convertirse en una herramienta eficaz y una referencia de la integración de las nuevas tecnologías en la práctica docente.

Este manual, por otra parte, solo pretende servir como guía para descubrir todas las posibilidades que ofrece esta distribución. No pretende ser, en ningún caso, una documentación técnica sobre el sistema operativo GNU/Linux, en el que se basa Guadalinex-edu, ni tampoco un manual de uso de las aplicaciones que contiene.Trata, simplemente, de describir el entorno del sistema, enseñarle a realizar las tareas más básicas y presentarle los programas clasificados por su funcionalidad.

Confiamos que sea un buen punto de partida para familiarizarnos con las nuevas formas de gestionar la información que el contexto tecnológico nos ofrece.

# **1.2.Tecnologías de la Información y la Comunicación (TIC)**

Estamos asistiendo a una revolución tecnológica de tal magnitud que, tal vez, nuestra cercanía nos impide apreciar su verdadera dimensión. Los sistemas de almacenamiento, creación, recuperación y transmisión de informaciones han evolucionado hasta unos extremos en los que la velocidad, cantidad, seguridad y economía eran, hasta hace muy poco, impensables.

Este desarrollo ha estado sustentado en una serie de factores como la aparición de las redes de fibra óptica y los satélites de comunicaciones, que han permitido la conexión de ordenadores

17

entre sí utilizando un módem a través de las líneas telefónicas, junto a la evolución de las tecnologías multimedia capaces de procesar y transmitir todo tipo de contenidos: textos, imágenes, sonidos, etc. y la proliferación de unos ordenadores cada vez más rápidos, baratos y capaces. No en vano, muchos hablan ya de Tercera Revolución Industrial.

Toda esta base tecnológica ha servido para que la red Internet aparezca y se desarrolle permitiendo un flujo de información y conocimiento que ha impulsado sobremanera el avance de la ciencia en todos los ámbitos. Hoy día, la Internet es considerada como una inmensa biblioteca universal. Los medios y los sistemas que hacen posible este fenómeno han dado en llamarse Tecnologías de la Información y la Comunicación o, más brevemente, las *TIC*.

# **1.3. El ordenador**

Un ordenador es, sencillamente, un conjunto de componentes físicos conectados entre sí. Está constituido, a grandes rasgos, por un procesador de información, llamado Unidad Central de Proceso (CPU), la memoria usada como recurso del procesador (RAM) o para almacenar los datos, normalmente en lo que se denomina *Disco Duro* y; finalmente, los periféricos, tanto de entrada como de salida de datos.

Entre los periféricos de entrada podemos mencionar:

- Teclado
- Ratón
- Escáner
- Micrófono

Y entre los de salida, se encuentran:

- Monitor
- Impresora
- Altavoces

Otros, como el módem o los disquetes, pueden ser considerados tanto de entrada, como de salida, pues son capaces de realizar ambas funciones.

Todo este conjunto, convenientemente ensamblado y conectado, constituye el soporte físico denominado frecuentemente, *hardware*.

# **1.4. El sistema operativo**

Todos los componentes de un ordenador, aunque se encuentren correctamente conectados, no son capaces de realizar tarea alguna por sí solos. Necesitan una serie de instrucciones, un soporte lógico que armonice los distintos elementos y consiga que trabajen coordinadamente para realizar las funciones que esperamos de ellos. Este tipo de programas se conocen como sistema operativo y son responsables del control de los dispositivos físicos, del proceso de almacenamiento o generación de la información y de la ejecución de las aplicaciones.

Muchas de las tareas propias de un sistema operativo son y deben ser supervisadas. Para ello, proporciona la *interfaz de usuario* que permite el acceso a los dispositivos y recursos a través de la interacción con el sistema. En un principio, los sistemas operativos ofrecían una interfaz de texto, sin embargo, cada vez más, es posible interactuar con el ordenador a través de un interfaz gráfica que permite una mayor facilidad de comunicación aunque sacrificando, a veces, la precisión.

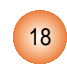

# **1.5. Las aplicaciones**

Son programas que permiten la ejecución de tareas concretas, como procesar texto, manipular archivos gráficos, comunicarse mediante correo electrónico, etc. Podríamos decir que se encargan de hacer funcionar los componentes físicos del ordenador con el objetivo de realizar una misión específica.

Hay distintos tipos de aplicaciones o *software* para cada tarea que pueda ser realizada mediante un ordenador. Así encontramos distintos programas capaces de procesar texto, *suites* ofimáticas, que facilitan casi toda la gestión de documentos de una oficina media, incluso de realizar trabajos minoritarios y muy especializados, como controlar las llaves de riego de una explotación agrícola.

Sin embargo, también podemos clasificar el software, no por su funcionalidad, sino por el tipo de licencia que lo cubre, esto es, por su carácter propietario o libre, en definitiva.

# **1.6. El concepto de propiedad**

Tal vez sea necesario en estos tiempos detenerse un poco para reflexionar sobre la idea de propiedad tal y como nos ha llegado a las generaciones actuales. Son muchos años, en los que las compañías multinacionales han procurado crear un estado de opinión favorable a sus intereses, fundamentalmente comerciales.

Tradicionalmente las sociedades se han organizado y se han dotado de herramientas y normas que les beneficiaban. En este contexto surge la idea y el concepto original de «propiedad». Es decir, la noción de propiedad surge como mal menor ante los problemas ocasionados para compartir bienes escasos. Es ahí donde cobra plena vigencia y total sentido. Cuando una persona *posee* algún bien, un trozo de tierra, un objeto, significa que tiene control absoluto sobre el bien poseído y, en caso de compartirlo, ha de renunciar a la parte compartida. Es fácil, si compartimos la mitad de nuestro bocadillo con otra persona, hemos de renunciar a la parte que ella se come.

Esta lógica aplastante sobre la propiedad de las cosas materiales, puede ser paradójica cuando se extrapola, y pretende aplicarse a situaciones ajenas a esta realidad. Así piensan, por ejemplo, quienes creen que las ideas no son un bien escaso, es decir, el hecho que alguien tenga una idea no merma la capacidad de cualquier otro para tenerlas.

Desde esta óptica no parece razonable aplicar el concepto de propiedad material tal cual, en el terreno del conocimiento. Al fin y al cabo, un programa de ordenador no es más que una secuencia de instrucciones basadas en algún código o algoritmo científico, patrimonio de toda la sociedad. Debemos pagar un precio pues, si queremos comprar un barco para navegar, pero no debemos pagar por el *Principio de Arquímedes*, puesto que éste pertenece a toda la humanidad; de igual forma hemos de entender el software como servicio, pero no como producto comercial. No es un bien escaso.

# **1.7.Tipos de software**

En la actualidad hay diferentes categorías de aplicaciones para el ordenador, si nos atenemos a su licencia; muchas de ellas pueden prestarse a confusión, por eso trataremos de aclarar lo que significan los diferentes calificativos aplicados al software.

19

#### 1.7.1. Software comercial

Es el desarrollado por una empresa con intención de venderlo y obtener unos beneficios. No debe confundirse con «propietario», puesto que hay software libre que es comercial, aunque es cierto que la mayoría del software comercial es propietario.

#### 1.7.2. Software libre

Es aquel que puede ser distribuido, modificado, copiado y usado; por lo tanto, debe venir acompañado del «código fuente» para hacer efectivas las libertades que lo caracterizan. Dentro de software libre hay, a su vez, matices que es necesario tener en cuenta. Por ejemplo, el software de «dominio público» significa que no está protegido por el *copyright*, por lo tanto, podrían generarse versiones no libres del mismo, en cambio el software libre «protegido con *copyleft*» impide a los redistribuidores incluir algún tipo de restricción a las libertades propias del software así concebido, es decir, garantiza que las modificaciones seguirán siendo «software libre».

También es conveniente no confundir el software libre con el *software gratuito*, éste no cuesta nada, hecho que no lo convierte en software libre, porque no es una cuestión de precio, sino de libertad.

#### 1.7.3 Software semilibre

Es aquel que mantiene las mismas características que el software libre para los usuarios individuales, entidades educativas o sin ánimo de lucro, sin embargo prohibe esas libertades para su uso comercial o empresarial.

#### 1.7.4 Software propietario

Es aquel que no es libre ni semilibre; por lo tanto, su redistribución, modificación y copia están prohibidas o, al menos, tan restringidas que es imposible hacerlas efectivas.

#### 1.7.5 Freeware

No tiene una definición clara y precisa, sin embargo suele usarse para clasificar al software que puede redistribuirse libremente pero no modificarse, entre otras cosas, porque no está disponible su código fuente. El freeware no es software libre.

#### 1.7.6 Shareware

Es un software que permite su redistribución, sin embargo no viene acompañado de su código fuente y, por tanto, no puede ser modificado. Además, pasado un periodo de tiempo, normalmente es necesario pagar una licencia para continuar usándolo, luego tampoco es software libre.

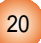

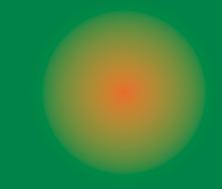

# 2. Guadalinex-edu en acción

- 2.1. ¿Qué es Guadalinex-edu?
- 2.2. Las Áreas de trabajo
	-
	- 2.2.2. El escritorio
	- 2.2.3. Las ventanas

# 2.3. Organizar nuestros archivos

- 2.3.1. El explorador de archivos
- 2.3.2.Ver el contenido de nuestro disco
- 2.3.3.Ver el contenido de los archivos
- 2.3.4. Operaciones con archivos y carpetas
- 2.3.5. Personalizar el explorador de archivos
- 2.3.6. La Papelera
- 2.3.7.Asociar aplicaciones con tipos de archivo

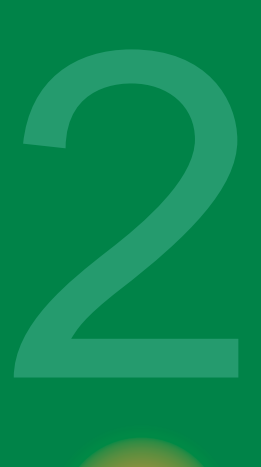

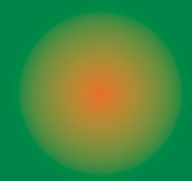

# 2. **Guadalinex-edu en acción**

# **2.1. Qué es Guadalinex-edu**

Guadalinex-edu es una distribución que contiene un sistema operativo y unas aplicaciones libres que le permitirán realizar prácticamente todas las tareas para las que está diseñado un ordenador. Surge a raíz del protocolo de colaboración establecido entre la Junta de Andalucía y la Junta de Extremadura para el uso y difusión del software libre, y está basada en LinEx y en Debian Estable (en estas fechas Woody) e inspirada en el proyecto MetaDistros de Hispalinux.

Está concebida como Live CD, es decir, puede ejecutarse directamente desde la unidad de CD Rom, pero también puede instalarse en el disco duro a partir de un sencillo programa de instalación accesible desde el propio escritorio.

Consta de un sistema de ventanas para facilitarle la adaptación y la interacción con la máquina de una forma intuitiva y sencilla, aunque en su interior se encuentra un núcleo robusto que garantiza la estabilidad de todo el sistema.

Si usted maneja otros sistemas operativos, también basados en ventanas, prácticamente no apreciará ninguna diferencia sustancial; si, por el contrario, nunca ha trabajado con un ordenador, entonces Guadalinex-edu se convertirá un un perfecto anfitrión para usted, que le descubrirá, de una forma simple, el apasionante mundo de las nuevas tecnologías.

# **2.2. Las áreas de trabajo**

Cuando ingresamos por primera vez al sistema, Guadalinex-edu aparece en nuestra pantalla mostrándonos su ESCRITORIO principal basado en el proyecto GNOME.

*Figura 2.1: El área de trabajo de Guadalinex-edu*

Hemos de imaginarnos lo que nos sugiere este nombre, es decir, estamos ante una mesa de trabajo con espacios para archivar documentos y con herramientas que nos permiten su creación y modificación.

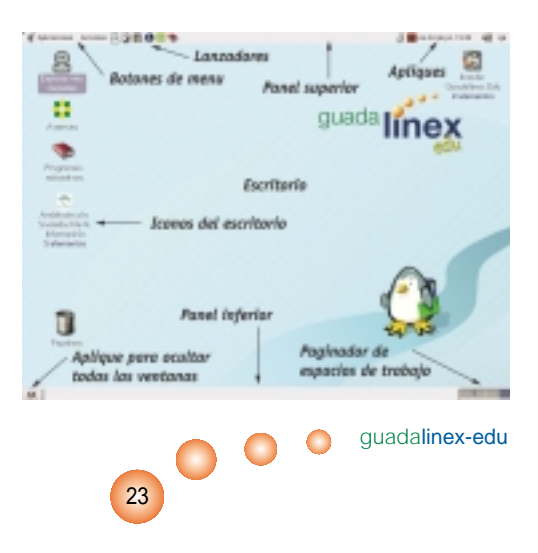

Este escritorio es un área de trabajo con una serie de iconos acompañados de un texto descriptivo que nos permiten el acceso de una forma rápida y directa a estos elementos, y está flanqueado superior e inferiormente por unos PANELES que contienen las aplicaciones y herramientas del sistema.

El ratón fundamentalmente nos permitirá desplazarnos por el área de trabajo y realizar la mayoría de acciones más comunes para interactuar con el sistema. Así, cuando pulsemos una vez con el botón izquierdo del ratón sobre cualquier elemento, estaremos seleccionándolo; mientras que si realizamos dos pulsaciones seguidas estaremos confirmando nuestra selección y ejecutando, por ende, la acción asociada al elemento.Además, si pulsamos el botón derecho del ratón, nos aparecerá un menú contextual que dependerá de si estamos situados sobre algún elemento en particular o sobre el fondo del escritorio. Otra característica usual del ratón es ''arrastrar'' que consiste en seleccionar un elemento con el botón izquierdo y desplazarlo sin soltar el botón.

Este entorno de trabajo es muy configurable y podemos elegir el aspecto que más nos agrade.También podemos decidir qué elementos incluimos y/o excluimos del escritorio o de los paneles. Más adelante vamos a ver con más detalle estas capacidades.

#### 2.2.1. Los paneles

En la parte superior e inferior de la pantalla tenemos dos barras horizontales llamadas PANE-LES, que nos permiten acceder a todas las herramientas y utilidades del sistema. Podemos tener definidos tantos paneles como necesitemos para alojar en ellos diferentes tipos de elementos:

- Botón de Aplicaciones de GNOME, está identificado con una huella de pie y contiene las aplicaciones y comandos del sistema clasificados por tipo.
- Lanzadores de aplicaciones, que permiten acceder, con una sola pulsación del botón izquierdo del ratón, al programa correspondiente.
- Botón de menú, que contiene otras acciones propias del sistema o aplicaciones elegidas por nosotros.
- Apliques, que son pequeñas utilidades que proporciona el sistema como el reloj, la fecha, el paginador de espacios de trabajo, etc.

#### **2.2.1.1. El panel superior**

Contiene una serie de objetos que pueden ser lanzadores de aplicaciones o elementos informativos, los cuales se activan con una pulsación del botón izquierdo del ratón. Si nos situamos con el ratón sobre cualquier elemento del panel, nos aparecerá una pequeña ventana descriptiva de ese elemento. De izquierda a derecha nos encontramos:

- El botón de Aplicaciones de GNOME que nos muestra todas las herramientas del sistema agrupadas por tipo, de modo que accediendo al submenú de «Gráficos»; por ejemplo, nos ofrecería todos los programas que nos permiten la manipulación de objetos gráficos.
- El botón de Acciones nos facilita algunas tareas, como la búsqueda de archivos o la captura de pantallas.
- Lanzadores de aplicaciones o documentos.
- El botón de «matar» tareas permite finalizar alguna aplicación que no esté respondiendo sin necesidad de reiniciar el equipo.
- El botón de apagar el equipo.

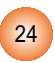

- La ventana informativa sobre la fecha y la hora.
- El control del volumen del sonido
- El icono de la aplicación que estamos usando en ese momento.

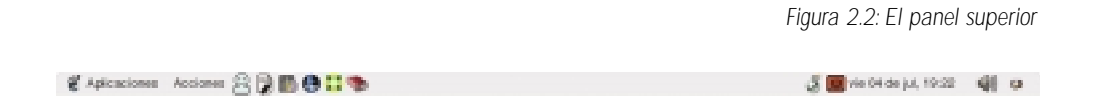

Pulsando con el botón derecho del ratón en alguna zona vacía de este panel, podemos añadir más elementos, ya sean objetos informativos o aplicaciones. Si la pulsación con el botón derecho la realizamos sobre alguno de los iconos del panel, podemos moverlo, eliminarlo o configurarlo.

#### **2.2.1.2. El panel inferior**

Guadalinex-edu nos ofrece también, por defecto, un panel en la parte inferior de la pantalla de comportamiento y características similares al panel superior.

*Figura 2.3: El panel inferior*

guadalinex-edu

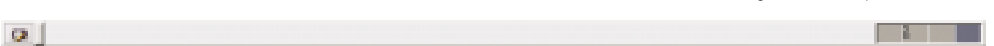

Este panel contiene, de izquierda a derecha:

- El botón que nos muestra el escritorio limpio de ventanas minimizando todas aquellas que podamos tener abiertas.
- El área donde se minimizan las ventanas de las aplicaciones que estén abiertas pero no se estén usando en ese momento. Podemos recuperarlas pulsando una vez sobre ellas con el botón izquierdo del ratón.
- El paginador de espacios de trabajo. Guadalinex-edu permite tener diferentes escritorios en una misma sesión de trabajo, e ir recorriéndolos usando este aplique del panel. Por defecto, el sistema nos ofrece cuatro escritorios, pero podemos personalizar este número y definir tantos como necesitemos.

#### **2.2.1.3.Añadir y eliminar elementos del panel**

Vamos a suponer que utilizamos frecuentemente el Gimp para manipular imágenes y deseamos acceder directamente al programa desde un botón lanzadera del panel. En ese caso:

Nos situamos en un área vacía del panel y pulsamos el botón derecho del ratón.

Elegimos la opción «Añadir al panel» + «Lanzador desde menú» + «Gráficos» + «Retocar imágenes» en el menú emergente que se nos ofrece.

Finalmente nos aparecerá el icono de la aplicación en el panel que nos permitirá con una sola pulsación lanzar nuestro programa favorito.

25

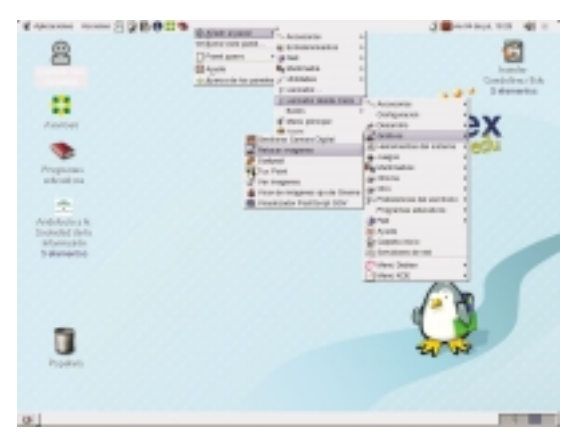

*Figura 2.4: Añadir un lanzador en el panel para El Gimp*

Si posteriormente deseamos eliminar este lanzador del panel, bastará con situarse sobre él y, pulsando con el botón derecho del ratón, elegir «Quitar del panel» en el menú emergente que nos ofrece.

## 2.2.2. El escritorio

El escritorio que nos ofrece Guadalinex-edu tiene una concepción similar a una mesa de trabajo convencional, como hemos comentado anteriormente, es decir, se trata de un espacio donde podremos alojar los documentos y las aplicaciones que usamos con mayor frecuencia.

Su funcionamiento es similar al de cualquier otro sistema de ventanas, por lo tanto, podemos añadir o eliminar elementos, cambiar su decoración, en definitiva, configurarlo de acuerdo con nuestras necesidades y/o preferencias.

Los elementos que contiene el escritorio están identificados por un icono y un texto descriptivo, de modo que al situarnos sobre uno de ellos y pulsar dos veces con el botón izquierdo del ratón, ejecutaremos una acción dependiendo del tipo de elemento:

- Si se trata de una aplicación, ésta se ejecutará.
- Si se trata de un fichero de datos, el sistema ejecutará la aplicación asociada al tipo de fichero para poder editarlo.
- Si se trata de una carpeta, se nos mostrará su contenido en el explorador de archivos.

*Figura 2.5: Uno de los iconos del escritorio*

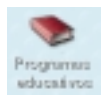

Además, si pulsamos con el botón derecho del ratón sobre un área vacía del escritorio, se nos mostrará un menú contextual que nos permitirá:

Ventana: Abre una ventana del explorador de archivos Carpeta: Crea una carpeta vacía en el escritorio

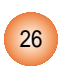

Lanzador: Permite crear un acceso directo para una aplicación Terminal: Nos ofrece una ventana para introducir comandos al sistema Guiones: Permite automatizar alguna tarea que precise una determinada secuencia de comandos Reordenar: Sitúa los iconos en el escritorio ordenados Cortar...: Corta, copia o pega los archivos que tengamos seleccionados Discos: Permite montar y desmontar unidades de disco como el CD o alguna partición de nuestro disco duro

Usar: Coloca el fondo predeterminado para el escritorio

Cambiar: Permite elegir la imagen de fondo

#### **2.2.2.1. Añadir o eliminar elementos del escritorio**

La tarea de añadir elementos al escritorio es bastante sencilla, tanto si se trata de aplicaciones como de ficheros o carpetas. Aunque existen varios procedimientos para realizar esta tarea, lo usual es utilizar el menú contextual que aparece al pulsar el botón derecho del ratón sobre un área vacía del escritorio.

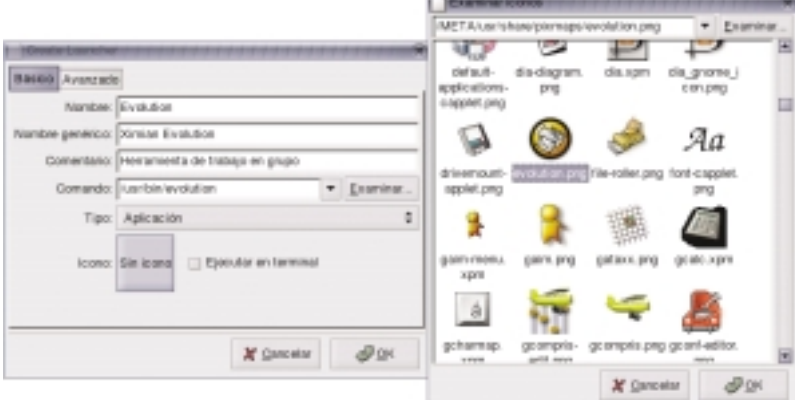

*Figura 2.6: Añadir un acceso directo para Ximian Evolution*

guadalinex-edu

Por ejemplo, si queremos añadir un acceso directo para la herramienta de trabajo en grupo «Evolution» que, entre otras tareas, nos permite gestionar nuestro correo electrónico, efectuaremos los pasos siguientes:

Nos situamos en un área vacía del escritorio y pulsamos con el botón derecho del ratón.

En el menú, elegimos «Nuevo lanzador» y rellenamos los campos informativos de la ventana que se nos muestra.

Pulsamos en el botón «Icono» y elegimos la imagen que represente a la aplicación, en este caso «evolution.png»

Pulsamos «OK» en ambas ventanas y tendremos nuestro acceso directo a Evolution en el escritorio.

Si queremos incluir un acceso directo a un fichero o una carpeta, repetiremos el procedimiento anterior y lo localizaremos en nuestro árbol de directorios.También existe una forma más

27

sencilla utilizando la característica de «arrastrar y soltar», es decir, desde una ventana del explorador de archivos, seleccionaremos un fichero o carpeta con el botón izquierdo del ratón y, sin soltarlo, arrastraremos el fichero hasta un área vacía del escritorio. Esta acción moverá el archivo hasta el escritorio. Si la acción la realizamos manteniendo pulsada la tecla «Control», entonces el archivo se copiará al escritorio manteniendo el original en su ubicación original.

Para eliminar cualquier elemento del escritorio, tendremos que situarnos sobre él, pulsar el botón derecho del ratón y elegir la opción «mover a la papelera».

#### **2.2.2.2. Montar y desmontar unidades de disco**

Para acceder a las unidades de disco, tanto particiones de nuestro disco duro, como unidades extraíbles, es necesario «montarla» previamente; es decir, el sistema necesita incorporar a su propio árbol de directorios el contenido de una unidad de disco. Lo mismo ocurre cuando queremos dejar de usar una unidad: hemos de «desmontarla» antes de extraerla. De esta forma, el sistema se asegura que no habrá pérdida de datos, ni las aplicaciones dejarán de funcionar por no poder acceder a una unidad extraída indebidamente.

Para ello, nos situaremos sobre un área vacía del escritorio y pulsaremos el botón derecho del ratón. En el menú que Guadalinex-edu nos ofrece, nos situaremos sobre «Discos» y elegiremos, del menú desplegable, la unidad que deseamos montar.

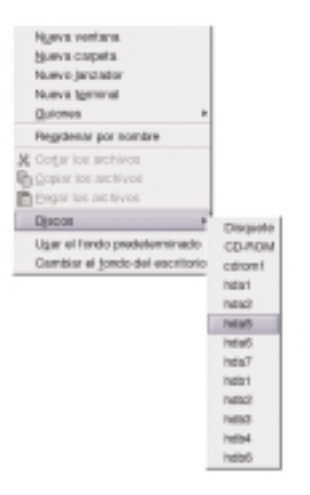

*Figura 2.7: Montar una unidad de disco*

*Figura 2.8: Desmontar unidades*

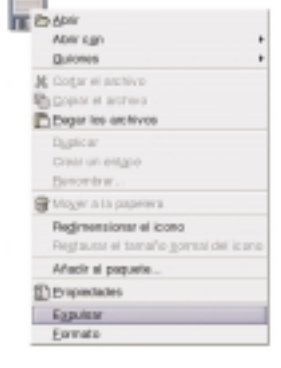

Para desmontar una unidad repetiremos el proceso pulsando con el botón derecho situados sobre el icono del dispositivo y elegiremos «desmontar» o «expulsar» según se trate de una partición o de un disco extraible.

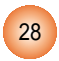

#### **2.2.2.3 Cambiar el fondo del escritorio**

El fondo del escritorio, también llamado «tapiz», es una imagen sobre la que se sitúan los iconos y las ventanas de las aplicaciones. Esta imagen podemos elegirla con total libertad y así nuestro escritorio tendrá un aspecto personalizado de acuerdo con nuestras preferencias.

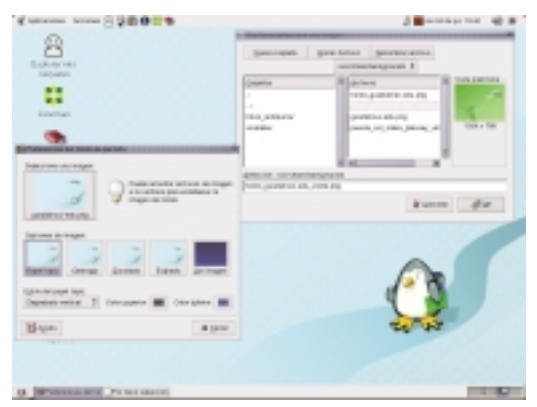

*Figura 2.9: Cambiar el fondo del escritorio*

Para cambiar esta imagen de fondo:

- Nos situamos en un área vacía y pulsamos el botón derecho del ratón eligiendo «Cambiar el fondo del escritorio».
- Pulsamos en el cuadro «Seleccione una imagen» y navegaremos por nuestro árbol de directorios hasta encontrar nuestra imagen preferida, en este ejemplo, «fondo\_guadalinex-edu/verde.png».
- Cumplimentaremos las «Opciones de imagen» y el «Estilo del papel tapiz» y tendremos nuestro escritorio personalizado.

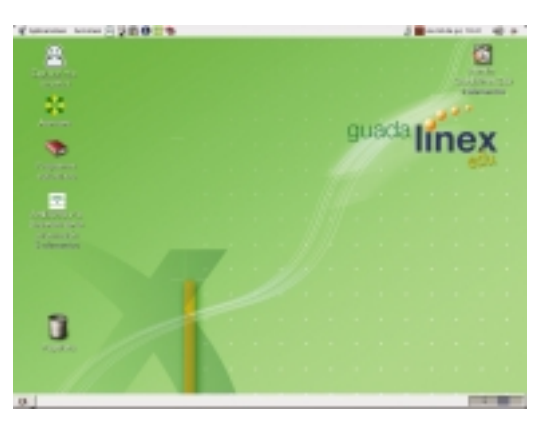

*Figura 2.10: Fondo de escritorio personalizado*

guadalinex-edu

También podemos optar por no incorporar ninguna imagen al fondo, sino elegir un color plano o degradado, si así lo deseamos.

29

### 2.2.3. Las ventanas

Las ventanas son el elemento básico de la interacción con el sistema.Todas las aplicaciones y los mensajes se ofrecen a través de una ventana, por eso es importante conocer sus características y su comportamiento.

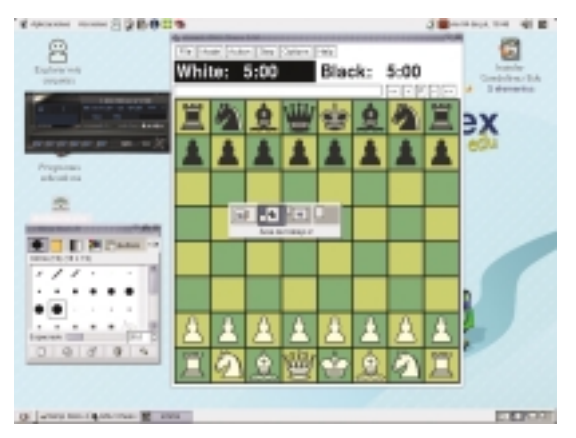

*Figura 2.11: Áreas de trabajo con varias ventanas abiertas y el paginador en el centro.*

El sistema permite tener varias ventanas abiertas en cada área de trabajo, las que minimizamos se sitúan en el panel inferior para poder ser restauradas con una pulsación del botón izquierdo del ratón y podemos desplazarnos por todas las áreas de trabajo, bien con el paginador, o bien pulsando simultáneamente las teclas «Control»+»Alt»+»Flecha (dcha. o izqda.)»

#### **2.2.3.1.Tipos de ventanas**

Podemos distinguir dos grandes tipos de ventanas. En primer lugar, las que muestran una aplicación y en su interior contienen los menús propios del programa y la información que éste suministra.

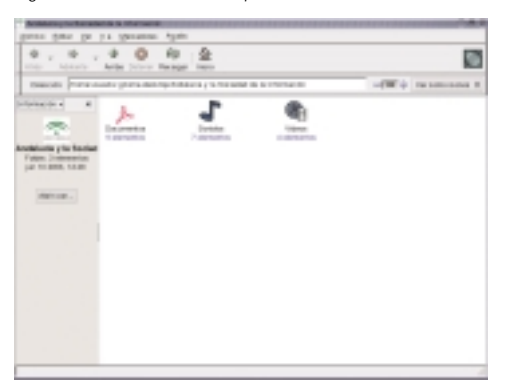

*Figura 2.12:Ventana de aplicación. En este caso, Nautilus el explorador de archivos*

En segundo lugar, las ventanas informativas, usadas por el sistema para mostrar información dirigida al usuario o para solicitar alguna acción o elección concreta.

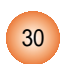

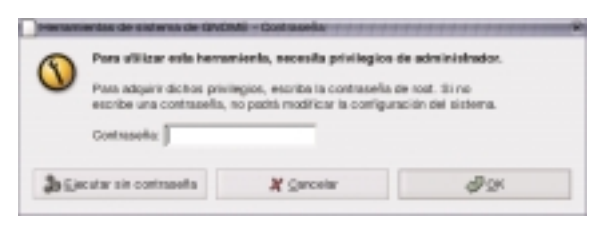

#### **2.2.3.2. Características de las ventanas**

El aspecto y comportamiento de las ventanas, como todo el sistema, es altamente configurable, sin embargo, de modo general, todos los gestores de ventanas ofrecen unas características similares:

- BOTÓN DE MENÚ para manipular la ventana.
- BARRA DE TÍTULO. Es un espacio informativo para indicar la naturaleza del contenido de la ventana.
- BOTONES DE MINIMIZAR, MAXIMIZAR O CERRAR la ventana.
- BARRA DE ESTADO, donde se recogen los mensajes informativos de la aplicación contenida en la ventana.
- BOTÓN que permite REDIMENSIONAR el tamaño de la ventana.

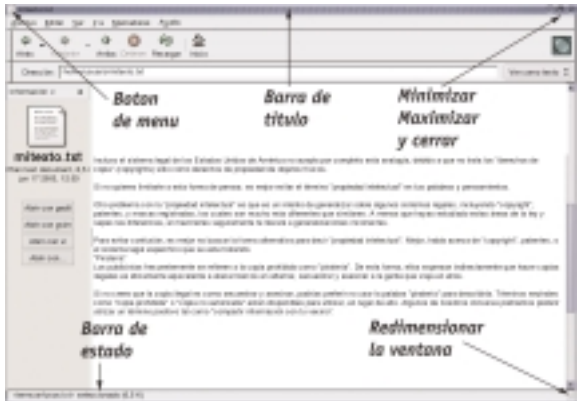

*Figura 2.14: Elementos básicos de las ventanas*

guadalinex-edu

El sistema, como hemos comentado anteriormente, permite tener varias ventanas abiertas simultáneamente, sin embargo, sólo una -o ninguna- está en condiciones de interactuar con el usuario, es decir, como máximo una es la ventana activa o *enfocada* y está en disposición de que nos comuniquemos con ella.

Para enfocar una ventana que esté desplegada, basta pulsar sobre cualquier zona suya con el botón izquierdo del ratón. Si la ventana está minimizada en el panel inferior, la pulsación hemos de realizarla sobre el botón correspondiente a ella en ese panel.

31

#### **2.2.3.3. Manipular ventanas**

El menú situado en el ángulo superior izquierdo de la ventana nos permite:

Minimizar: la ventana para que no se muestre en el escritorio y se incruste, en forma de botón, en el panel inferior.

Maximizar: de modo que ocupe todo el escritorio.

Enrollar: para que se repliegue completamente y sólo se muestre la barra de título junto a los botones que la acompañan. Es un efecto similar a la minimización, con la diferencia que permanece la barra de título en el escritorio en lugar de situarse en el panel inferior.

- Mover: para colocarla en otro lugar. La ventana queda flotante siguiendo los movimientos del ratón y se ubica cuando pulsemos el botón izquierdo.
- Redimensionar: para cambiar su altura o anchura. Hemos de situarnos con el ratón fuera de de la ventana y pulsar, sin soltar, el botón izquierdo hasta conseguir el tamaño deseado.
- Cerrar: elimina la ventana del escritorio y finaliza la aplicación que se estuviera ejecutando en ella.
- Poner/Mover: nos permite replicar la ventana en todas las áreas de trabajo o situarla en el área de nuestra elección.

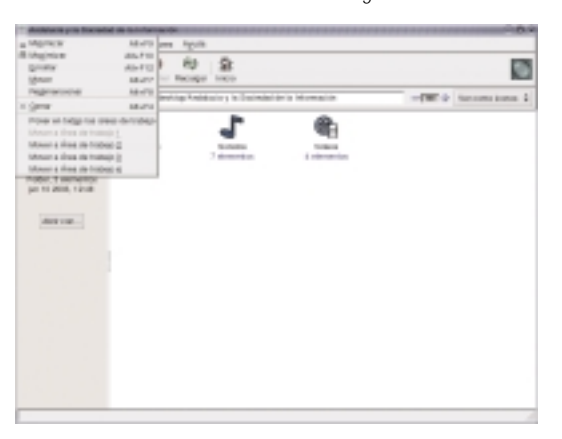

*Figura 2.15: Menú de manipulación de ventanas*

# **2.3. Organizar nuestros archivos**

Hemos comparado anteriormente al ordenador con una oficina donde podemos usar herramientas para producir documentación y disponer de un espacio para almacenar estos documentos, por lo tanto, desde este punto de vista necesitamos conocer la forma en que podemos archivar y acceder posteriormente a nuestro trabajo.

Guadalinex-edu nos ofrece NAUTILUS, el explorador de archivos, que es la aplicación encargada de gestionar nuestro árbol de directorios.

#### 2.3.1. El explorador de archivos

Nautilus es la aplicación del sistema que nos permite organizar nuestros ficheros. Se ejecuta en una ventana y podemos invocarla tanto desde el lanzador que posee en el panel superior, como activando el acceso directo situado en el escritorio.

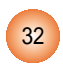

Nos permite efectuar las operaciones más comunes con archivos, como copiar, pegar, eliminar, etc. junto a otras características más avanzadas como la visualización de determinados tipos de documentos, la navegación por la Internet o la transferencia de ficheros a través de la red.

Podemos tener varias ventanas del explorador de archivos abiertas simultáneamente y utilizar la característica de «arrastrar y soltar» para traspasar archivos de una carpeta a otra de nuestro sistema o crear accesos directos en el escritorio.

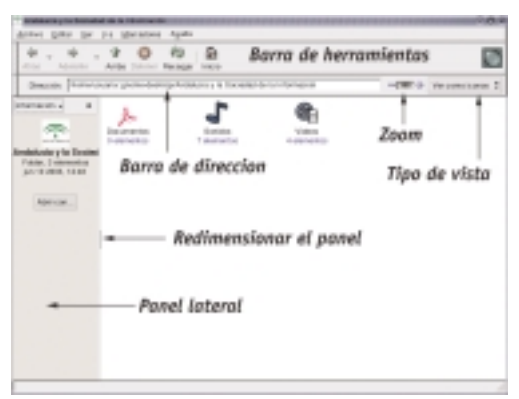

*Figura 2.16: Nautilus, el explorador de archivos*

*Figura 2.17: Barra de herramientas de Nautilus*

#### **2.3.1.1. Barra de herramientas**

La barra de herramientas contiene el menú general de la aplicación y los botones normales para facilitarnos la navegación, ya sea por nuestro árbol de directorios o por la Internet.

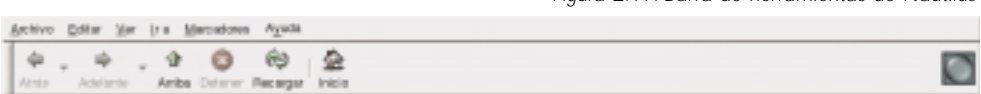

Los botones nos permiten:

Atrás: para visitar el último lugar al que hemos accedido. Si pulsamos sobre la flecha a la derecha del botón se nos despliega una ventana con todos los lugares visitados durante la sesión y nos permite seleccionar cualquiera de ellos.

Adelante: se comporta de forma análoga al botón anterior.

Arriba: nos lleva al directorio «padre» del actual, es decir, sube un nivel en árbol de directorios. Detener: interrumpe la carga del listado de los archivos de un directorio, o de una página web si estamos accediendo a un lugar de la Internet.

Recargar: actualiza el contenido de la ventana.

Inicio: carga el lugar que tengamos definido en las preferencias. Por defecto, carga el contenido de nuestro directorio personal de trabajo.

Finalmente, a la derecha se encuentra un botón animado para indicar el estado de la navegación.

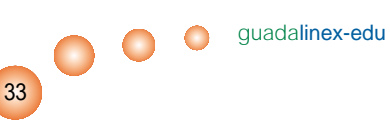

#### **2.3.1.2. Barra de dirección**

Es un elemento de Nautilus que nos permite decidir el formato de los listados, el tamaño del texto y los iconos en la ventana de contenidos y la dirección a la que queremos acceder.

Nautilus también nos puede servir efectivamente como aplicación cliente de transferencia de ficheros, cliente de FTP, es decir, si escribimos las dirección de un servidor de archivos, se conectará a él y nos permitirá intercambiar ficheros como si se tratase de nuestro propio árbol de directorios.

*Figura 2.18: Barra de dirección de Nautilus*

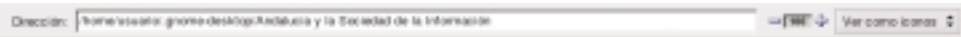

#### **2.3.1.3. El panel lateral**

El panel lateral de Nautilus es una subventana que nos muestra la información del directorio en que nos encontremos o del archivo, si lo estamos visualizando con el propio explorador, los emblemas o iconos que podemos asociar a los ficheros para identificarlos personalizadamente, el histórico de lugares visitados, notas que deseemos incluir para describir el contenido de las carpetas o el árbol de directorios de nuestro disco duro.

> Ans + internacio Emisianus Historico tall do **GAL 411** all home at to **ME META** all rot ag or al poc **El stevens** g. root E stur at was

*Figura 2.19: El panel lateral de Nautilus*

En la parte central del límite derecho del panel lateral incorpora un manejador que nos permite redimensionar la anchura de éste, para ello, debemos pulsar con el botón izquierdo del navegador en dicho manejador y arrastrar sin soltar el botón hasta que la anchura de la ventana se adapte a nuestro deseo.

Para ocultar o mostrar el panel lateral tenemos tres opciones:

- En el menú «Ver» de Nautilus, seleccionar o deseleccionar la opción «Panel lateral».
- Pulsar la tecla F9 oculta o muestra el panel alternativamente.
- Pulsando el botón de ocultar situado en la parte superior derecha del propio panel podemos cerrar esta ventana.

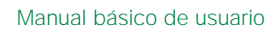

#### **2.3.1.4. Barra de estado**

La Barra de Estado está situada en la parte inferior de la ventana y nos muestra información acerca de los elementos seleccionados en la ventana principal de Nautilus.

*Figura 2.20: La barra de estado de Nautilus*

guadalinex-edu

-Sandos- seleccionado (contiene 7 elementos)

## 2.3.2.Ver el contenido de nuestro disco

Cuando ejecutamos Nautilus aparece, si no hemos cambiado las preferencias, el contenido de nuestro directorio personal, si activamos en el panel lateral la vista de árbol, observaremos todas las carpetas del sistema junto a una flecha que podemos pulsar si deseamos que nos muestre las subcarpetas que contiene, de esta forma podemos explorar todos los ficheros almacenados en nuestro disco duro. Si pulsamos sobre cualquier carpeta, se nos mostrará su contenido en la ventana principal de Nautilus.

En el caso de querer explorar una unidad de disco extraible, montado previamente, debemos situarnos en la carpeta */mnt/floppy*, si es un disco flexible, o en */mnt/cdrom*, si es un disco compacto. En general, el sistema accede a las unidades externas o a las particiones del disco, bajo el directorio */mnt*

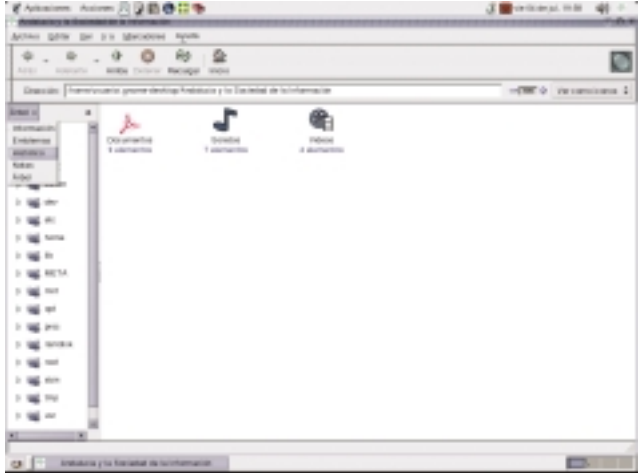

*Figura 2.21:Ventana de Nautilus con el árbol de directorios en el panel lateral*

# 2.3.3.Ver el contenido de los archivos

Nautilus incorpora visores para mostrar el contenido de algunos tipos de archivo, fundamentalmente texto e imágenes, de modo que si nos situamos sobre un fichero de texto, por ejemplo, y pulsamos dos veces sobre él con el botón izquierdo del ratón, se nos mostrará su contenido, pero sin posibilidad de editarlo.

35

*Figura 2.22: Nautilus mostrando el contenido de un archivo de texto.*

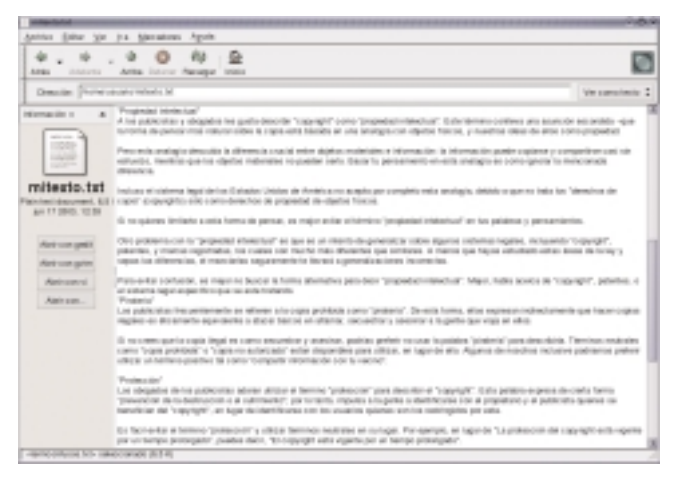

También podemos conseguir este efecto, situándonos sobre el fichero y elegir «Abrir con visor de texto» en el menú que aparece al pulsar con el botón derecho del ratón.

Si el archivo en cuestión fuese una imagen, Nautilus la mostraría en su ventana principal, incluso, si disponemos de un ratón con rueda, al accionarla, la imagen se ampliaría o reduciría en la ventana.

Es posible, además, asociar aplicaciones auxiliares para visualizar ciertos archivos, como PDF o PostScript, incluidas en el propio explorador.

Cuando Nautilus no puede mostrar un archivo seleccionado, lanza la aplicación que lo creó, si se encuentra presente en el sistema, o la establecida como *predeterminada* en la asociación de aplicaciones con tipos de archivo.

#### 2.3.4. Operaciones con archivos y carpetas

En esta sección vamos a describir las acciones más habituales para organizar nuestros documentos.Todas ellas las realiza Nautilus de una forma sencilla y elegante, de modo que nos facilitará la tarea de trabajar con nuestros archivos para gestionarlos de una forma ordenada y eficaz.

#### **2.3.4.1. Seleccionar archivos y carpetas**

Efectuando una pulsación con el botón izquierdo del ratón sobre cualquier elemento, que se encuentre listado en la ventana principal de Nautilus se seleccionará automáticamente dicho elemento y el contenido de la selección se nos mostrará en la barra de estado situada en la parte inferior de la ventana.

Si deseamos realizar una selección múltiple de archivos o carpetas tendremos dos formas diferentes de conseguirlo:

- Elegir los elementos, uno a uno, manteniendo pulsada la tecla «Control» nos selecciona los elementos aislados que hayamos elegido con una pulsación del botón izquierdo del ratón.
- Si deseamos efectuar una selección múltiple de un grupo de archivos consecutivos, bastará elegir el primero y el último manteniendo pulsada la tecla «Mayúsculas».

En ambos casos, Nautilus nos informará de nuestra selección mostrándonos los archivos elegidos en modo de «vídeo invertido» y a través de la barra de estado.

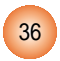
Activo Gétar liar (ra Macratore Aguele a.  $. 9.909$ 叠 n Africa **Artistical** Arits Driver Recogn **Interior** Grecolty: The -EIF & Vercenciata fare de archi v Tan Pasta de matitenté  $\overline{\mathbf{x}}$  $d$  arms  $d$  and all 3 Syles Unknown Type ngo, mayo 29 2000 a las 3.14 10 evolution 6.4 K Plain text document demingo, mayo 25.2000 a last config smith **kösr, 11 element:**<br>my <u>(f5 2</u>990), 0:14 isplich FR/F/K Unknown type demingo, mayo 25 2000 a las 0:14:10 **Service Laboration Folder** dentron, mayo 26,0000 a law 5:10:26.  $\sim$ Abrit con... 3.1 K docume dentron, mayo 28, 2003 a lay 3/13.26 TAS K University P 430 Syles documento SML - damago, mayo 29 2000 a las 2/1234 **MORGUSLIVIA** visitors cost 712 Syles documento 938 duminos, mayo 25,0000 a las 0.12.25 1 carpets seleccionada jcortiene 1 dienento, alros 3 dienentos seleccionados (22.2 K)

*Figura 2.23: Selección múltiple pulsando la tecla «Control»*

#### **2.3.4.2. Copiar y mover archivos o carpetas**

Nautilus nos ofrece varias alternativas para copiar y/o mover archivos o carpetas.

En primer lugar debemos seleccionar los archivos o carpetas que deseamos copiar en el directorio de origen. En el menú «Editar» elegimos la opción «Copiar archivos» o «Cortar archivos», si queremos moverlos, a continuación nos dirigimos hacia el directorio destino y elegimos «Pegar archivos». Esta es la forma *natural* de copiar o mover elementos utilizando los menús de Nautilus.

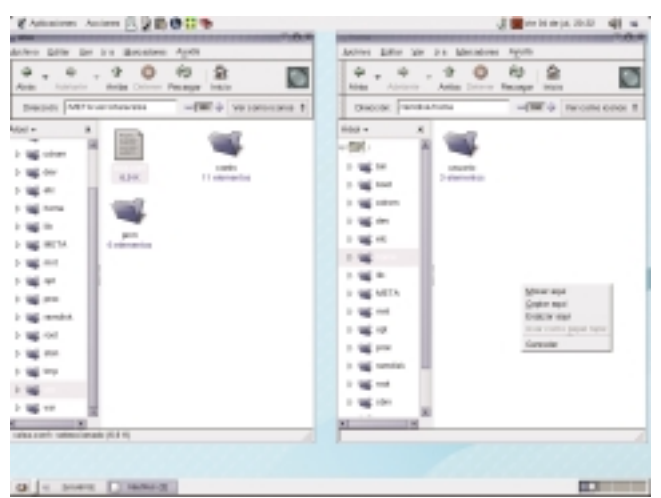

*Figura 2.24: Menú contextual al arrastrar elementos con la tecla «Alt» pulsada.*

37

**guadalinex-edu** 

Otra posibilidad es realizar la operación anterior usando el menú contextual del botón derecho del ratón.

También podemos usar la característica de «arrastrar y soltar» entre dos ventanas abiertas de Nautilus, una mostrando el directorio origen y la otra, el destino. Si tomamos un elemento y lo arrastramos hasta la ventana del directorio destino:

- Movemos el elemento, es decir lo cambiamos de ubicación.
- Copiamos el elemento si mantenemos la tecla «Control» pulsada durante la operación, es decir, el archivo permanecería en su carpeta de origen y crearíamos una copia en la carpeta destino.
- Nos pregunta si deseamos mover, copiar, crear un «enlace simbólico» o usar como papel tapiz (si es una imagen), si mantenemos pulsada la tecla «Alt» durante la operación.

Aunque esta acción puede ser diferente dependiendo si las carpetas, original y destino, se encuentran en particiones o unidades extraíbles distintas, las opciones descritas anteriormente son siempre accesibles pulsando la tecla ''Alt''.

#### **2.3.4.3. Duplicar, crear, borrar, enlazar o renombrar archivos y carpetas**

El procedimiento para duplicar, crear (carpetas), borrar o renombrar un archivo o una carpeta es muy simple, basta seleccionar el elemento y en el menú de Nautilus o en el menú contextual del botón derecho del ratón, elegir la opción deseada.

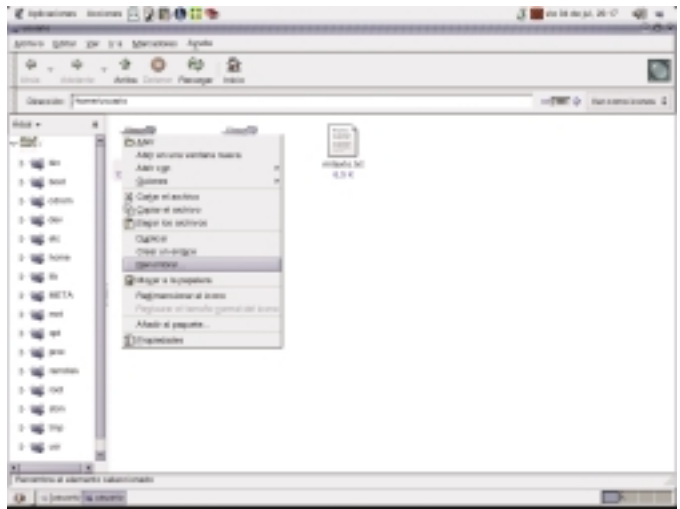

*Figura 2.25: Menú contextual del botón derecho del ratón sobre un elemento seleccionado.*

Duplicar: genera una copia idéntica del archivo manteniendo el original

- Crear: un directorio nuevo para almacenar archivos, como subcarpeta de la que nos encontremos en ese momento.
- Borrar: elimina el fichero o la carpeta y la mueve a la papelera desde donde puede eliminarse definitivamente.

Enlazar: genera un vínculo al archivo seleccionado.

Renombrar: cambia la denominación del fichero o carpeta en cuestión.

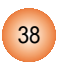

#### **2.3.4.4. Cambiar los permisos de archivos y carpetas**

Guadalinex-edu es una distribución basada en GNU/Linux que es un sistema multiusuario. Esto significa que diferentes personas pueden utilizar el mismo equipo y se asegura tanto la confidencialidad de los datos como la estabilidad del propio sistema, por ello, cada archivo posee un dueño que, normalmente, es la persona que creó el archivo y cada usuario del sistema pertenece a un grupo, aunque sea el formado por él mismo como único componente. Para garantizar esta situación de confianza y estabilidad, el sistema establece tres tipos de acceso para los ficheros, lectura (r), escritura (w) y ejecución (x), según se trate del propietario del fichero, pertenezca al grupo dueño del fichero o sea, simplemente, un usuario reconocido por el sistema.

Pues bien, sólo la persona dueña de un fichero puede establecer esta jerarquía de niveles de acceso y permitir o denegar que otras personas puedan leer, editar o ejecutar su archivo. Esta acción la puede realizar pulsando con el botón derecho del ratón situado sobre el fichero y eligiendo la opción «Propiedades», obtendrá una pantalla informativa con las características del fichero seleccionado y una pestaña titulada «Permisos» donde podrá establecer para su archivo el nivel de acceso que desee.

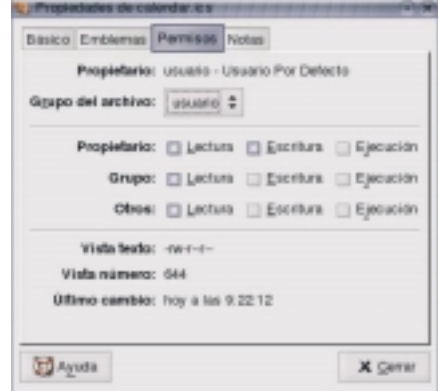

*Figura 2.26:Ventana donde modificar los permisos de un fichero*

#### 2.3.5. Personalizar el explorador de archivos

Nautilus, como todo el sistema, es altamente configurable. Para acceder al menú de personalización hemos de elegir dentro del menú «Editar» la opción «Preferencias», se nos mostrará entonces una ventana con diferentes pestañas para que podamos adecuar el comportamiento de Nautilus a nuestras necesidades. Todas las opciones de configuración son bastante intuitivas y podemos modificarlas de una forma muy sencilla, siempre que no estemos satisfechos con las preferencias establecidas por defecto para el explorador de archivos.

*Figura 2.27:Ventana para establecer las preferencias de Nautilus*

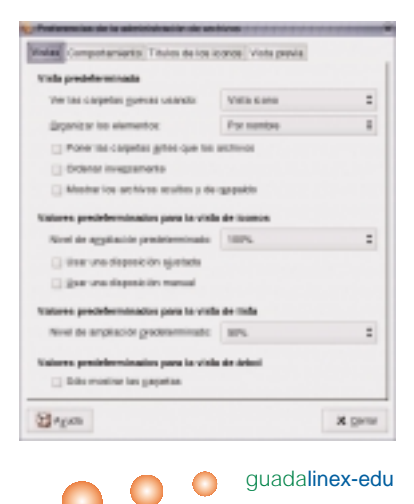

39

#### 2.3.6. La Papelera

*Figura 2.28: Icono de la Papelera en el escritorio.*

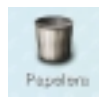

La papelera es un espacio intermedio ocupado por los ficheros antes de ser eliminados definitivamente del disco. Cuando decidimos eliminar un fichero, en un principio lo trasladamos a este lugar, de modo que si, accidentalmente lo hemos borrado y queremos recuperarlo, siempre tendremos la oportunidad de reubicarlo en su lugar original mientras se encuentre en la papelera.

Podemos, en las preferencias de Nautilus, incluir una orden de eliminar directamente sin usar la papelera, sin embargo no es recomendable, a menos que tengamos una sangre fría y una seguridad en nosotros mismos, envidiables.

#### **2.3.6.1. Ver y vaciar el contenido de la papelera**

Pulsando dos veces con el botón izquierdo del ratón en el icono de la papelera que hay en el escritorio, se nos muestra su contenido en una ventana de Nautilus. El comportamiento del explorador es el mismo que ante cualquier carpeta del disco, sólo que en el panel lateral nos ofrece un botón de vaciado del contenido que eliminaría definitivamente todos los elementos de la misma.

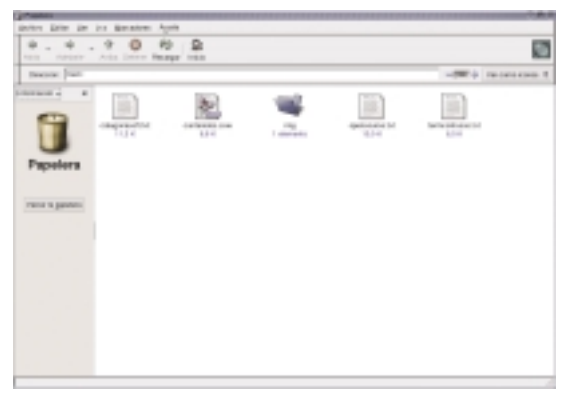

*Figura 2.29: La papelera en Nautilus.*

Si deseamos recuperar algún elemento bastará moverlo hasta la carpeta original con el procedimiento que usemos normalmente para mover archivos. Una vez asegurados que los elementos que contiene no nos interesan podemos proceder al vaciado de la misma desde el botón del panel lateral o desde el menú ''Archivo'', eligiendo ''Vaciar la papelera''.

#### 2.3.7. Asociar aplicaciones con tipos de archivo

Cuando pulsamos dos veces con el botón izquierdo del ratón sobre un fichero, normalmente se lanzará la aplicación que lo creó o alguna otra que permita editarlo o visualizarlo. Para ello es necesario que el sistema mantenga una tabla donde recoja los tipos de fichero y el programa adecuado para su edición.

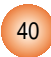

空防停日を guada<sub>li</sub>

*Figura 2.30: Asociar aplicaciones con tipos de archivo desde las preferencias.*

De forma general, esto se consigue desde el menú ''Aplicaciones'' + ''Preferencias de escritorio'' + ''Avanzadas'' + ''Tipos de archivo y programas''. Esta secuencia origina una ventana donde el sistema nos muestra todos los tipos de archivo registrados junto a las aplicaciones capaces de editarlos. Ahí podemos añadir o modificar las asociaciones.

Supongamos, por ejemplo, que deseamos editar los archivos de texto LEEME con el editor VI, para ello, en la ventana de ''Tipos de archivo y programas'' elegiremos en la descripción ''Plain Text'' + ''documento LEEME'', a continuación pulsaremos el botón ''Editar'' y accederemos a otra ventana titulada ''Editar tipo de archivo'', cumplimentaremos, si no lo están ya, los campos descriptivos y elegiremos el ''Programa a ejecutar'', en este caso ''/usr/bin/vi''. Aceptaremos nuestra elección y conseguiremos, a partir de ese momento, que VI abra y edite los archivos de texto LEEME.

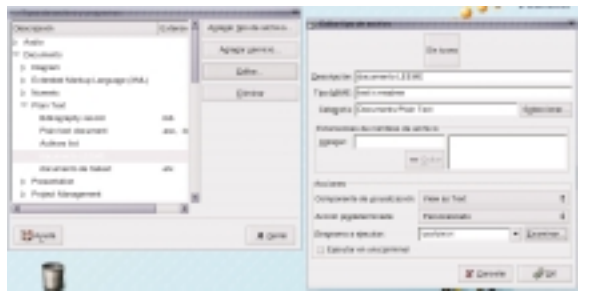

seleccionado, si elegimos ''Abrir con otra aplicación''. Aparecerá entonces una ventana informativa que nos permitirá modificar las asociaciones registradas y un botón ''Ir ahí'' que nos conducirá a las ventanas de edición anteriores.

> *Figura 2.32: Modificar tipos de archivo con el botón derecho del ratón.*

*Figura 2.31: Editando las asociaciones de archivos.*

Esta ventana de edición de los tipos de archivo es también accesible desde el menú contextual del botón derecho del ratón, sobre un fichero

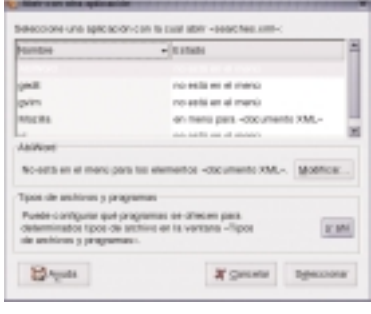

41

# Guadalinex-edu y las redes

3.1. Introducción

#### 3.2. Mozilla, la herramienta para Internet

- 3.2.1. El navegador Mozilla
- 3.2.2. Correo y noticias con Mozilla
- 3.2.3. La libreta de direcciones de Mozilla
- 3.2.4. Crear páginas web con Mozilla

### 3.3. La herramienta de trabajo en grupo Ximian Evolution

3.3.1. El correo electrónico con Evolution **Mail** 

#### 3.3.2. El resumen de Evolution

- 3.3.3. La agenda de Evolution
- 3.3.4. La libreta de direcciones de Evolution

#### 3.4.Transferencia de ficheros con gFTP

- 3.5. Otras herramientas de red
	- 3.5.1. Chatear con X-Chat
	- 3.5.2.Videoconferencia con GnomeMeeting
	- 3.5.3. Mensajería instantánea con Gaim

# 3

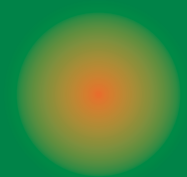

# 3. **Guadalinex-edu y las redes**

# **3.1. Introducción**

Una red es, sencillamente, un grupo de ordenadores capaces de comunicarse entre sí. No hace mucho tiempo las redes de ordenadores podían localizarse en las sedes de grandes empresas, organismos, etc., sin embargo, actualmente, cada vez es más habitual encontrarse con instalaciones en red, incluso en los domicilios particulares.También es cada vez más frecuente que los ordenadores, al margen de su ubicación, tengan alguna forma de acceso a la Internet, la red de redes.

El sistema operativo GNU/Linux es una buena muestra de los beneficios de compartir información y conocimientos a través de las redes, pues ha nacido y se ha desarrollado, prácticamente gracias a la Internet. Guadalinex-edu, por lo tanto, recoge esta magnífica herencia y está equipado con multitud de herramientas diseñadas para facilitar la comunicación entre ordenadores, ya sean éstos de una red privada o formen parte de la Web.

# **3.2. Mozilla, la herramienta para Internet**

A principios del año 1996 Netscape Communications Corporation tomó la decisión de liberar el código fuente de su navegador Netscape Communicator. En ese momento, un grupo de desarrolladores de software utilizó ese código y se organizó en torno al proyecto *Mozilla.org* con la intención de desarrollarlo cooperativamente hasta conseguir que hoy día sea un completo conjunto de herramientas para explorar la web, muy evolucionadas, que nos conectan a la Internet, a través de distintas formas de comunicación.

Entre sus componentes destaca el *Navegador Mozilla,* heredero del *Netscape Navigator* clásico, el cliente de correo electrónico y noticias *Mozilla Mail* y el *Mozilla Composer*, un amigable entorno de creación de páginas web.

#### 3.2.1. El navegador Mozilla

Está basado en uno de los pioneros exploradores de la web, Netscape Navigator. Recoge, por lo tanto, la mayoría de sus mejores características junto a otras capacidades, optimizadas gracias a su desarrollo cooperativo, típico de los ambientes GNU/Linux.

Su utilización resulta tremendamente sencilla e intuitiva gracias, entre otras cosas, a la posibilidad de personalizar su visualización, sobre todo si decidimos adoptar su *tema* o aspecto *clásico* que nos proporcionará una sensación añadida de familiaridad.

43

#### *Figura 3.1:Ventana del navegador Mozilla*

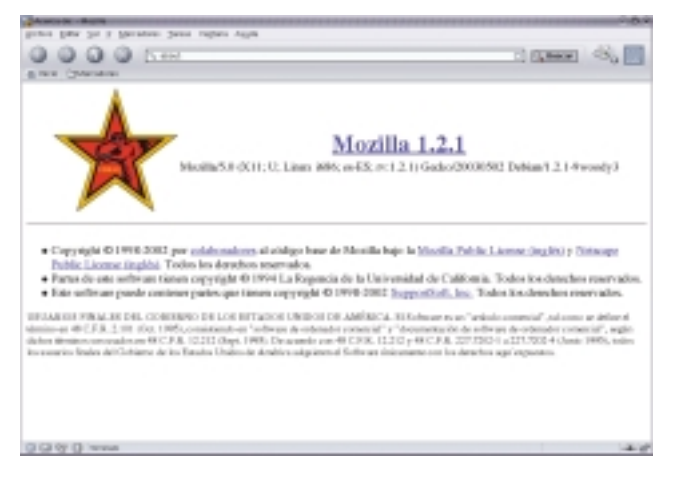

Se ejecuta en una ventana del escritorio y posee muchos elementos y herramientas orientadas a facilitarnos la tarea de explorar la Web:

- BARRA DE MENÚS, situada en la parte superior de la ventana, contiene todas las opciones de la aplicación accesibles a través de menús desplegables, como suele ser habitual en todos los programas que se ejecutan en el entorno gráfico.
- BARRA DE DIRECCIÓN, situada bajo la barra de menús, donde introduciremos la url (dirección en la Internet) del lugar que queramos visitar. Está flanqueada, a la derecha, por un botón de Buscar que mostraría los resultados relacionados con el texto introducido en la barra de dirección, usando para ello el motor de búsqueda definido en las preferencias, por un botón de Imprimir la página actúa y un gráfico animado que nos indica la actividad del navegador. A la la izquierda nos encontramos con cuatro botones de navegación que nos permiten:
	- ATRÁS.Volver al último lugar visitado.
	- ADELANTE. Continuar la secuencia de navegación cuando hemos retrocedido.
	- RECARGAR. Actualizar el contenido de la página web en la que nos encontremos.
	- DETENER. Interrumpe la carga de los datos en la página en que estemos situados.
	- BARRA DE MARCADORES, donde colocar accesos directos a nuestras webs favoritas para poder visitarlas con una sola pulsación del botón izquierdo del ratón. El procedimiento para ello es tan simple como ''arrastrar'' la dirección hasta este lugar con el botón izquierdo del ratón.
- VENTANA PRINCIPAL, en la parte central de la pantalla donde se muestran los contenidos de las páginas que visitamos.
- PANEL LATERAL, que podemos ocultar o mostrar seleccionándolo en el menú ''Ver'' o pulsando la tecla F9, que nos ofrece de una forma organizada el historial de páginas visitadas, las referencias a nuestros lugares favoritos, etc., sin más que elegir la pestaña adecuada. Posee además un manejador en su límite derecho que nos permite redimensionar su tamaño.
- BARRA INFORMATIVA, situada en la parte inferior de la ventana. Contiene lanzadores directos del programa cliente de correo electrónico, del editor de páginas web y de la

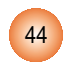

libreta de direcciones. En la parte central de la barra informativa, Mozilla nos escribe mensajes, fundamentalmente del estado de la carga de la página visitada y, a la derecha dos iconos que nos informan si nos encontramos o no conectados y sobre la seguridad del sitio por el que estamos navegando.

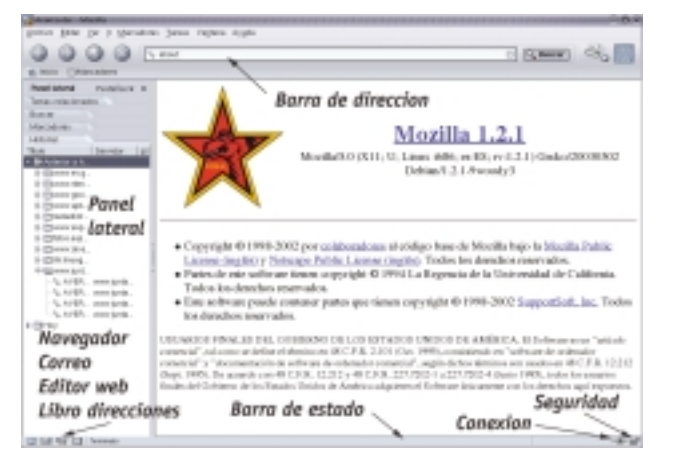

*Figura 3.2: Elementos de las ventanas de Mozilla.*

El uso básico del navegador Mozilla para explorar la Internet, no presenta ninguna complicación, sencillamente basta escribir la dirección web del lugar que deseemos visitar, en la barra de dirección y confirmar con la tecla ''Intro'', incluso, el uso avanzado y el aprovechamiento de todas sus características como la gestión de contraseñas, cookies, marcadores, tamaño del caché y otras cuestiones más específicas, tampoco resulta una tarea demasiado complicada gracias a una interfaz bastante intuitiva y simple de manejar, por otra parte, sus características no difieren en abso-

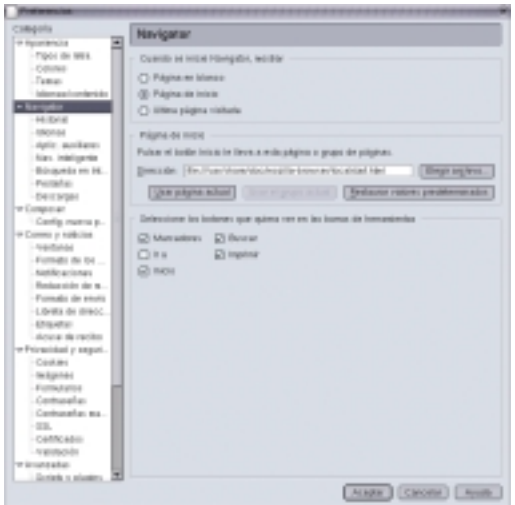

luto de las de otros navegadores usados habitualmente en distintos sistemas operativos.

Tanto el aspecto como el comportamiento en la navegación son altamente personalizables, desde una ventana de configuración a la que accedemos a través del menú de la aplicación eligiendo ''Editar'' + ''Preferencias''.

*Figura 3.3:Ventana para establecer las preferencias de Mozilla.*

 $\bigcirc$  0

45

Es un lugar donde podemos establecer nuestras opciones para todos los componentes de Mozilla, así como directivas de comportamiento ante las conexiones web seguras, certificados digitales, gestor de descargas y otras características avanzadas.

#### 3.2.2. Correo y noticias con Mozilla

Guadalinex-edu preve la gestión de nuestro correo electrónico usando la herramienta de trabajo en grupo Ximian Evolution, sin embargo Mozilla, también incorpora un completo cliente, capaz de organizar eficazmente nuestros mensajes.

La ventana de esta aplicación posee las características clásicas de este tipo de programas:

- BARRA DE MENÚ desde donde se accede a todas las opciones que ofrece esta aplicación.
- BARRA DE HERRAMIENTAS, con una botonera diseñada para simplificar las acciones más habituales.
- LISTA DE MENSAJES, ordenados según el criterio de nuestra elección
- VENTANA DE CONTENIDO, donde nos muestra los mensajes seleccionados.
- PANEL LATERAL, desde el que podemos acceder fácilmente a todas nuestras carpetas de correo
- BARRA DE BÚSQUEDA, que nos facilita la localización de mensajes anteriores.

**BGB 89 Di 1** 

Para poder enviar y recibir mensajes desde el componente de correo y noticias de Mozilla, debemos cumplimentar antes toda la información relativa a nuestras cuentas. El procedimiento para configurar el correo y las news es idéntico al que debemos realizar con cualquier otro programa de estas características, además, contamos con un asistente de configuración que simplifica esta tarea.

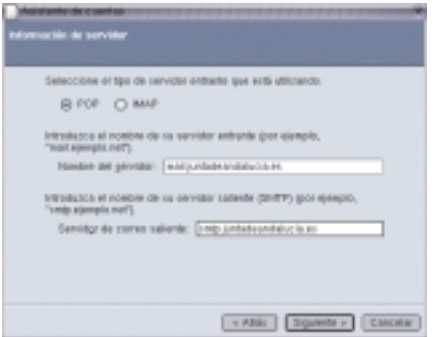

Lista de mensajes Redimensionadores Contenido del mensaje **Panel lateral** 

*Figura 3.5:Tipo y nombre de nuestros servidores de correo.*

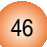

*Figura 3.4: Características de la ventana del cliente de correo de Mozilla.*

En primer lugar hemos de indicar el tipo y el nombre de nuestro servidor de correo entrante y saliente. Esta información, junto al resto de los datos de configuración requeridos, nos la facilita nuestro proveedor.

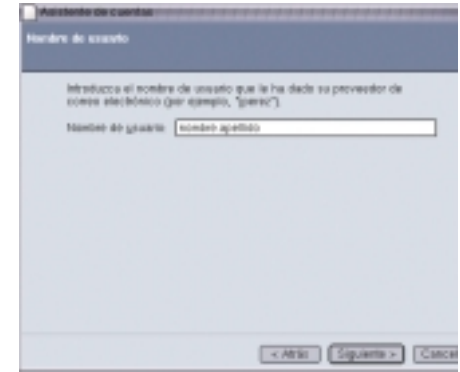

*Figura 3.6: Nombre de usuario en el servidor de correo.*

*Figura 3.7: Nombre que identifica nuestra cuenta de correo.*

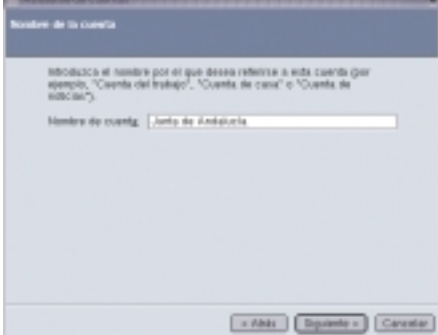

Seguidamente elegiremos un nombre descriptivo para la cuenta con el fin de distinguirla del resto de cuentas que tengamos o podamos tener en el futuro.

El asistente, finalmente, nos muestra un resumen de los datos introducidos para que podamos comprobar que no hay ningún error, antes de almacenarlos en el fichero de configuración correspondiente y utilizarlos para enviar y obtener nues-

tro correo electrónico.

*Figura 3.8: Pantalla informativa sobre la configuración de la cuenta.*

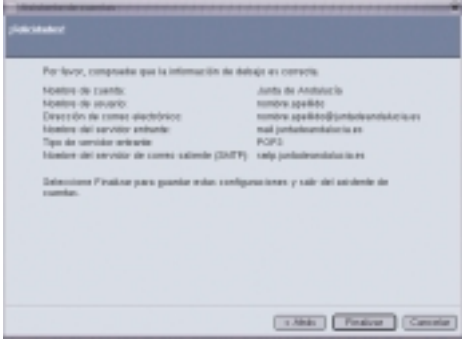

A partir de ese momento podemos redactar y recibir nuestros mensajes cuando introduzcamos nuestra contraseña de correo, en el momento de conectarnos con el servidor. Esta con-

47

A continuación introduciremos el nombre de usuario que tengamos asignado en el servidor de correo.

traseña puede ser almacenada por Mozilla, si así se lo indicamos, para usarla en sucesivas sesiones, sin necesidad de volver a identificarnos cada vez que utilicemos la cuenta de correo.

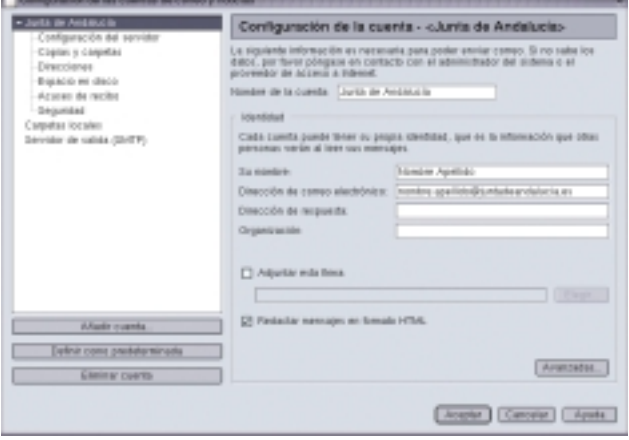

*Figura 3.9:Ventana para editar y añadir cuenta de correo y noticias.*

Mozilla puede gestionar todas nuestras cuentas de correo y, en cualquier momento podemos añadir y editar su configuración accediendo al menú ''Editar'' + ''Configuración de las cuentas de correo y noticias''.

En el caso de las cuentas de noticias, el funcionamiento es prácticamente idéntico al del correo, es decir, debemos facilitar a Mozilla los datos de nuestra cuenta o cuentas de noticias relativos al servidor, usuario y contraseña para que se encargue de la gestión de nuestras *news*. Podemos *suscribirnos* a grupos de noticias, también llamados *grupos de discusión*, leer y enviar mensajes a estos grupos, en definitiva, todas las posibilidades que ofrece este modo de comunicación.

#### 3.2.3. La libreta de direcciones de Mozilla

Este componente de Mozilla permite almacenar las direcciones de correo electrónico, así como otro tipo de información adicional sobre las personas o entidades con las que mantenemos contacto habitualmente.

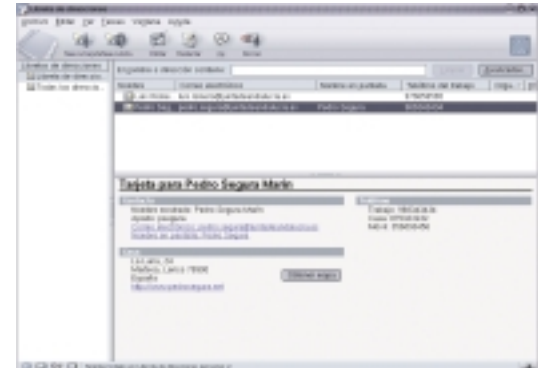

*Figura 3.10: La libreta de direcciones de Mozilla.*

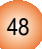

Esta información es clasificada por Mozilla en libretas de direcciones creadas por nosotros, con el propósito de facilitarle las consultas. Está conectada con el programa de correo para permitir una comunicación sencilla con los contactos almacenados en la libreta, sin necesidad de introducir manualmente la dirección.

Los datos relativos a cada persona se introducen en forma de *tarjetas* desde el acceso directo que posee la barra de herramientas a tal efecto. En cualquier momento podemos editar la información introducida y añadir nuevas tarjetas a nuestra libreta de contactos.

El aspecto de la ventana es idéntico al usado para mostrarnos los mensajes, es decir, un resumen de cada tarjeta, un panel lateral con los distintos grupos de contactos que tengamos establecidos y una ventana central donde se muestran los contenidos completos de las tarjetas seleccionadas.

#### 3.2.4. Crear páginas web con Mozilla

Las páginas web que observamos cuando navegamos por la Internet están confeccionadas usando un lenguaje de marcas llamado HTML *(Hipertext Markup Language)*. Este formato es el estándar de creación de contenidos para la Web y funciona mediante unas *etiquetas* que son interpretadas por todos los navegadores y hacen posible que cualquier plataforma tenga acceso a la información ofrecida por los distintos servidores de la Internet.

Si dominamos el lenguaje HTML, podemos crear una página web utilizando cualquier editor de textos para teclear los contenidos junto a las etiquetas que les dan formato, sin embargo, aunque nuestro dominio del lenguaje HTML sea escaso o nulo, podemos confeccionar nuestras páginas web usando el editor Mozilla Composer.

Este editor de HTML es WYSIWYG *(What You See Is What You Get)* que viene a ser algo así como *''lo que ves es lo que obtienes''*, o sea, podemos ir visualizando el aspecto final de nuestra página, mientras la estamos creando.

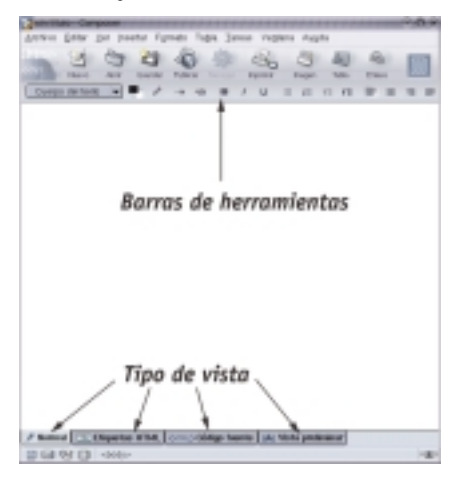

*Figura 3.11: Elementos de la ventana de edición de Mozilla Composer.*

**guadalinex-edu** 

Dispone, además de la barra de menú general de la aplicación, de dos barras de herramientas que simplifican las tareas de edición más comunes, junto a cuatro tipos de vista: Normal, Etiquetas HTML, Código fuente y Vista preliminar.

49

*Figura 3.12:Ventana normal de edición de Mozilla Composer.*

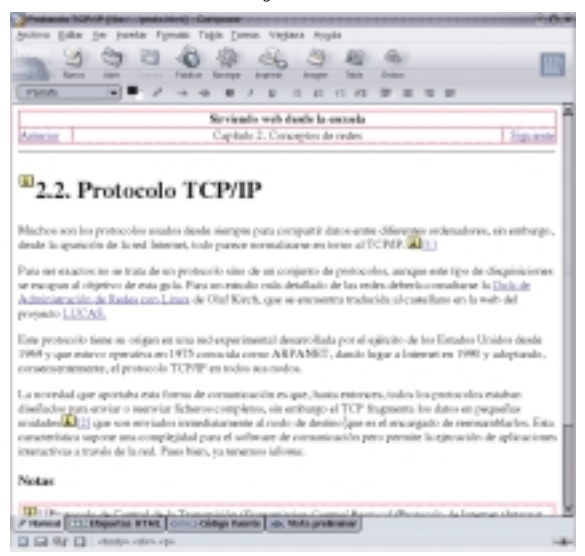

Esta característica del editor es muy útil, tanto para la persona experta a la que permite mejorar sus conocimientos del código HTML, como para el principiante, pues le facilita el aprendizaje, si lo desea, de este lenguaje de programación.

*Figura 3.13:Vista del código fuente de una página web en el Mozilla Composer.*

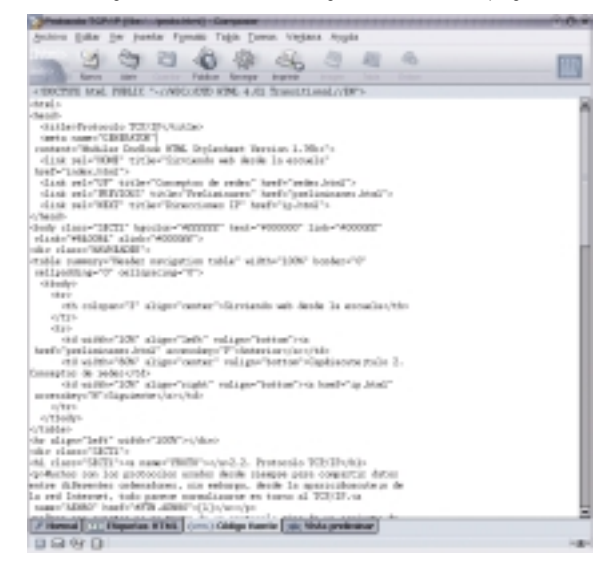

Muchas de las características avanzadas del lenguaje HTML, como la creación de tablas, inclusión de imágenes, estilos y tamaños de letra, hiperenlaces, elementos decorativos, etc. están accesibles desde la barra de herramientas, o de menú, de Composer, por lo que crear una página web está al alcance de cualquier persona, incluso sin conocimientos de HTML.

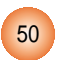

*Figura 3.14:Vista preliminar de las páginas editadas con Mozilla Composer.*

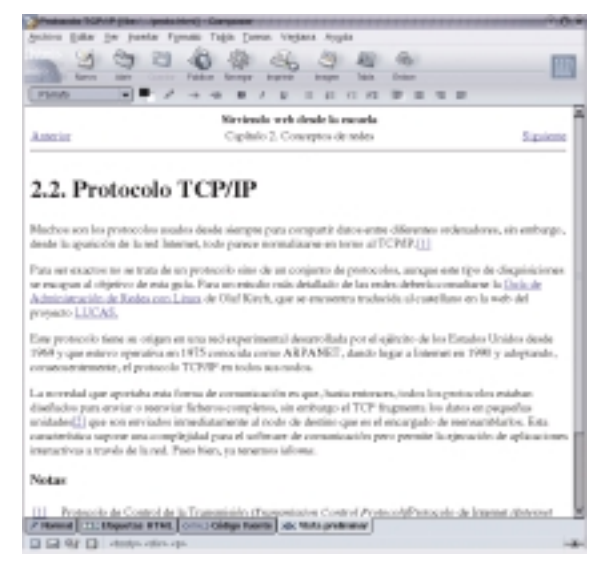

Composer está accesible desde cualquier componente de Mozilla a través del menú ''Ventana'' + ''Composer'' o desde el acceso directo situado en la barra de estado en cualquier ventana de la aplicación.

Podemos crear páginas nuevas desde el menú principal ''Archivo'' + ''Nuevo'', o bien, desde el acceso directo situado en la barra de herramientas. Una vez tengamos la ventana de edición podemos introducir los textos como haríamos con cualquier procesador y los elementos gráficos o decorativos usando para ello los menús y las herramientas que incorpora Composer para tal fin.También podemos modificar o tomar como plantilla alguna página existente en nuestro disco local o en la Internet, aunque debemos tener presente que, a la hora de guardar la página, no se incluirán los elementos externos a ella, como imágenes o sonidos, salvo que los almacenemos expresamente en un directorio accesible para el navegador que las solicite.

#### **3.3. La herramienta de trabajo en grupo Ximian Evolution**

Guadalinex-edu incorpora la herramienta de trabajo en grupo Ximian Evolution para gestionar nuestro correo electrónico, aunque también dispone de una agenda, un programador de

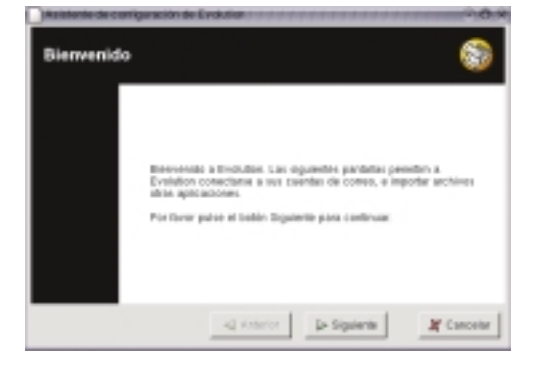

tareas y una libreta de direcciones donde almacenar nuestros contactos. Se trata, por tanto, de una conjunto de utilidades diseñadas para manejar nuestras comunicaciones personales, similar a las existentes en otras plataformas, aunque con las características de seguridad y robustez de las soluciones Unix.

*Figura 3.15: Pantalla de bienvenida de Ximian Evolution.*

51

Cuando accedemos por primera vez a Evolution, un asistente nos facilitará la tarea de identificarnos, es decir, introduciremos nuestro nombre completo, dirección de correo electrónico, nuestra empresa u organización (opcional) y nuestro archivo de firma (opcional) si deseamos que todos nuestros mensajes incorporen un texto común. Esta información se utiliza para identificarnos en nuestras comunicaciones, a modo de remite en el correo convencional.

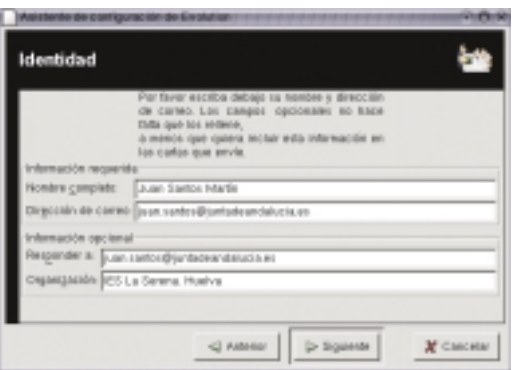

*Figura 3.16: Identificación del usuario de Evolution.*

En principio podemos dividir la pantalla de la aplicación en tres grandes zonas:

- La BARRA DE HERRAMIENTAS situada en la parte superior, donde tenemos acceso a los menús de la aplicación junto a una zona donde nos encontramos los botones de tareas específicas de la utilidad seleccionada.
- Un PANEL LATERAL llamado atajos desde donde podemos acceder fácilmente a las distintas opciones de la aplicación: Resumen, Correo, Agenda,Tareas y Contactos.
- Una VENTANA CENTRAL donde se ejecuta cada utilidad específica.

#### 3.3.1. El correo electrónico con Evolution Mail

Ximian Evolution posee un potente gestor de correo electrónico capaz de realizar con eficiencia desde las tareas más simples, como enviar y recibir mensajes, hasta las más complejas como

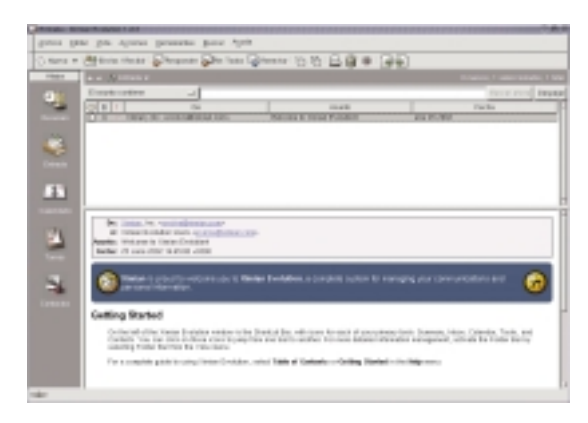

la gestión de listas de distribución o el uso de filtros y reglas de correo.

*Figura 3.17: El correo electrónico con Evolution.*

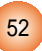

En primer lugar, lógicamente, hemos de configurar nuestra cuenta o cuentas de correo, es decir, hemos de conocer:

- Nuestra dirección de correo electrónico.
- El nombre y tipo del servidor de correo saliente y entrante.
- Nuestro nombre de usuario y contraseña para la cuenta de correo facilitada por nuestro proveedor.

Con estos datos, elegiremos en el menú de la aplicación ''Herramientas'' + ''Configuración del correo'' y cumplimentaremos todos los campos requeridos, del mismo modo que procederíamos para configurar el cliente de correo de Mozilla o el de cualquier otro programa.

El aspecto de la pantalla de gestión del correo electrónico comparte las características de la mayoría de las aplicaciones de su género, o sea, posee un área donde se listan todos los mensajes y un espacio donde se muestra el contenido del correo seleccionado.

Además de enviar y recibir mensajes, es también un potente gestor de los mismos, permitiendo la creación de carpetas donde almacenar el correo según nuestros propios criterios, establecer filtros y reglas de mensaje, autentificar el correo entrante y saliente, crear y editar listas de correo, etc.

#### 3.3.2. El resumen de Evolution

El resumen de Evolution nos presenta en una pantalla los eventos más significativos registrados por la aplicación, el tiempo meteorológico que hay en distintos lugares del planeta, elegidos por nosotros, los titulares de las noticias suministradas por los servidores web que tengamos definidos en las preferencias, las citas y tareas fijadas para el día y los mensajes de correo electrónico tanto de salida como de entrada.

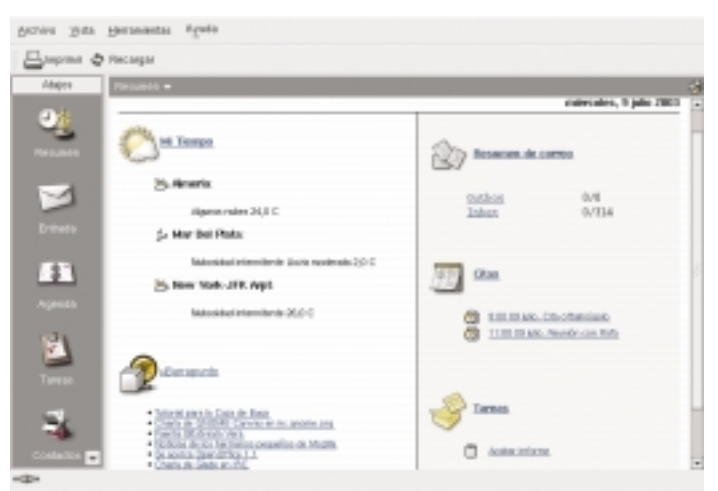

*Figura 3.18: El resumen de Evolution.*

La información proporcionada por este resumen es totalmente configurable, de modo que podemos establecer las preferencias que más se ajusten a nuestras necesidades sin más que elegir, en la barra de menús, "Herramientas" + "Configuración del resumen".

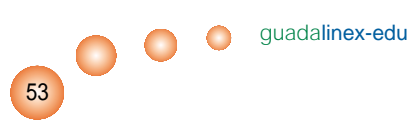

#### 3.3.3. La agenda de Evolution

Si pulsamos, en el panel lateral, sobre el icono de la ''Agenda'', Evolution nos ofrece una agenda electrónica muy completa, provista de un espacio central para anotar nuestras citas, un calendario gráfico, un resumen de las tareas pendientes y realizadas, junto a una completa barra de herramientas que nos simplifica las acciones más habituales.

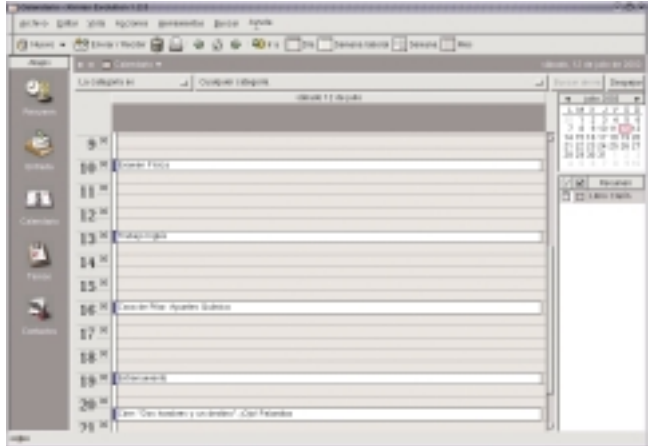

*Figura 3.19: La agenda de Evolution.*

El aspecto de la pantalla nos recuerda al de una agenda convencional que convierte su uso en una sencilla tarea, con la posibilidad de realizar búsquedas en base a unos criterios seleccionados por nosotros para facilitar la localización de apuntes concretos realizados con anterioridad.

#### 3.3.4. La libreta de direcciones de Evolution

También tenemos la posibilidad de almacenar nuestros contactos en este componente de Evolution.

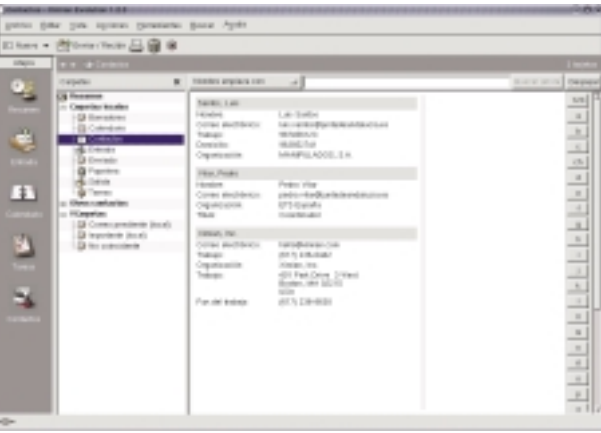

*Figura 3.20: La libreta de direcciones de Evolution.*

Clasifica los contactos alfabéticamente y nos muestra un resumen con los datos más significativos, sin embargo, siempre tenemos la posibilidad de acceder al contenido de la ficha y editar todos sus campos para corregir y actualizar la información. Está enlazado con el resto de componentes de Evolution y es capaz, por tanto, de enviar directamente un mensaje de correo electrónico directamente a cualquier contacto que seleccionemos.

A la hora de introducir la información en las fichas, o editándolas en cualquier momento, podemos utilizar *palabras clave* para la clasificación, de modo que podamos realizar búsquedas inteligentes de contactos usando esta característica.

# **3.4.Transferencia de ficheros con gFTP**

Otro de los protocolos más usados de la Internet es el FTP *(File Transfer Protocol)*, Protocolo de Transferencia de Ficheros, diseñado para compartir archivos a través de la red. Para esta tarea, además de Nautilus, Guadalinex-edu pone a nuestra disposición el cliente gFTP que posee un aspecto y un funcionamiento similar al *WsFTP* tan popular en otros sistemas operativos, de manera que, obtener o enviar un archivo a través de la Internet, resultará tan fácil como pulsar el botón de nuestro ratón.

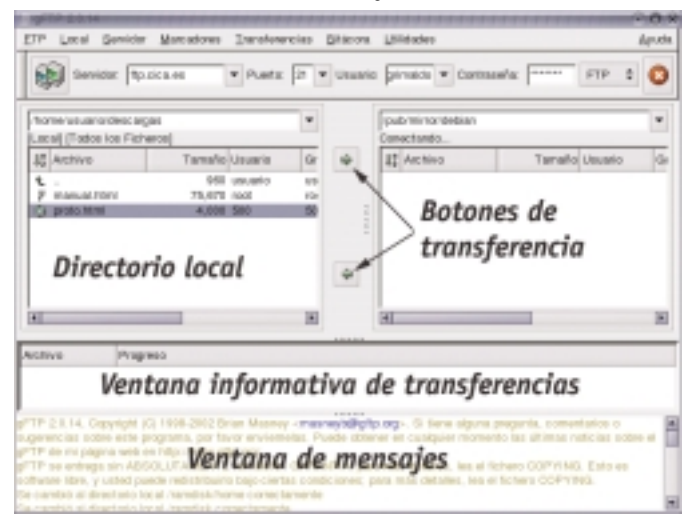

*Figura 3.21: El cliente de transferencia de ficheros gFTP*

guadalinex-edu

Se ejecuta en una ventana, donde podemos distinguir dos zonas centrales en las que nos muestra, los contenidos de nuestro árbol de directorios local, a la izquierda, y los ficheros ubicados en el servidor al que estamos conectados, de manera que, para obtener o enviar un fichero bastará con seleccionarlo y pulsar la flecha que indique el sentido de la transferencia deseado. Podemos distinguir, especialmente, los siguientes elementos de la ventana:

- BARRA DE MENÚ con sus accesos a todas las capacidades de la aplicación.
- BARRA DE HERRAMIENTAS donde indicamos la dirección del servidor FTP al que vamos a conectarnos, el puerto de conexión, el nombre de usuario y la contraseña que nos identifique.

55

- BARRA DE DIRECCIÓN dividida en dos partes donde nos muestra la dirección de las carpetas en las que estamos situados, tanto local como remotamente.
- VENTANA PRINCIPAL, subdividida en dos espacios para mostrar los contenidos de la carpeta local y el directorio del servidor en que nos encontremos.
- VENTANA INFORMATIVA sobre el progreso de las transferencias.
- VENTANA DE MENSAJES o logs de la aplicación.

Muchos servidores FTP de la Internet ofrecen la posibilidad de realizar descargas a personas anónimas, en este caso, lo habitual es indicar como contraseña, nuestra dirección de correo electrónico.

# **3.5. Otras herramientas de red**

#### 3.5.1. Chatear con X-Chat

Para mantener charlas en tiempo real con personas de todo el mundo a través de una terminal de texto, utilizaremos X-Chat, una aplicación específica diseñada para tal fin e incorporada en la distribución Guadalinex-edu.

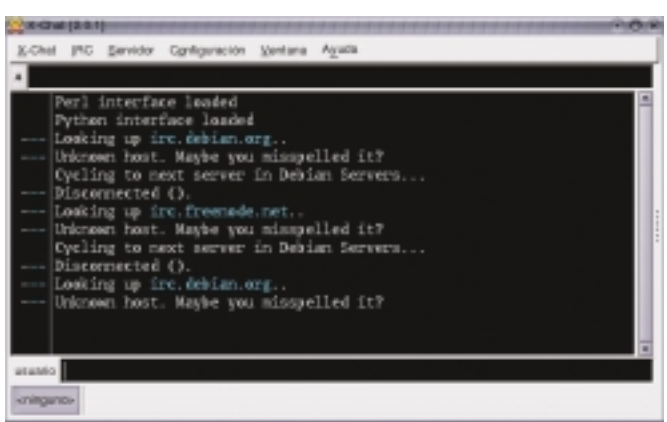

Es un sencillo, pero a la vez potente y sólido, cliente de chat con todas las características y capacidades de los programas de este tipo.

#### 3.5.2.Videoconferencia con GnomeMeeting

Es una aplicación de videoconferencia que nos permite establecer comunicaciones audiovisuales, a través de la Internet, con cualquier persona del mundo en tiempo real.Tiene una interfaz muy intuitiva, por lo que, cualquier usuario, aunque sea inexperto, será capaz de manejar sencillamente esta aplicación.

*Figura 3.22: El cliente de chat X-Chat.*

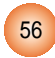

*Figura 3.23: GnomeMeeting*

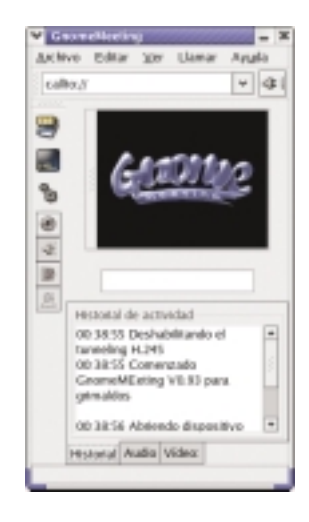

#### 3.5.3. Mensajería instantánea con Gaim

Guadalinex-edu incorpora también un cliente de mensajería instantánea multiprotocolo llamado Gaim.

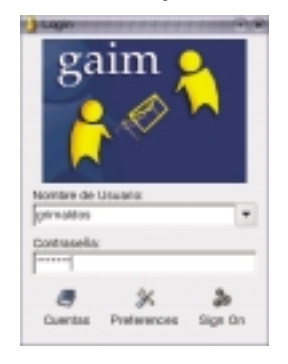

*Figura 3.24: Gaim, un cliente de mensajería instantánea.*

guadalinex-edu

57

Permite intercambiar mensajes en tiempo real con una persona o grupos de personas de cualquier parte del mundo, avisándonos cuando alguno de nuestros contactos se encuentra conectado.

Podemos registrar todas las conversaciones mantenidas con la posibilidad, incluso, de mantener registros individuales para cada contacto efectuado.

# Aplicaciones ofimáticas

### 4.1. La suite ofimática OpenOffice.org

- 4.1.1. El procesador de textos de OpenOffice.org
- 4.1.2. Las hojas de calculo de OpenOffice.org
- 4.1.3. El editor de presentaciones de OpenOffice.org
- 4.1.4. Dibujos vectoriales con OpenOffice.org
- 4.2.Acceso a bases de datos con **Gnomedb**
- 4.3. La contabilidad con GnuCash
- 4.4. Dia, el editor de diagramas
- 4.5. MrProject, la herramienta de gestión de proyectos

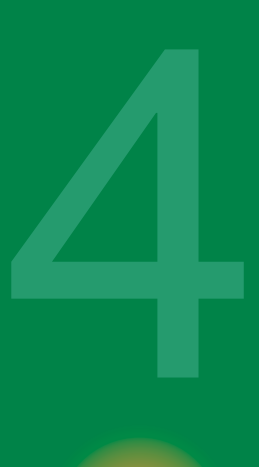

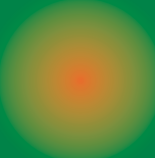

# 4. **Aplicaciones ofimáticas**

Las tareas ofimáticas constituyen uno de los usos más habituales de las herramientas informáticas, tanto en el entorno laboral como doméstico, por lo tanto, cualquier sistema que se precie debe contar con aplicaciones específicas para estos menesteres. Las acciones más básicas en este contexto son el procesamiento de textos, el acceso a bases de datos y la generación de hojas de cálculo.

La mayoría de sistemas comerciales proponen familias de aplicaciones bajo una misma estructura, llamadas *suites ofimáticas*, para satisfacer las necesidades de los usuarios en este terreno. Recientemente se ha desarrollado una alternativa libre a estas aplicaciones, que ha incorporado la distribución Guadalinex-edu, totalmente compatible con la mayoría de soluciones comerciales existentes en el mercado. Se trata del proyecto *OpenOffice.org*.

Además disponemos de una aplicación del entorno GNOME para acceder a las bases de datos, un editor de diagramas, un gestor de proyectos y un completo programa de contabilidad.

# **4.1. La suite ofimática OpenOffice.org**

OpenOffice es también una *suite*, o conjunto de aplicaciones, con una *interfaz* prácticamente idéntica a la de muchos programas de esta categoría y capaz de intercambiar ficheros con ellos, es decir, puede abrir perfectamente archivos creados con otras aplicaciones similares, sin pérdida de información y puede generar archivos que sean editados en otros entornos de trabajo ofimáticos.

Entre sus componentes destacan el procesador de textos, *Writer*, el editor de hojas de cálculo, *Calc*, el creador de presentaciones, *Impress* y el ilustrador vectorial, *Draw*. Además es capaz de acceder a distintos formatos de bases de datos y administrar sus tablas, crear consultas, etc.

#### 4.1.1. El procesador de textos de OpenOffice.org

En relación al tratamiento de textos, todos los sistemas profesionales, distinguen perfectamente las tareas de edición y procesamiento separadamente de la maquetación y formateo del mismo. Es decir, para editar un texto necesitamos solamente una aplicación que sea capaz de traducir nuestras pulsaciones del teclado, mientras que la recuperación del texto editado, por cualquier medio, principalmente impreso, con un aspecto personalizado que facilite su lectura, es una tarea que corresponde a un ''maquetador'' o ''formateador'' de textos.

59

Con la extensión del uso de equipos informáticos para tareas ofimáticas, sobre todo en entornos domésticos, han aparecido soluciones intermedias con capacidades superiores a los editores de texto simples, pero muy alejadas de las posibilidades que brindan las aplicaciones de maquetación profesionales. *OpenOffice Writer*, el procesador de textos, se ubica en este contexto y cumple sobradamente las expectativas de formateo de texto que necesita cualquier usuario no profesional.

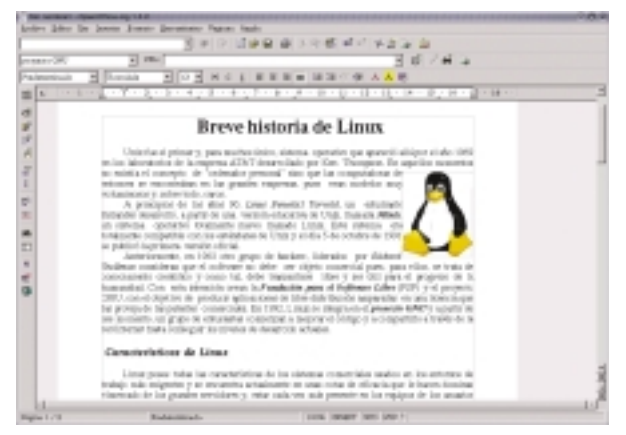

*Figura 4.1: El procesador de texto de OpenOffice.org*

El *escritor* de OpenOffice.org se nos presenta en una ventana de edición provista de multitud de herramientas que nos facilitan las acciones más comunes, con un aspecto idéntico a su homólogas en otros entornos, de modo que las personas habituadas a otras aplicaciones comerciales no encontrará ninguna diferencia a la hora de trabajar con *Writer.*

No pretendemos documentar el uso y todas las posibilidades que ofrece este programa, tan sólo informar de su existencia y reseñar, tal vez, algunas de sus características más relevantes:

- Comparte información con cualquier editor de texto simple que funcione sobre cualquier sistema operativo, además intercambia ficheros con formato .doc, StarWriter (El procesador de la suite, StarOffice) y RTF (Rich Text Format, Formato de texto enriquecido).
- Posee facilidades de edición de los atributos del texto, como alineación, tipografía, tamaño, ortografía, realces, sangrías y tabuladores, etc.
- Soporta elementos gráficos como imágenes, líneas, tablas, etc.
- Puede generar automáticamente archivos HTML a partir de cualquier documento editado con el escritor.
- Se conecta con el resto de componentes para intercambiar información y generar documentos de texto a partir de datos residentes en otra aplicación.
- Es, además, un navegador de la Internet, por lo que podemos editar cualquier página web o archivo de texto que se encuentre accesible en la Red o ser utilizado específicamente como editor web.
- Genera archivos PDF directamente.
- Admite notas al pié de página en los textos.
- Permite la definición de estilos para facilitar la homogeneidad en la maquetación.

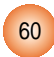

#### **4.1.1.1. El editor de fórmulas de OpenOffice.org**

OpenOffice.org Math proporciona una interfaz simple para editar texto científico. Consta de una panel de selección que contiene operadores, símbolos científicos, expresiones, etc. y basta seleccionar cualquiera de ellos mediante una pulsación con el botón izquierdo del ratón para incorporarlo a nuestro documento.

A medida que vayamos adquiriendo cierta experiencia nos resultará muy cómodo introducir directamente las expresiones en la ventana de comandos.

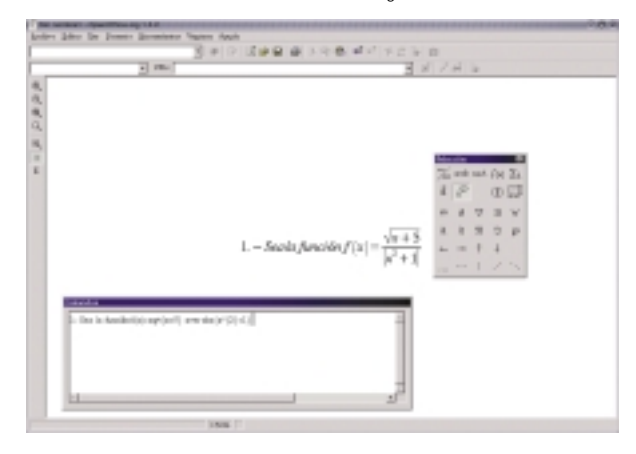

*Figura 4.2: El editor de fórmulas de OpenOffice.org*

#### 4.1.2. Las hojas de cálculo de OpenOffice.org

Calc es un componente de OpenOffice.org diseñado para la generación de hojas de cálculo. Consta de una ventana central con celdas donde introduciremos texto, números o fórmulas para que la aplicación realice los cálculos que tengamos establecidos.

Incorpora una gama amplia de funciones de cálculo tanto elementales como complejas, incluso, permite realizar análisis estadísticos de los datos o trabajar con funciones financieras, además,

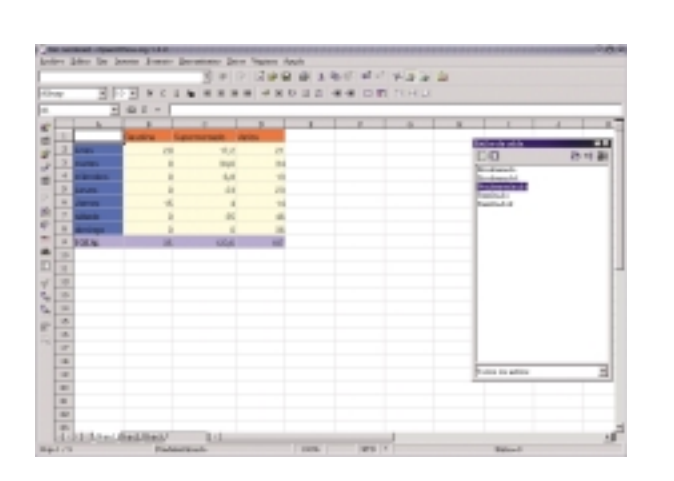

es capaz de guardar en las celdas, referencias de datos situados, no sólo en el disco local, sino en una red, y por tanto en la Internet.

Puede realizar algunas funciones específicas de las bases de datos y está conectado perfectamente con Writer para servirle como fuente de datos a la hora de generar informes o cartas personalizadas.

> *Figura 4.3: Hojas de cálculo con OpenOffice.org*

 $\bullet$ 

61

#### 4.1.3. El editor de presentaciones de OpenOffice.org

OpenOffice.org Impress es una aplicación que nos permitirá realizar nuestras presentaciones con sencillez y elegancia, para ello dispone de una amplia gama de herramientas auxiliares que nos simplificarán esta tarea.

Normalmente una presentación se compone de una serie de *diapositiva*s mostradas en un orden secuencial. Impress es capaz de gestionar cualquier cantidad de estas hojas o diapositivas, limitada tan sólo por los recursos del sistema, además cuenta con una amplia gama de plantillas que nos ayudarán a dotar de coherencia al conjunto de hojas de la presentación.

Entre sus capacidades más significativas, mencionaremos:

- Puede incorporar las herramientas de creación de gráficos vectoriales que posee OpenOffice Draw.
- Dispone de multitud de efectos de transición entre las diapositivas para animar nuestras presentaciones.
- Podemos incluir notas en las diapositivas que no se visualizarán durante la presentación, pero que podemos imprimir y consultar deteniendo la presentación unos instantes.
- Podemos publicar automáticamente en la Internet nuestras presentaciones directamente desde Impress y serán accesibles a todos los navegadores modernos.
- Admite el uso del ratón durante la presentación como si fuera un puntero luminoso para dibujar líneas o señalar puntos de interés en cada diapositiva.

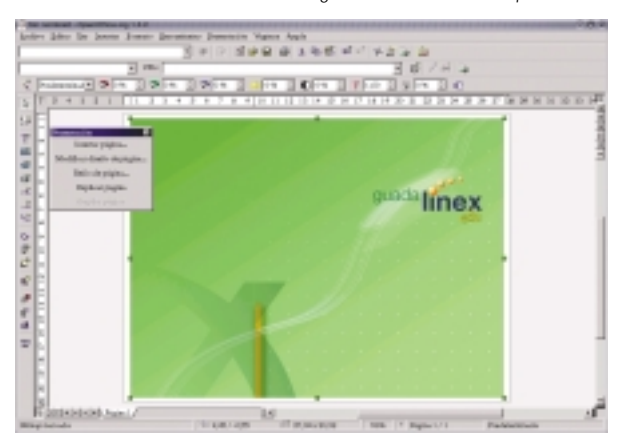

*Figura 4.4: El editor de presentaciones de OpenOffice.org*

#### 4.1.4. Dibujos vectoriales con OpenOffice.org

Es una aplicación de dibujo para la creación de ilustraciones vectoriales. Para conocer más detalles sobre los tipos de ilustraciones le invitamos a consultar el capítulo siguiente.

OpenOffice.org Draw posee fundamentalmente dos tipos de herramientas, uno para la creación de figuras geométricas de dos y tres dimensiones, líneas rectas y de trazado libre, textos, etc. y otro para la modificación de estos elementos, o sea, la rotación, escalado, disposición, etc.

Las ilustraciones generadas con Draw podemos exportarlas a formatos gráficos de *mapa de bits* como GIF, PNG, JPG,... e incorporarlas a nuestros documentos o publicaciones web.También soporta todo tipo de gráficos generados con el resto de aplicaciones de la suite OpenOffice.

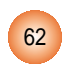

#### *Figura 4.5: El ilustrador vectorial de OpenOffice.org*

#### **4.2.Acceso a bases de datos con Gnomedb**

Gnomedb-fe es un *front-end*, es decir, un entorno gráfico amigable, que permite acceder a diferentes tipos de fuentes de datos, ya sean bases de datos, ficheros de texto plano o servidores de información.

En realidad, tras esta sencilla ventana de la aplicación, se ejecuta una potente batería de programas de acceso y conexión con diferentes servidores de datos.

Cuando invocamos a Gnomedb-fe, nos presenta el menú principal en la parte superior de la ventana junto a un panel lateral que contiene accesos directos a distintas utilidades de admi-

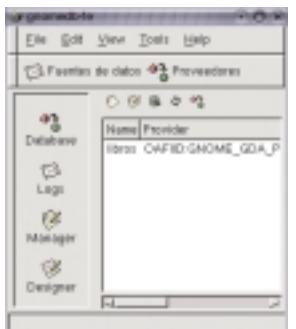

nistración de datos, cada una, despliega su propia barra de herramientas en la parte superior de la ventana de edición.

Desde este entorno podemos consultar, editar, exportar e importar, desde y hacia diferentes formatos de datos, con la posibilidad de generar informes y formularios totalmente personalizables mediante pantallas gráficas accesibles en cualquier momento.

63

*Figura 4.6: Gnomedb para acceder a bases de datos.*

guadalinex-edu

# **4.3. La contabilidad con GnuCash**

Es un completo programa de contabilidad doméstica que nos permite realizar un exhaustivo seguimiento de nuestras finanzas. GnuCash se ejecuta en una ventana principal, con acceso a todas las características de la aplicación, y genera ventanas auxiliares para mostrar o editar elementos contables específicos como los informes de balance, apuntes, gestión de acciones, búsqueda de transacciones, etc.

Dispone de un avanzado conjunto de herramientas y capacidades financieras, entre las que podemos mencionar:

- Soporte de múltiples cuentas con doble entrada de registro.
- Herramientas automáticas para conciliaciones contables.
- Seguimiento individualizado de acciones y de paquetes de acciones. Incluso puede cargar directamente la información bursátil desde varios servidores en la Internet.
- Registro de cuentas con múltiples monedas.
- Generación de informes en varios formatos: texto, gráficos y HTML.

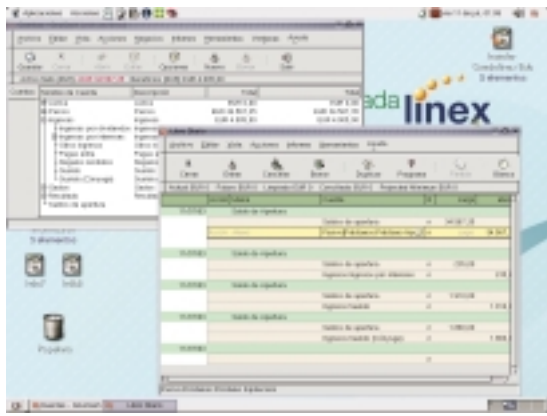

*Figura 4.7: La aplicación de contabilidad GnuCash.*

#### **4.4. Dia, el editor de diagramas**

Dia es una aplicación para la edición sencilla de diagramas. Cuenta con un panel de herramientas junto a una amplia gama de símbolos específicos prediseñados y clasificados, que podemos incorporar directamente a nuestro diagrama con una sola pulsación del botón izquierdo del ratón.

Se ejecuta en una ventana principal donde se encuentra el menú de la aplicación, las herramientas de creación de formas y los símbolos específicos del tipo de diagrama que pretendamos realizar.

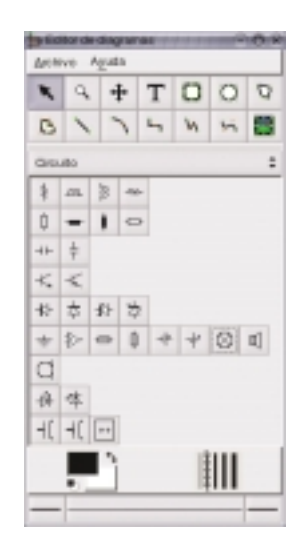

*Figura 4.8: Dia, el editor de diagramas.*

En otra ventana diferente nos permite la edición del esquema sobre una ventana semejante a un papel cuadriculado, para facilitar los trazados. Admite la posibilidad de incorporar imágenes personalizadas, redimensionar los símbolos predefinidos, elegir el tipo de línea, trazar figuras geométricas, entre otras capacidades.

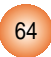

Una vez finalizado nuestro diagrama, podemos imprimirlo directamente desde la aplicación, guardarlo en un archivo o exportarlo en un formato gráfico para compartirlo con otra aplicación. Entre las capacidades de exportación destaca:

- Formato PNG (Portable Network Graphics) que es un archivo de imagen en mapa de bits y puede ser editado con cualquier editor de imágenes.
- Formato EPS (Encapsulated PostScript), es un archivo de impresión profesional compatible con la mayoría de aplicaciones gráficas, similar al conocido PDF.

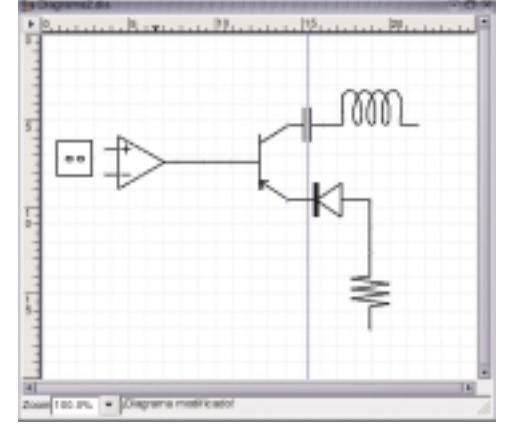

• Scalable Vector Graphics (SVG), formato de imagen vectorial muy interesante ya que se puede incorporar a cualquier editor de ilustraciones de este tipo y ser redimensionado sin pérdida de calidad.

Para conocer con más detalle los diferentes tipos de archivos le sugerimos consultar el Apéndice A.

*Figura 4.9: Esquema realizado con Dia.*

# **4.5. MrProject, la herramienta de gestión de proyectos**

MrProject es una aplicación libre, cubierta por la licencia GPL, integrada en el escritorio GNOME que permite controlar cualquier proyecto, gestionando sus costes, tareas asignadas, recursos humanos y los tiempos de ejecución.

La ventana de la aplicación puede mostrar diferentes vistas del proyecto, dependiendo de los aspectos que necesitemos manejar o editar. Entre sus características podemos mencionar:

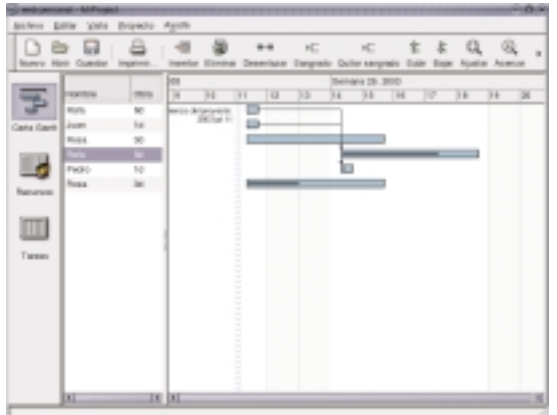

- Administración de equipos de trabajo.
- Control de tareas.
- Gráficas Gantt, que muestran la relación entre las tareas y el tiempo, indicando el porcentaje de ejecución.
- Exporta ficheros en formato Microsoft Project.

*Figura 4.10: MrProject para gestionar los proyectos.*

65

# Aplicaciones gráficas

- 5.1. Retoque fotográfico. El Gimp
	- 5.1.1. Manipular fotografías con
	- 5.1.2.Añadidos de Gimp
- 5.2. Ilustraciones vectoriales. Sodipodi
- 5.3. Dibujar con Tux Paint
- 5.4.Visualizar documentos PostScript y PDF
- 5.5.Visualizar imágenes
	- 5.5.1.Ver imágenes con gThumb
	- 5.5.2.Ver imágenes con el Ojo de GNOME
- 5.6. Importar imágenes de una cámara digital

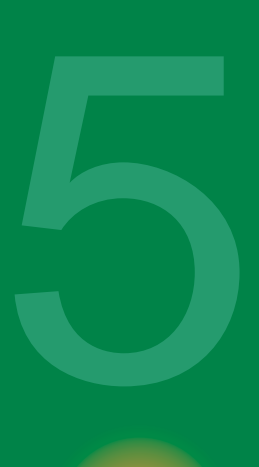

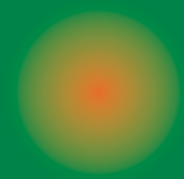

# 5.**Aplicaciones gráficas**

La digitalización de imágenes ha supuesto una auténtica revolución en este campo. Las posibilidades que ofrecen, hoy día, las aplicaciones gráficas en cuanto a la manipulación, edición y creación de imágenes las han convertido en imprescindibles en cualquier plataforma informática. Guadalinex-edu incorpora varias de estas herramientas desarrolladas para entornos GNU/Linux, tanto para el trabajo con imágenes de mapa de bits como ilustraciones vectoriales.

Es importante precisar las características de estos dos tipos de archivos gráficos, para que al generar una ilustración, podamos decidir cómo obtendremos mejores resultados:

- Las IMÁGENES VECTORIALES se componen de rellenos y contornos definidos matemáticamente (vectorialmente) mediante precisas ecuaciones que describen perfectamente las diferentes regiones de la ilustración, esto permite, como rasgo principal, que puedan ser escaladas sin merma de calidad, es decir, podemos agrandarlas, reducirlas y deformarlas.
- Las IMÁGENES EN MAPA DE BITS están descritas mediante una gran cantidad de cuadraditos, llamados *pixels*, rellenos de blanco, negro o color. Es decir, cuando una imagen se digitaliza en mapa de bits, se ''cuadricula'', como si superponemos sobre ella un papel milimetrado y leemos en cada celda el color que contiene. Evidentemente, cuanto mayor sea la cantidad de celdas que consideremos, mejor descrita estará la imagen y se representará con mayor calidad. Eso es la *resolución*. Este tipo de archivos se usan preferentemente con imágenes de tono continuo como las fotografías, es decir, que contienen gran variedad de gama y matices de color.

Otros aspectos relacionados con las imágenes serían la comunicación con las cámaras fotográficas digitales, la visualización secuencial de las imágenes de un directorio, la creación de miniaturas, etc. Para todos ellos, Guadalinex-edu, nos aporta soluciones.

# **5.1. Retoque fotográfico. El Gimp**

GIMP *(GNU Image Manipulation Program)* es uno de los programas más populares del entorno GNU/Linux y está incorporado a, prácticamente, todas las distribuciones. También está disponible para otras plataformas, como MacOSX, bajo la licencia GPL, o sea, es *software libre*.

67

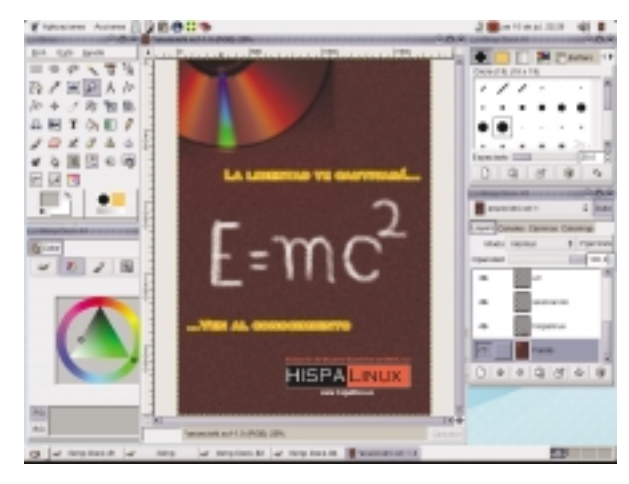

*Figura 5.1: El Gimp con algunas ventanas de herramientas y una ilustración abierta.*

Tiene unas características similares a otras aplicaciones de manipulación de imágenes como *Adobe Photoshop* y trabaja con una gran cantidad de formatos de ficheros gráficos en mapa de bits.

Se ejecuta en una ventana principal de herramientas y varias adicionales que podemos elegir según las necesidades de cada tarea. Las ilustraciones se muestran en una ventana de imagen y puede abrir tantos archivos simultáneamente como permita la capacidad del equipo. En todo momento se encuentra accesible el menú general de la aplicación, pulsando con el botón derecho del ratón sobre cualquier área de una imagen abierta.

Entre sus capacidades se encuentran:

- Soporte para canal alfa en las imágenes, es decir, es capaz de distinguir y gestionar regiones transparentes.
- Herramientas de transformación con las que podemos rotar, escalar, sesgar, etc.
- Trabaja con canales y capas, o sea, puede descomponer los colores básicos y permite superponer distintas ilustraciones en capas diferentes dentro de una misma imagen.
- Herramientas inteligentes de selección de zonas de una imagen.
- Una completa gama de ajustes del color.
- Potentes utilidades de retoque como el clonado, suavizado, difuminado,...
- Convierte trazados en selecciones y viceversa.
- Gradientes y motivos de rellenos personalizados.
- Diferentes herramientas de dibujo como el lápiz, aerógrafo, etc.
- Amplia paleta de pinceles editables.
- Soporta scripts (pequeños programas) en varios lenguajes de programación lo que le permite contar con un completo surtido de plugins en constante evolución.
- Múltiples niveles de deshacer sólo limitados por la capacidad de equipo.

En definitiva, no se trata de realizar un exhaustivo listado de las características y del uso de la aplicación, ello cubriría sobradamente un voluminoso manual, tan solo vamos a mostrar algunas de sus capacidades en la seguridad que la curiosidad del lector descubrirá por sí misma la potencia de este programa.

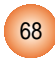

#### 5.1.1. Manipular fotografías con Gimp

Gimp es capaz de realizar, prácticamente, cualquier tarea relacionada con la edición, mejora, trucaje y retoque fotográfico, incluso diferentes usuarios realizarán diferentes procedimientos para conseguir el mismo efecto.

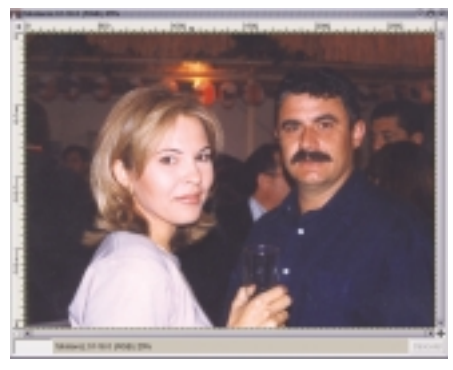

*Figura 5.2: Fotografía original*

Elegiremos el elemento o los elementos que necesitamos de la fotografía original, en este caso esta simpática pareja, y la seleccionamos usando la herramienta de curvas de Bèzier indicada para esta misión.

Realizaremos, a modo de ejemplo, un sencillo ejercicio con dos fotografías.

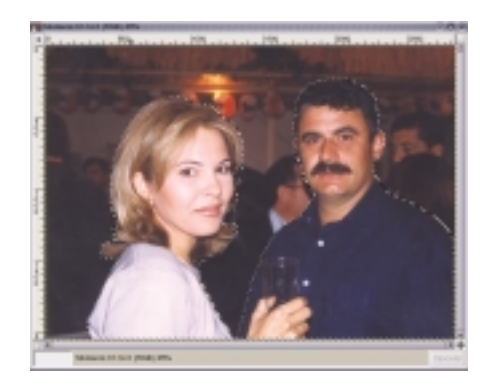

*Figura 5.3: Selección de los elementos de la imagen.*

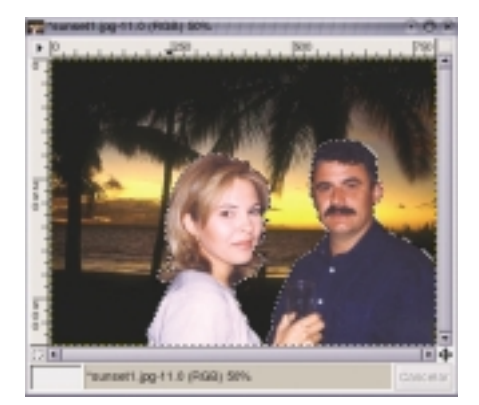

Esta selección la podemos guardar en un trazado por si fuera necesaria posteriormente, de esta forma no tendríamos que repetir el procedimiento. La difuminamos unos 5 pixels para evitar la sensación de recorte y la copiamos.

*Figura 5.4: Pegado de la selección en una imagen distinta.*

Abrimos el archivo gráfico de destino, en este caso un paradisiaco lugar para transportar a nuestra pareja, creamos una nueva capa transparente y pegamos el contenido de nuestra selección. Redimensionamos para que armonice la imagen en el nuevo contexto y la desplazamos hasta el lugar deseado.

*Figura 5.5: Imagen trucada final.*

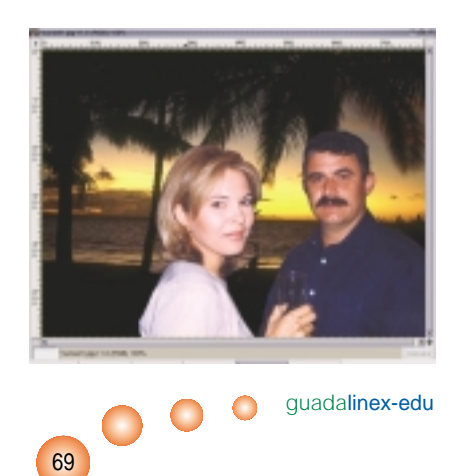

Ya tenemos a nuestra pareja en su lugar de destino. Podemos perfeccionar el efecto tanto como deseemos, por ejemplo, ajustando las temperaturas de color y ecualizándolos para conseguir una tonalidad y aspecto homogéneo, en definitiva, tanto como nuestra imaginación y capacidad técnica nos permita.

#### 5.1.2.Añadidos de Gimp

Entre las características ya mencionadas de esta aplicación se encuentra la posibilidad de programar en diferentes lenguajes unos añadidos o *plugins* que automaticen distintas tareas. Este hecho, junto a su condición de *software libre*, permite que gran cantidad de entusiastas, con los suficientes conocimientos de los lenguajes de programación, aporten sus creaciones y doten a Gimp de un conjunto de utilidades de este tipo, realmente considerable.

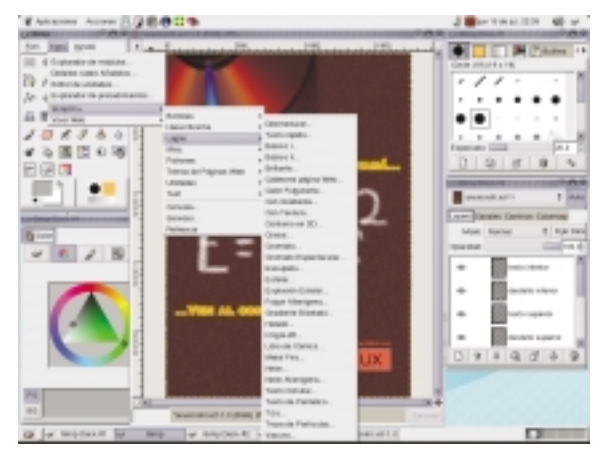

*Figura 5.6: Menú de acceso a los añadidos de Gimp.*

Estos añadidos o *plugins* pueden servir para aplicar filtros a una imagen, crear brochas o rellenos degradados personalizados, acceder al escáner, etc.Vamos a ilustrar este apartado mostrando un par de ejemplos con dos efectos para transformar el texto.

En primer lugar, elegimos el efecto ''Helado''. Introducimos el texto ''GUADALINEX edu'', elegimos el tipo y tamaño de la fuente y el color de fondo. Ejecutamos el plugin y obtenemos automáticamente nuestro texto totalmente transformado.

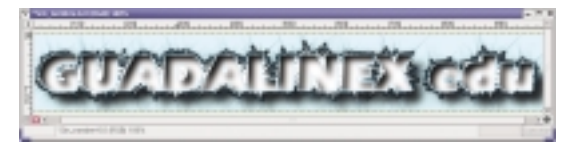

*Figura 5.7: Guadalinex-edu con un efecto ''Helado''.*

En las mismas condiciones, si elegimos el efecto ''Cristal'' y las imágenes de la textura, obtenemos otra transformación diferente de nuestro texto:

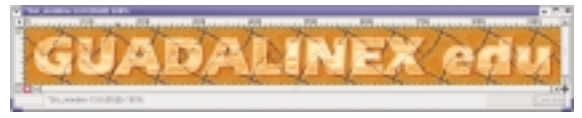

*Figura 5.8: Guadalinex-edu con un efecto ''Cristal''.*

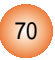

#### **5.2. Ilustraciones vectoriales. Sodipodi**

Otra de las áreas más importantes de la imagen digital son las ilustraciones vectoriales. Una imagen vectorial almacenada en un fichero gráfico presenta como gran ventaja la posibilidad de ser redimensionada sin que su calidad se vea afectada. Normalmente se utilizan estos formatos para ilustraciones que contienen regiones coloreadas de manera uniforme y deli-

mitadas por algún tipo de trazado editable, como ocurre con mucha frecuencia en el mundo del diseño gráfico, sobre todo para anagramas, logotipos o imágenes que deben ser reproducidas en tamaños muy dispares como una tarjeta de visita o una valla publicitaria. En estos casos la escalabilidad es una cualidad insustituible.

Hoy por hoy, los entornos MacOS sobre ordenadores Apple, dominan totalmente el terreno del diseño gráfico y la edición profesional, sin embargo, GNU/Linux dispone de varias aplicaciones para la manipulación de archivos gráficos, unas muy desarrolladas y comparables plenamente con sus competidoras comerciales, como es el caso del Gimp y otras en periodo de evolución y mejora, pero teniendo en cuenta el ritmo de desarrollo de las aplicaciones libres, podemos ser muy optimistas.

Para el caso concreto de los gráficos vectoriales, Guadalinex-edu incorpora SODIPODI, una aplicación que trabaja con formatos vectoriales SVG *(Scalable Vector Graphics)* pero capaz de exportar sus ilustraciones a PNG *(Portable Network Graphics)* para que sea editadas por cualquier programa de retoque como El Gimp.

Sodipodi se ejecuta mostrando una ventana principal con sus herramientas fundamentales, agrupadas bajo pestañas desplegables, de modo que el usuario puede ir mostrando/ocultando estos grupos según sus necesidades.

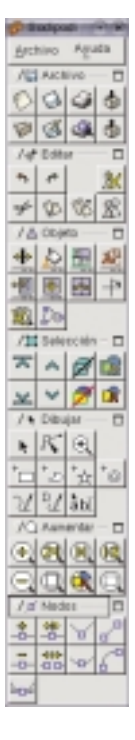

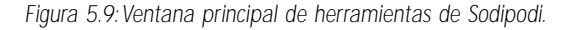

71

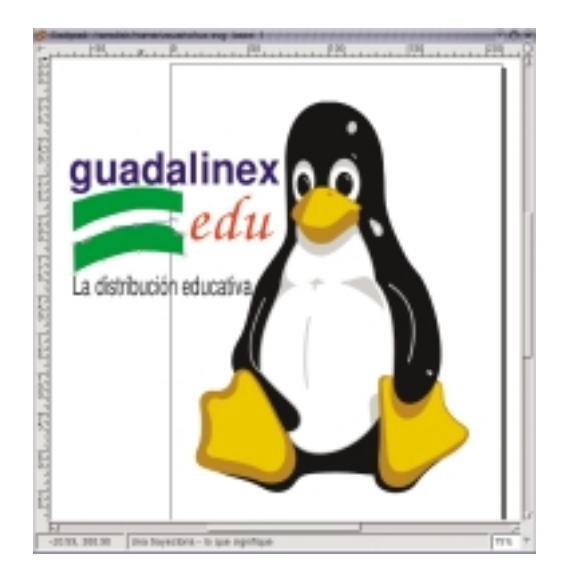

Además también podemos mostrar a voluntad, otras ventanas de herramientas secundarias como las propiedades de los elementos seleccionados o los atributos del texto. Los archivos gráficos los muestra en otra ventana diferente al estilo del Gimp, teniendo siempre accesible el menú general de la aplicación pulsando con el botón derecho del ratón sobre cualquier área de la ilustración.

*Figura 5.10: Ilustración de Sodipodi.*

Para la edición de ilustraciones contamos con herramientas similares a las de cualquier otro programa de su género. Podemos trazar figuras geométricas, texto, líneas rectas o de libre creación. Los trazados poseen *nodos* en su contorno provistos de unos *manejadores* que nos permiten controlar la curvatura de la línea en la zona alrededor del nodo y conseguir así contornos con transiciones de curva suaves o abruptas, según nos interese. En cualquier trazado podemos añadir o suprimir estos nodos dependiendo de nuestras necesidades, incluso podemos convertir los textos a curvas y deformarlos, total o parcialmente para conseguir personalizaciones de las formas tipográficas convencionales.

# **5.3. Dibujar con Tux Paint**

Es un sencillo y divertido programa de dibujo orientado a los más pequeños, con una *interfaz* muy simple y llamativa.

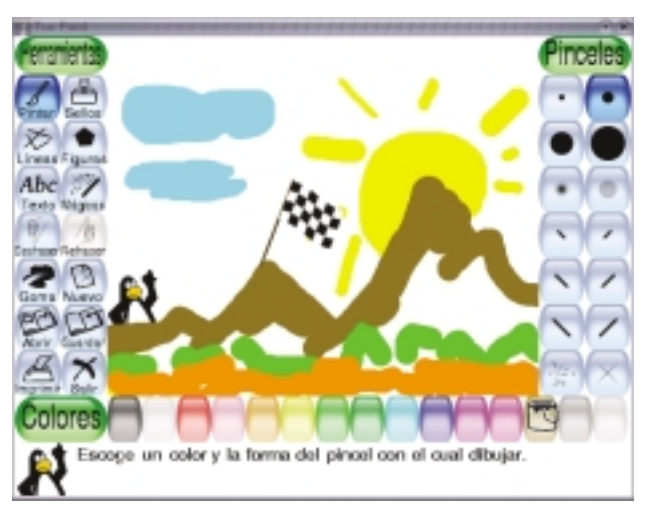

*Figura 5.11: Dibujos alegres con Tux Paint.*

Guarda sus imágenes en archivos con formato PNG y dispone de un panel de herramientas donde se pueden elegir figuras predibujadas, brochas y gomas de borrar con diferentes tamaños de pincel, líneas y formas geométricas, etc. Posee una paleta de colores muy alegres, una herramienta para incluir texto en el dibujo y también permite la impresión directa del archivo gráfico.

Es, evidentemente, una aplicación muy elemental sin grandes pretensiones de nivel técnico, pero muy indicada en ambientes educativos iniciales.

# **5.4.Visualizar documentos PostScript y PDF**

En muchas ocasiones necesitamos compartir documentos donde el aspecto y la composición son importantes y deseamos que nuestro destinatario pueda recibir exactamente el documento impreso. Para estas situaciones disponemos del formato *PostScript*.

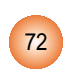
PostScript es un lenguaje de descripción de página (LDP) que se utiliza fundamentalmente para decirle a una impresora qué y cómo debe imprimir, por lo tanto, un fichero con este formato es, en realidad, un documento impreso, en formato electrónico o digital.

Las extensiones habituales de estos archivos son:

- PS, un archivo PostScript generado para una impresora concreta.
- EPS, de *Encapsulated PostScript* que es un archivo PostScript independiente de la impresora.
- PDF, de P*ortable Document Format* que constituye una reciente versión del PostScript original diseñado para el intercambio (portabilidad) y se genera a partir de los anteriores.

En GNU/Linux, la mayoría de aplicaciones orientadas a producir documentos compuestos, de texto y/o gráficos, cuentan con la posibilidad de generar archivos PostScript o PDF. Guadalinex-edu recoge esta característica e incorpora también *GNOME GhostView*, que es un visualizador para este tipo de ficheros.

GNOME GhostView (GGV) permite, por tanto, ver en pantalla o imprimir archivos PostScript o PDF y proporciona varias herramientas para facilitar la gestión de los mismos.

Además del menú general de la aplicación posee, como elementos más destacados, una barra de herramientas con botones de navegación por las distintas páginas del documento, botones para ajustar el tamaño de la vista en pantalla y un panel lateral con botones de conmutación que nos permite marcar/desmarcar páginas para realizar posteriormente alguna acción con ellas, normalmente imprimir.

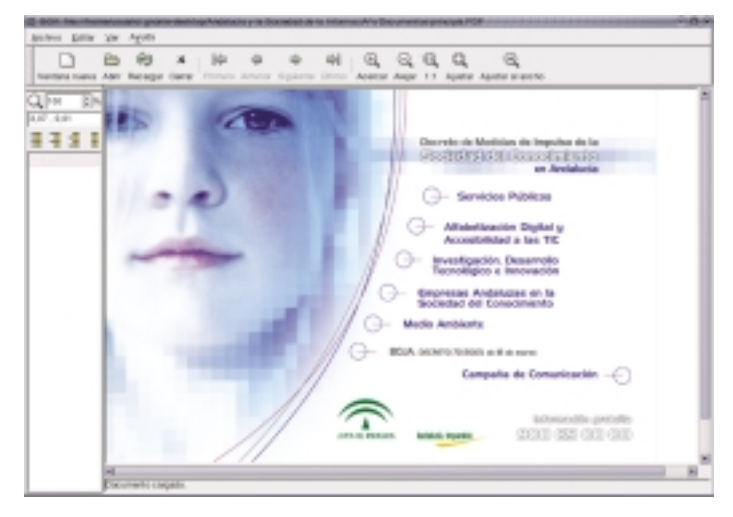

*Figura 5.12: GNOME GhostView, el visor de documentos PostScript/PDF*

**guadalinex-edu** 

# **5.5.Visualizar imágenes**

Otro grupo de herramientas gráficas muy utilizadas son los visores de imágenes, éstos nos muestran los contenidos gráficos de una carpeta de una forma rápida y ordenada junto a otras pequeñas capacidades de gestión y edición, como la creación de catálogos, inclusión de comentarios, rotaciones y simetrías, etc.

73

#### 5.5.1.Ver imágenes con gThumb

gThumb es un visor de imágenes con una concepción similar al programa *ACDSee*. Su pantalla se configura, igual que en éste, en una zona superior, donde se encuentra la barra de menú principal de la aplicación y la barra de herramientas, una ventana central donde nos muestra las miniaturas de las imágenes que contenga la carpeta seleccionada y un panel lateral dividido en dos espacios, uno superior para recorrer el árbol de directorios y otro inferior donde nos ofrece una previsualización de la imagen seleccionada en la ventana principal.

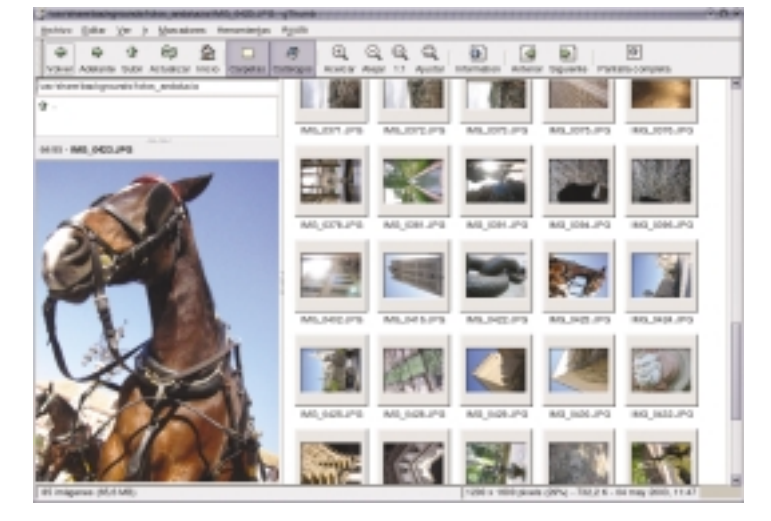

*Figura 5.13: El visor de imágenes gThumb.*

Es capaz de visualizar prácticamente todos los tipos de archivo incluidas las animaciones GIF. Nos permite, entre otras capacidades:

- Añadir comentarios a las imágenes.
- Crear catálogos para organizar nuestros ficheros gráficos.
- Realizar pases de diapositivas.
- Imprimir imágenes directamente.
- Colocar alguna imagen seleccionada como fondo de escritorio.
- Buscar imágenes
- Crear una imagen índice que contenga previsualizaciones en miniatura de un conjunto de imágenes.

Todo ello a través de una *interfaz* muy intuitiva que permite un manejo muy sencillo de la aplicación.

#### 5.5.2.Ver imágenes con el Ojo de GNOME

El Ojo de GNOME es otro visor de imágenes clásico, incorporado por la distribución Guadalinex-edu. Soporta también la mayoría de formatos gráficos de archivo para la visualización, aunque sólo es capaz de guardar imágenes en PNG y JPG. Puede mostrar las imágenes con diferentes niveles de ampliación y a pantalla completa.

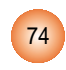

*Figura 5.14: El Ojo de GNOME.*

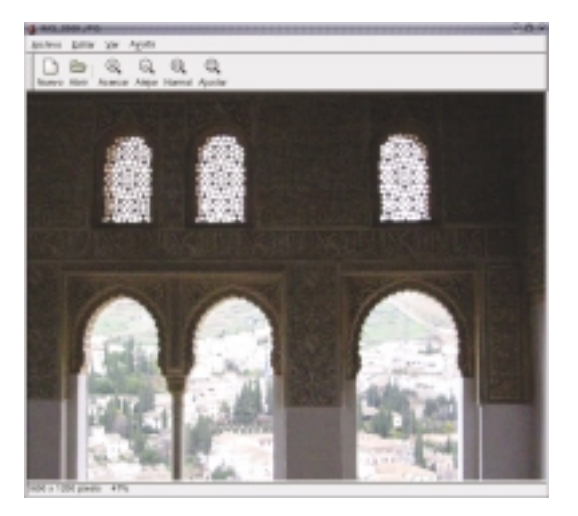

Su concepción es similar a *IrfanView*, aunque no alcanza el nivel de prestaciones de éste. Se usa principalmente para una visualización y edición rápida de imágenes concretas permitiendo algunas transformaciones elementales como las rotaciones y simetrías, ya sean verticales u horizontales.

#### **5.6. Importar imágenes de una cámara digital**

Las cámaras fotográficas digitales han experimentado, en los últimos tiempos, una gran difusión y su uso se ha extendido considerablemente, motivado quizás por el abaratamiento y desarrollo de la tecnología que les da soporte y por la gran versatilidad que les proporciona evitar el proceso inherente al revelado convencional. Para estos dispositivos digitales, la conexión con el ordenador es imprescindible y Guadalinex-edu facilita la comunicación con estas cámaras a través del programa gPhoto.

Una vez seleccionado el modelo de cámara y el dispositivo de conexión, gPhoto nos mostrará una previsualización de las imágenes contenidas en la memoria de la cámara, permitiéndonos elegir aquellas que queremos almacenar en nuestro disco duro.

Además de esta tarea básica de comu-

nicación con la cámara, gPhoto nos ofrece otras capacidades más sofisticadas para el tratamiento, organización y clasificación de nuestras fotografías, todo ello de una forma totalmente automatizada, como el redimensionado de imágenes o la creación de una galería web con las fotos seleccionadas.

75

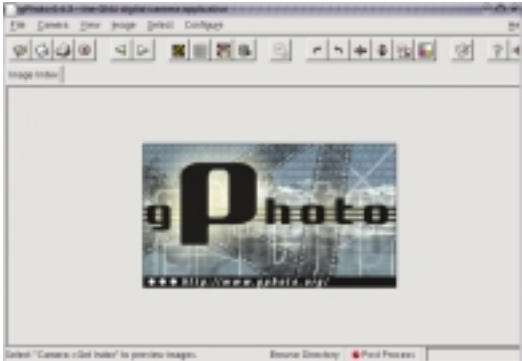

*Figura 5.15:Ventana de la aplicación gPhoto.*

# Aplicaciones educativas

- 6.1. Gcompris
- 6.2. Kalcium
- 6.3. Kgeo
- 6.4. Kpercentage
- 6.5. Kstars
- 6.6. Ktouch
- 6.7. OpenUniverse

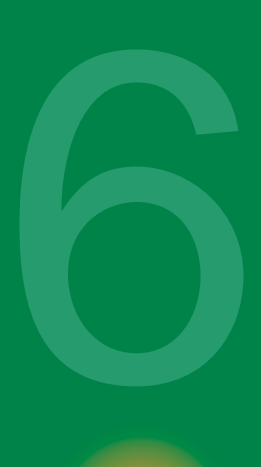

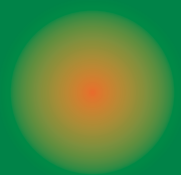

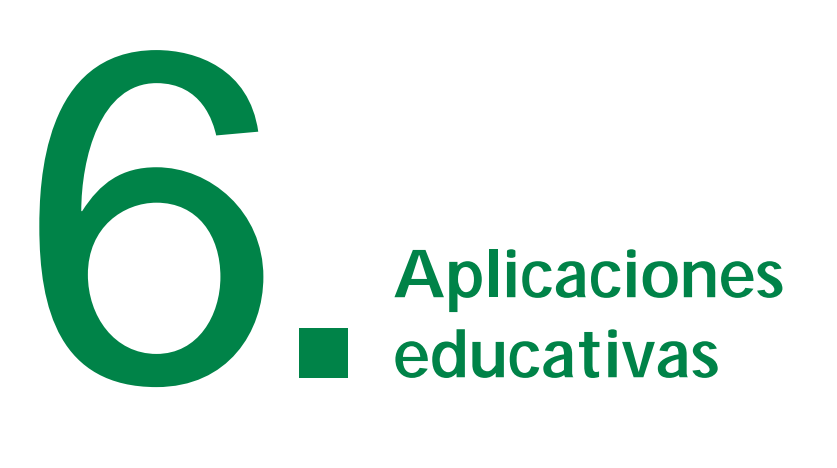

Guadalinex-edu es esencialmente una distribución educativa, por eso nace con la vocación de convertirse en una herramienta eficaz y un instrumento útil en el proceso de enseñanza-aprendizaje.

En realidad, el uso racional del ordenador resulta ya un hecho educativo en sí mismo.Todas las posibilidades que ofrece en el terreno de las comunicaciones y su capacidad para procesar, almacenar y generar información, constituyen un magnífico potencial imposible de ignorar por el mundo de la enseñanza. Además, Guadalinex-edu incorpora algunas herramientas libres, licenciadas bajo GNU/GPL y diseñadas específicamente para su utilización en entornos educativos.

# **6.1. Gcompris**

Es una aplicación libre que contiene un conjunto de actividades orientadas a los alumnos y alumnas de la etapa inicial. Estas actividades están divididas en cuatro grandes bloques temáticos y se ejecutan sobre una ventana especial de aplicación, decorada con gráficos e iconos de vistosos colores, acorde con las características de sus destinatarios. Posee también un pequeño e intuitivo menú de configuración donde elegir el idioma de la aplicación, el color y resolución de la pantalla, etc.

Las actividades que proporciona esta aplicación son:

- Álgebra
- Prácticas de suma, resta y multiplicación.
- Cuenta elementos.
- Juego de objetivos para practicar la suma.
- Equilibrio de balanzas.
- Tux te ayuda con la resta.
- Juego para introducir el concepto de orden en los conjuntos numéricos.

guadalinex-edu

77

- Práctica para usar el dinero.
- Tablas de doble entrada.
- Descubrir el elemento que falta en algunas operaciones.
- Lectura
- Práctica audiovisual para reconocer las letras.
- Ejercicios de lectura .
- Completar la letra que falta.
- Asociación de palabras con imágenes.
- Recreativas.
- Actividades con los colores.
- Juego de habilidad.
- Identificación de la mano izquierda y derecha.
- Creación libre de dibujo.
- Laberinto
- Sencillo juego de geografía.
- Aprender la hora.
- Actividad de lógica y atención.
- Ordenador.
- Juegos para familiarizarse con el teclado.
- Actividades de orientación con el movimiento del ratón.
- Juego de asociación con el ratón.
- Movimiento con los cursores.
- Actividades de tablero.
- Ajedrez.
- Rompecabezas
- Ejercicios de memoria.

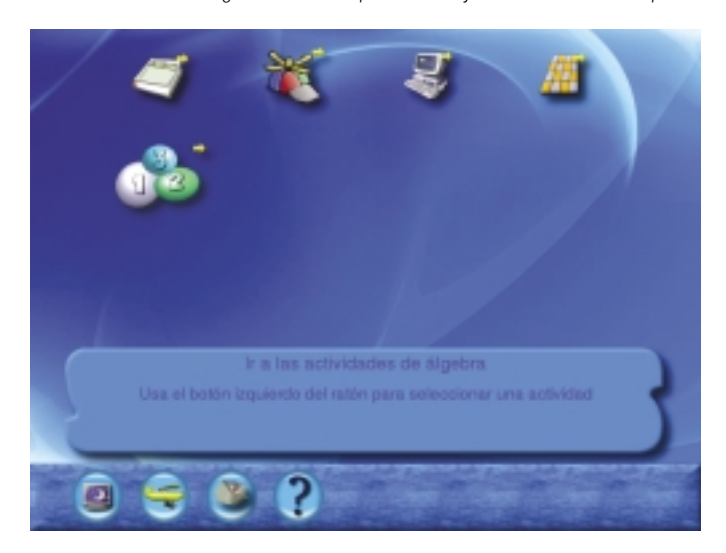

*Figura 6.1: Gcompris. Un conjunto de actividades para las etapas iniciales.*

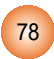

# **6.2. Kalcium**

Kalcium es una aplicación educativa del área de química cuyo objetivo es mostrar las características de los elementos de la tabla periódica.

Posee una interfaz gráfica donde muestra los elementos de la tabla periódica ordenados y coloreados según los criterios establecidos por nosotros. En la parte superior se encuentra el menú general de la aplicación que nos permite:

- Realizar cálculos en los compuestos químicos.
- Definir pesos moleculares.
- Responder a un test de conocimientos.
- Configurar el aspecto de la tabla.

Además, posee otras capacidades interactuando sobre la ventana de la aplicación, por ejemplo, pulsando sobre cada elemento nos muestra todas sus características químicas y nos permite realizar una búsqueda por la Internet para completar la información.

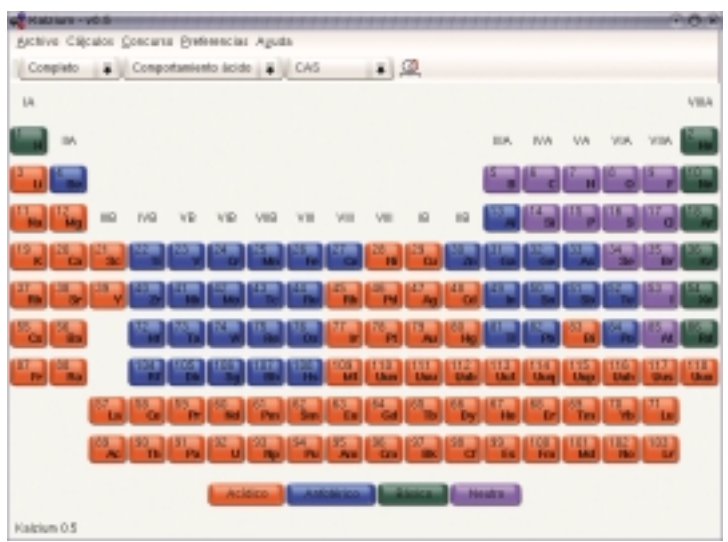

*Figura 6.2: Kalcium nos descubre la tabla periódica.*

guadalinex-edu

#### **6.3. Kgeo**

Es una aplicación interactiva para aprender geometría, con una ventana principal donde nos muestra un sistema de referencia en el plano con sus dos ejes cartesianos graduados, una serie de herramientas geométricas dispuestas en los laterales y una barra superior con las opciones generales de la aplicación.

Entre sus capacidades de trazado de elementos geométricos mencionaremos:

• Sitúa puntos en el plano introduciendo sus coordenadas cartesianas o señalando con el ratón.

79

• Indica el punto medio entre dos puntos dados.

- Mueve un punto usando un vector.
- Marca puntos sobre elementos geométricos y sus intersecciones.
- Dibuja el segmentos entre dos puntos.
- Traza líneas rectas y semirrectas.
- Obtiene la paralela y la perpendicular a una recta por un punto exterior.
- Construye vectores indicando los extremos.
- Dibuja triángulos, arcos y círculos.
- Mide distancias entre puntos, longitudes de arco, circunferencias,...
- Permite incorporar texto y elegir colores, grosor y relleno de los trazos.

En definitiva un completo surtido de utilidades geométricas que facilitarán el acercamiento a esta disciplina.

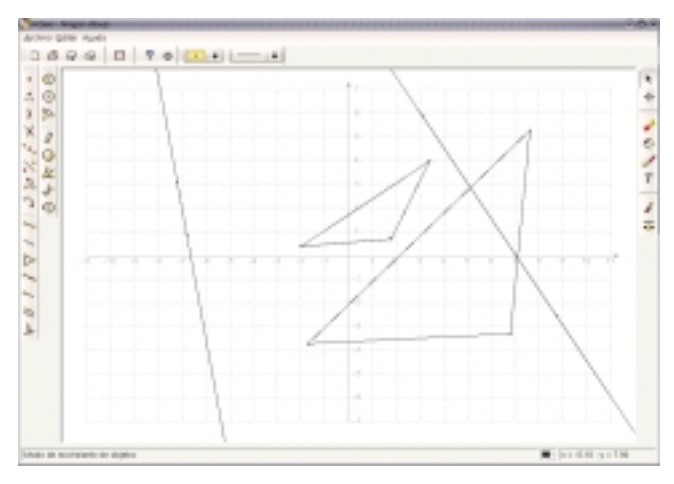

*Figura 6.3: Kgeo permite trazar figuras geométricas*

# **6.4. Kpercentage**

Es una utilidad diseñada a modo de cuestionario en la que debemos resolver diferentes operaciones relacionadas con los porcentajes, tanto en sentido directo como inverso.

Podemos elegir el número de preguntas por cuestionario y su nivel de dificultad. En todo momento el sistema nos ofrece un gráfico indicativo de nuestro nivel de aciertos.

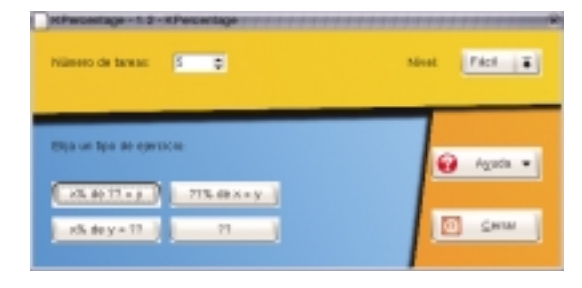

*Figura 6.4: Kpercentage. Ejercicios sobre porcentajes.*

Manual básico de usuario

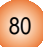

#### **6.5. Kstars**

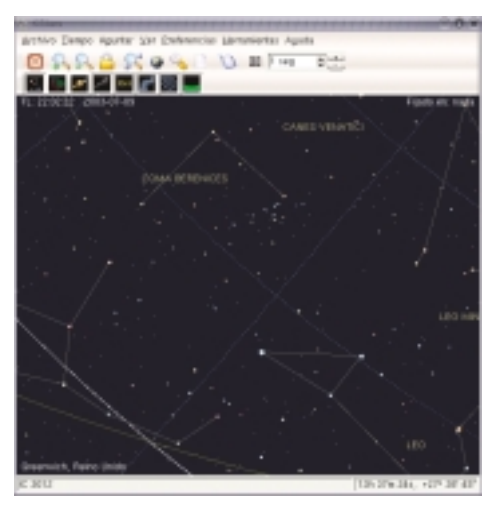

Kstars es una aplicación que nos permite observar las estrellas, desde cualquier lugar del planeta, en la pantalla de nuestro ordenador.

Elegiremos las condiciones de la observación como el lugar, la hora, la dirección, etc. y la aplicación nos mostrará el resultado en su ventana central. Posee además una barra inferior de estado donde nos muestra la información sobre cualquier elemento seleccionado situado en el cielo.Traza las constelaciones, planetas, el horizonte, las estrellas,... es, en definitiva, un planetario en nuestro escritorio.

*Figura 6.5: Kstars nos acerca a las estrellas.*

#### **6.6. Ktouch**

Es una aplicación sencilla y eficaz para aprender mecanografía. Nos ofrece una ventana donde reproduce el teclado y una zona donde aparecen secuencialmente los caracteres que debemos pulsar. Está concebida para practicar la repetición de teclas con la incorporación progresiva de nuevos elementos en diferentes niveles de dificultad. En todo momento muestra una pantalla informativa donde se recoge la velocidad y el grado de corrección.

*Figura 6.6: Ktouch, para aprender mecanografía.*

#### **6.7. OpenUniverse**

Es una espectacular representación en tres dimensiones del sistema solar, con todos los cuerpos desplazándose según sus propias órbitas.

Admite la posibilidad de controlar muchos de los parámetros bajo los que realizamos la observación.Podemos decidir que nos muestre la atmósfera, los nombres de los planetas y las estrellas,... incluso, realizar capturas de la imagen. Realmente, disponemos de una visión total del universo en una ventana de nuestro ordenador.

*Figura 6.7: OpenUniverse nos muestra el universo.*

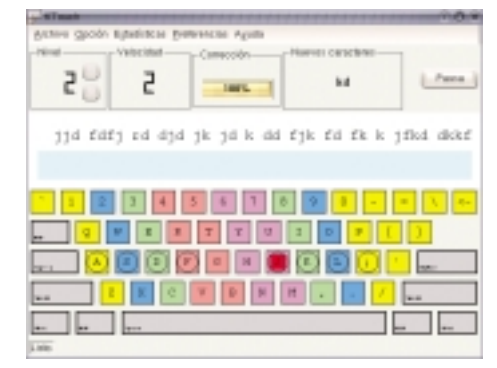

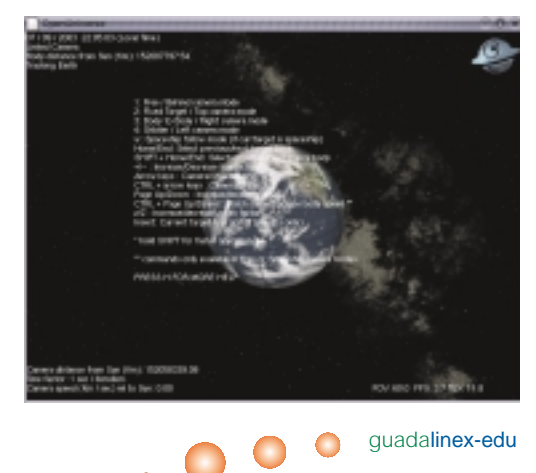

81

# Los accesorios de Guadalinex-edu

- 7.1. Gedit
- 7.2. Calculadora
- 7.3. El compresor de archivos
- 7.4. El mapa de caracteres
- 7.5. El monitor del sistema
- 7.6. Formateador de discos
- 7.7. Buscador de archivos
- 7.8. Diccionario
- 7.9. Reproductor de CD
- 7.10. Reproductor de audio
- 7.11. Reproductor de DVD
- 7.12. Grip, el codificador de audio
- 7.13. El grabador de CD
- 7.14. Los juegos de Guadalinex-edu
- 7.15. La herramienta de informe de errores
- 7.16. La terminal de comandos
- 7.17. El emulador de Windows

# 7

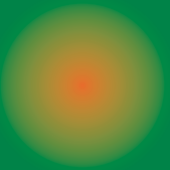

# 7. **Los accesorios de Guadalinex-edu**

La distribución Guadalinex-edu también está equipada con un conjunto de aplicaciones y utilidades accesorias para realizar distintas acciones específicas que no están comprendidas en ninguno de los grandes bloques temáticos de aplicaciones.Aunque pueda dar la impresión que estas herramientas son muy simples, muchas de ellas realizan tareas de gran complejidad y con un alto grado de eficacia.

Bastantes de estos programas se encuentran agrupados en el menú ''Accesorios'', otros se encuentran formando parte de otras clasificaciones pero todos son accesibles desde el menú principal de ''Aplicaciones''. En este capítulo vamos a reseñar los más habituales y necesarios para los usuarios y usuarias finales de la distribución, aquellos que permiten realizar con comodidad ciertas tareas auxiliares como editar un texto, comprimir un archivo, escuchar un CD, etc.

Existe otro grupo de accesorios destinados a facilitar la administración y configuración del sistema, son herramientas reservadas al *superusuario* que escapan al propósito de este manual.

#### **7.1. gEdit**

Es un sencillo editor de textos, al estilo de los incluidos en cualquier otro sistema, que permite abrir varios archivos simultáneamente e intercambiar su contenido usando la opción de ''Copiar'' y ''Pegar''. Incorpora las opciones más habituales como la búsqueda y sustitución de cade-

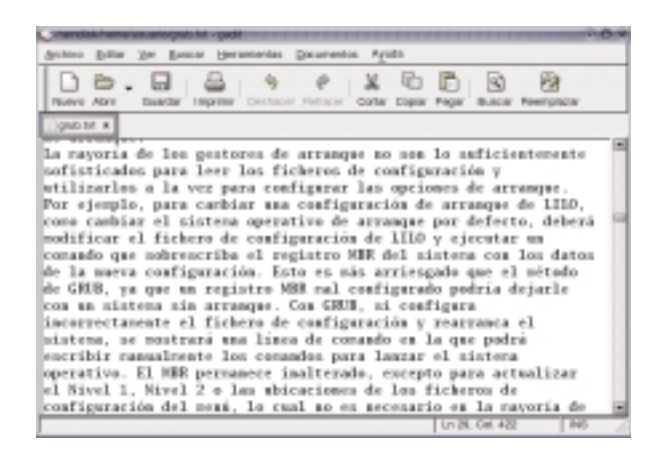

nas de caracteres, impresión, control de líneas de texto, etc.También es capaz de abrir y editar archivos de Internet introduciendo su *url* desde el menú ''Abrir dirección''.

*Figura 7.1: El editor de textos gEdit*

83

Dispone también de una completa barra de herramientas con botones para realizar las tareas más comunes con archivos de texto y un menú de configuración donde establecer nuestras propias preferencias.

## **7.2. Calculadora**

En muchas ocasiones necesitaremos realizar cálculos matemáticos y científicos, para ello Guadalinex-edu incorpora una rápida herramienta, Gnome Calculator, capar de efectuar operaciones aritméticas, trigonométricas y funciones logarítmicas de una forma intuitiva y sencilla a través de su entorno gráfico que simula una calculadora convencional.

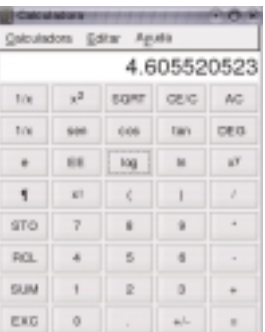

*Figura 7.2: La calculadora de Guadalinex-edu*

# **7.3. El compresor de archivos**

File Roller es un compresor y descompresor de archivos similar a Winzip, por lo tanto su uso resultará muy familiar para los que posean alguna experiencia y muy intuitivo para el principiante.

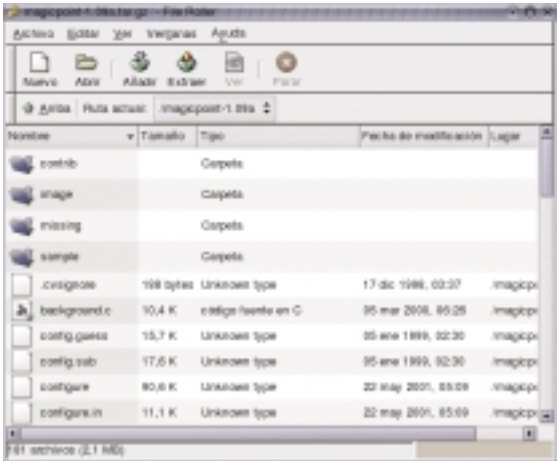

*Figura 7.3: El compresor y descompresor de archivos.*

Si queremos comprimir una carpeta o archivo basta con pulsar sobre él con el botón derecho del ratón y, en el submenú ''Guiones'', elegir ''Add\_to\_archive'' e indicar el nombre y la ubicación del fichero comprimido. Para descomprimir un archivo, sencillamente pulsaremos dos veces sobre él con el botón izquierdo del ratón y se ejecutará automáticamente File Roller que descomprimirá el fichero, ofreciéndonos la posibilidad de examinar su contenido antes de extraerlo definitivamente sobre un directorio existente o creado expresamente por nosotros.

#### **7.4. El mapa de caracteres**

El conjunto de caracteres es más extenso que los mostrados explícitamente en el teclado, que sólo puede recoger un número reducido, los más usados. Para acceder a la totalidad de los caracteres es necesario realizar ciertas combinaciones de teclas que, a menudo, resultan imposibles de recordar. Esta utilidad muestra la totalidad de los caracteres en pantalla, incluyendo símbolos matemáticos y especiales que no están disponibles en el teclado y permite *copiar* el que necesitemos y *pegarlo* en nuestro documento.

También nos muestra en la barra de estado el código del carácter seleccionado.

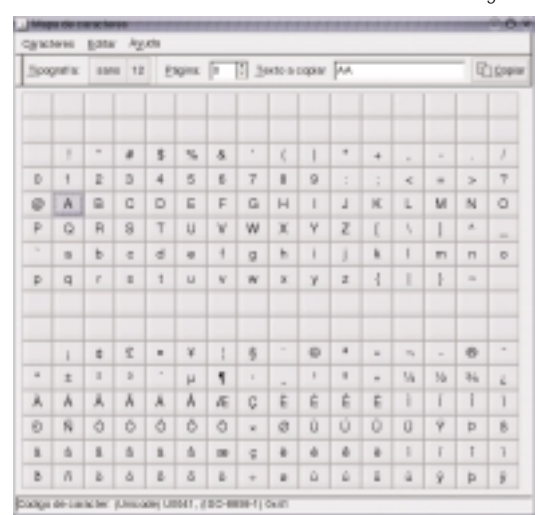

*Figura 7.4: El mapa de caracteres.*

**guadalinex-edu** 

# **7.5. El monitor del sistema**

Guadalinex-edu es una distribución basada en el núcleo GNU/Linux, por lo que hereda todas las características de fiabilidad y robustez de los sistemas Unix. Esto supone que raras veces un ordenador, funcionando bajo esta plataforma, deja de responder a los requerimientos del usuario, es decir, raras veces necesitamos *reiniciarlo* porque se *cuelga*. Sin embargo, es posible que algunas aplicaciones, bajo ciertas circunstancias, puedan dejar de responder o funcionar de manera inestable. En estos casos, es necesario *matar* el proceso causante de la inestabilidad, es decir, le ordenamos al sistema que finalice la ejecución del programa en cuestión. Para ello, Guadalinex-edu dispone de un aplique situado en el panel superior capaz de realizar esta misión de una forma sencilla y eficaz.

85

El monitor del sistema, es una utilidad que nos ofrece un interfaz gráfico, donde nos muestra un listado de todos los procesos que se están ejecutando en el sistema en ese momento, con la posibilidad de *matarlos*, si tienen un nivel de inestabilidad muy alto o enviarles otras señales menos drásticas, si confiamos que puedan recuperarse.

También nos informa, en otra pestaña gráfica, del rendimiento de nuestro equipo en relación con el uso del procesador, o el nivel de memoria del sistema.

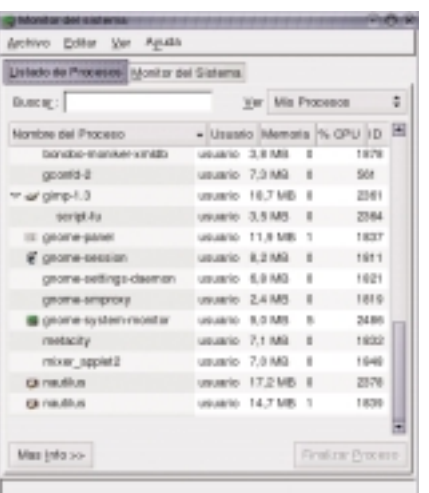

*Figura 7.5: El administrador de procesos del sistema.*

# **7.6. Formateador de discos**

Es una pequeña utilidad que nos facilita la tarea de formatear discos flexibles, usando una ventana gráfica donde podemos indicar:

- Configuración de la disquetera, es decir, su capacidad y ubicación.
- Sistema de archivos, donde elegiremos el tipo (Linux o DOS) y el nombre del disco.
- Modo de formato:
	- Rápido para crear sólo el sistema de ficheros
	- Normal si además queremos realizar un formateo a bajo nivel.
	- Completo cuando queramos verificar también los sectores defectuosos.

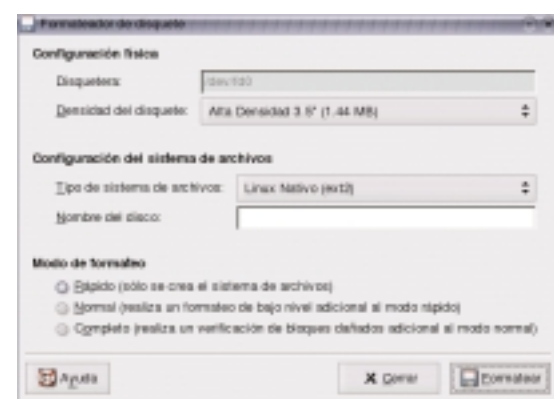

*Figura 7.6: El formateador de discos.*

Manual básico de usuario

#### **7.7. Buscador de archivos**

Utilizaremos esta herramienta cuando queramos localizar uno o varios archivos en el árbol de directorios. Podemos establecer varias opciones adicionales que permitan refinar la búsqueda, así como indicar la carpeta de inicio. El resultado nos lo mostrará en la parte inferior de la ventana de la aplicación. Las herramientas de búsqueda de que dispone el sistema realizan su tarea de una forma ágil mediante una tabla donde se almacena el contenido del árbol de directorios, así consiguen una localización rápida del archivo deseado.

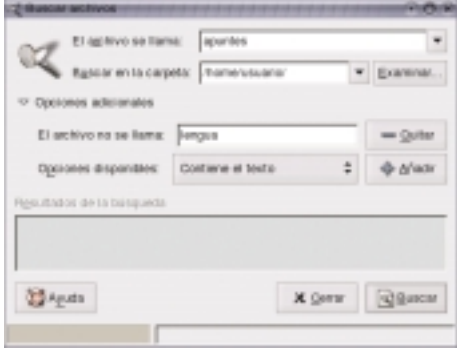

*Figura 7.7: El buscador de archivos.*

#### **7.8. Diccionario**

En la Internet hay varios servidores de diccionario que ofrecen la posibilidad de consultar, a través de la red, la definición de cualquier término. Esta herramienta es un cliente capaz de conectarse a un servidor de estas características y efectuar en él la búsqueda de la palabra introducida por nosotros en el lugar indicado a tal efecto.

Podemos configurar la dirección del servidor al que deseemos conectarnos, el puerto para realizar la conexión e incluso la estrategia de búsqueda. En la configuración por defecto del programa utilizará como servidor: *dict.org.*

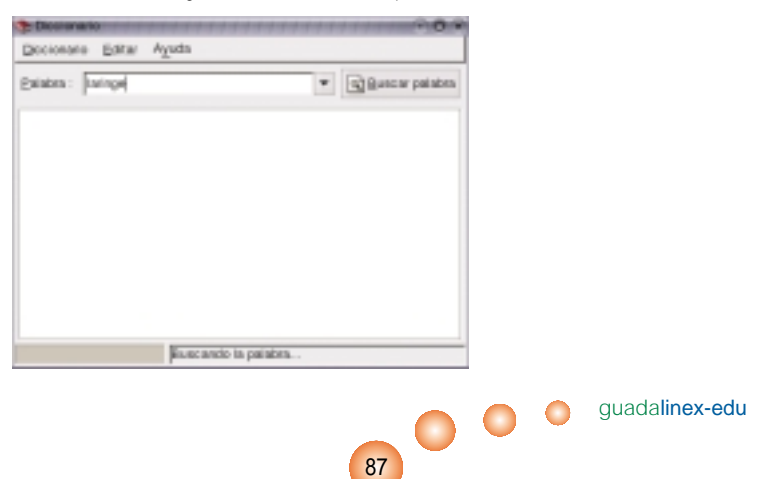

*Figura 7.8: El diccionario para consultar con conexión a Internet.*

#### **7.9. Reproductor de CD**

Poco podemos decir acerca de este accesorio. En un sencillo reproductor de CD con una interfaz gráfica semejante a un reproductor convencional, con los controles habituales en un dispositivo de estas características que nos permitirá disfrutar de nuestra música favorita usando la unidad de CD-Rom o DVD de nuestro ordenador.

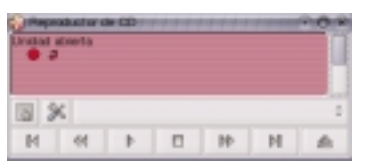

*Figura 7.9: El reproductor de CD de Guadalinex-edu.*

#### **7.10. Reproductor de audio**

El reproductor de audio de Guadalinex-edu es XMMS *(X Multimedia System)*. Es una aplicación similar al conocido WinAmp y se utiliza para reproducir archivos de audio a través de la tarjeta de sonido y los altavoces del ordenador.

Soporta distintos formatos de archivo, principalmente, el conocido mp3 y Ogg Vorbis. Este último es un formato de compresión de audio, de calidad superior al mp3, aunque con tamaños de archivo ligeramente superiores. Admite también la posibilidad de incorporar *plugins* o añadidos para reproducir distintos formatos de vídeo y para cambiar su aspecto, las conocidas *pieles*.

La interfaz de la aplicación está tan conseguida, bajo cualquiera de sus aspectos o pieles, que el uso no difiere para nada de un aparato de audio convencional, incluso a la hora de manejar el ecualizador incorporado. Posee también una lista de reproducción que nos ofrece la posibilidad de elegir los archivos en el orden que deben ser reproducidos, pudiendo además, guardar estas listas para usos posteriores.

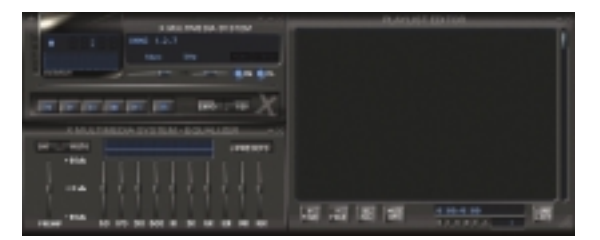

*Figura 7.10: XMMS reproduce varios formatos de audio.*

#### **7.11. Reproductor de DVD**

Es cada vez más habitual la distribución de contenidos multimedia en soporte DVD. Guadalinex-edu no es ajena a esta circunstancia e incluye, entre sus aplicaciones, Xine, una herramienta capaz de reproducir ficheros de este tipo, bien desde la unidad DVD o desde nuestro propio disco duro.

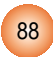

Siguiendo la línea para las aplicaciones de esta naturaleza, su interfaz gráfica se asemeja a un reproductor real, circunstancia ésta, que facilita la inmediata familiaridad con el programa.

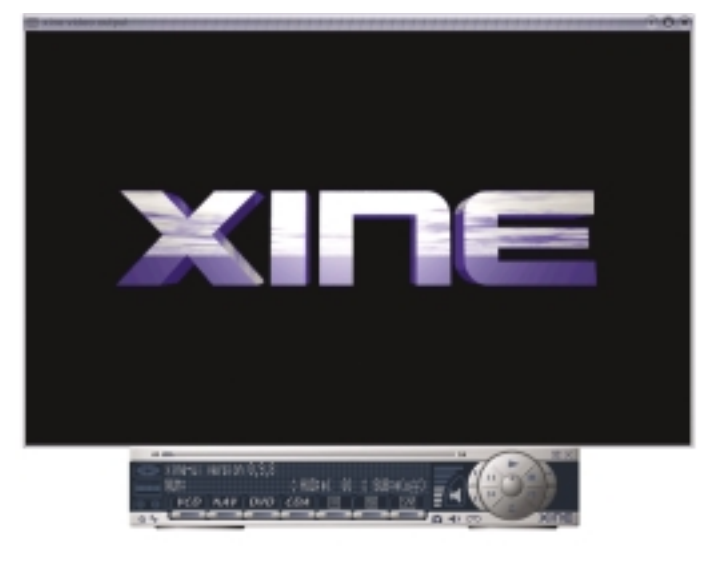

*Figura 7.11: El reproductor de DVD Xine.*

#### **7.12. Grip, el codificador de audio**

Grip es un reproductor, extractor y codificador de CD's de audio, capaz de reproducir y extraer sus pistas.

Puede conectarse también a los servidores de datos en la Internet, para recoger información acerca de las pistas de audio que van a ser extraídas o reproducidas.

Es, como todas las aplicaciones libres, altamente personalizable en todos sus aspectos, en especial a los relativos a la calidad de extracción y codificación de audio. Puede convertir las pistas a formato ogg y mp3, y está dotada de una intuitiva interfaz.

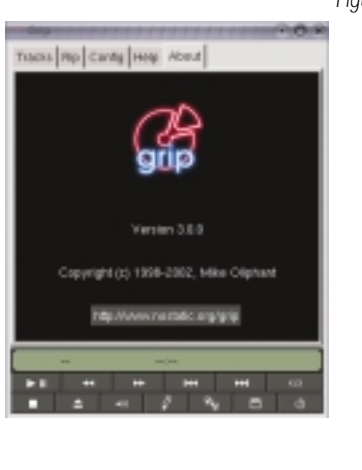

89

*Figura 7.12: Grip convierte a mp3 y ogg.*

 $\bullet$ 

# **7.13. El grabador de CD**

CDMaster es un gestor de proyectos de grabación de discos compactos que al iniciarse nos ofrece:

- Abrir un proyecto guardado previamente.
- Crear un nuevo proyecto de audio
- Duplicar un CD Rom
- Copiar un CD Rom al disco duro

Todo ello, a través de una interfaz gráfica dividida en tres zonas. Una zona superior donde se ubican las barras de menú y herramientas, una zona central para visualizar el progreso de las pistas y poder seleccionar fragmentos y una zona inferior con dos áreas informativas o de estado donde la aplicación coloca los mensajes para el usuario.

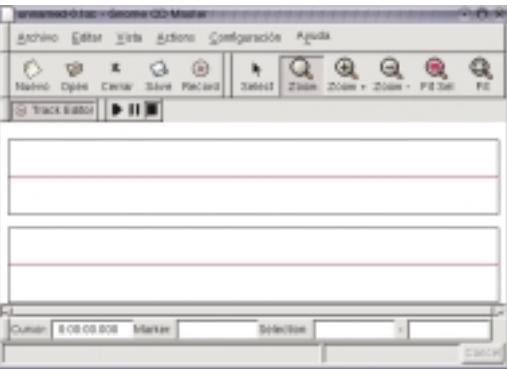

*Figura 7.13: CDMaster, el grabador de CD.*

#### **7.14. Los juegos de Guadalinex-edu**

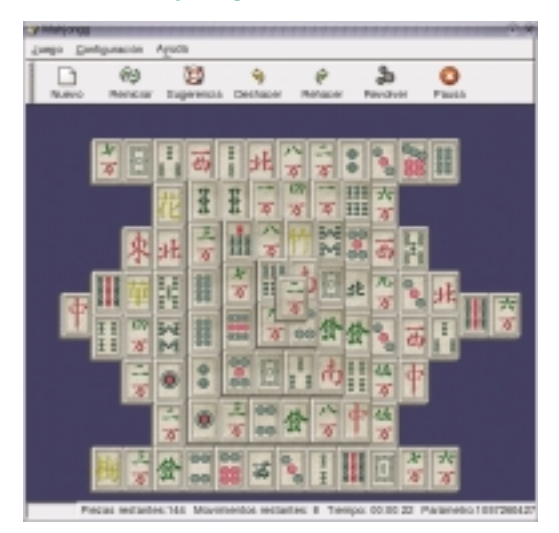

El usuario del ordenador también necesita momentos de solaz y recreo, por eso, muchos sistemas incorporan algunos programas para facilitar la relajación en algunos momentos. Guadalinex-edu proporciona un surtido de juegos de diferente naturaleza. Hay desde sesudos divertimentos de cálculo y estrategia hasta exóticos solitarios como el *Mahjongg* o el simpático *Tux Racer*.

Sencillamente animarles a descubrirlos y a utilizarlos con la debida mesura.

*Figura 7.14: Mahjongg, un juego de origen chino.*

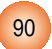

# **7.15. La herramienta de informe de errores**

Suele ser habitual que exista un forma de contactar con el equipo de desarrollo de una aplicación libre para informar del funcionamiento irregular o erróneo de la misma. De esta forma, los usuarios participan en la depuración de fallos y los programas van evolucionando velozmente hacia la estabilidad.

El proyecto GNOME ha concebido *Bug Buddy* para que cualquier persona pueda enviar, de una forma simple, un informe de error válido a los programadores de cualquier aplicación de este entorno.

En realidad, esta aplicación funciona al estilo de un ''asistente'' que, a través de sucesivas ventanas, nos orienta para describir el fallo con precisión, generando, al final del proceso, un correo electrónico, que será recogido por el sistema de seguimiento de errores, quien analizará el problema y lo solucionará.

Podemos invocar a Bug Buddy voluntariamente desde el menú principal de Guadalinex-edu, siempre que observemos un comportamiento anómalo de cualquier componente de GNOME. También se ejecutará automáticamente cuando alguna aplicación deje de funcionar y el sistema detecte que se ha producido un fallo.

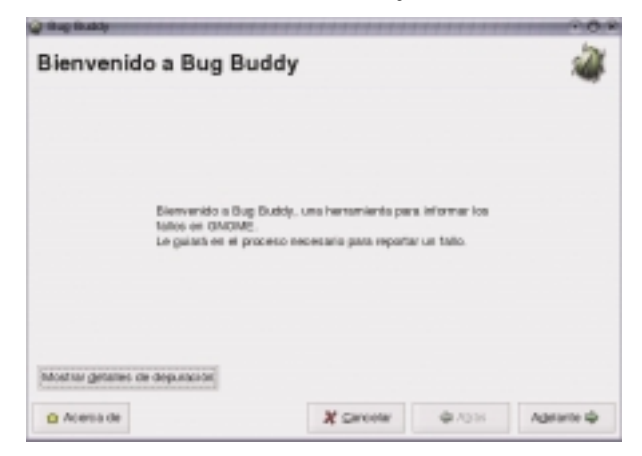

*Figura 7.15: La herramienta de informe de errores*

guadalinex-edu

#### **7.16. La terminal de comandos**

Al elegir una terminal de comandos en el menú, Guadalinex-edu nos muestra una ventana a través de la que podemos interactuar con el sistema mediante órdenes en modo texto. Los entornos gráficos, tal y como los apreciamos hoy, son un fenómeno relativamente reciente en el ambiente GNU/Linux y todavía se sigue utilizando el *modo texto* para muchas tareas, en especial, en labores de administración y configuración, ya que proporciona un acceso más completo y preciso a los archivos de control. De hecho, todas las aplicaciones gráficas aquí descritas pueden ser invocadas desde esta ventana de órdenes.

Lógicamente hemos de conocer la funcionalidad de los comandos y su sintaxis para poder usarlos directamente en la terminal, pero animamos al curioso, a descubrir toda la potencia y belleza de este sistema, sin mediar entorno gráfico.

91

*Figura 7.16: La terminal de comandos.*

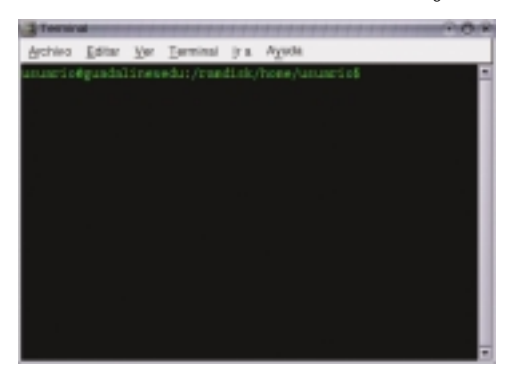

### **7.17. El emulador de Windows**

Wine permite que funcionen en GNU/Linux los programas escritos para DOS,Windows 3.x, Windows 98 o Windows NT, sin embargo las aplicaciones diseñadas específicamente para Windows Me o Windows 2000 pueden ocasionar problemas de ejecución.

Si tenemos una aplicación de estas características y queremos hacerla funcionar bajo Guadalinex-edu, invocaremos a Wine y éste nos proporcionará una ventana donde emulará el comportamiento de Windows y ejecutará la aplicación.

*Figura 7.17:Wine, el emulador de Windows.*

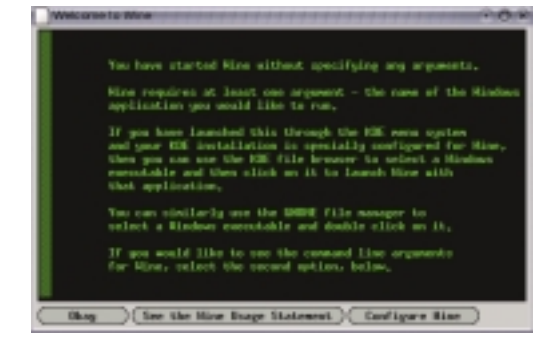

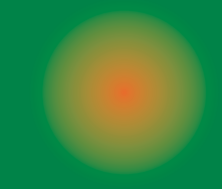

# Apéndice A. Un vistazo a Linux

- 8.1. Breve historia de Linux
- 8.2. Características de Linux
- 8.3. Usuarios y grupos
	- 8.3.1. Identificación
	- 8.3.2. El superusuario
	- 8.3.3. Usuarios del sistema
	- 8.3.4. Grupos de usuarios
- 8.4. Permisos de acceso
- 8.5. Estructura de directorios
- 8.6.Acceso a las unidades de disco
- 8.7. Rutas y nombres de fichero
- 8.8.Tipos de archivo
	- 8.8.1. Documentos de texto
	- 8.8.2. Documentos de imagen
	- 8.8.3. Documentos compuestos
	- 8.8.4.Archivos comprimidos

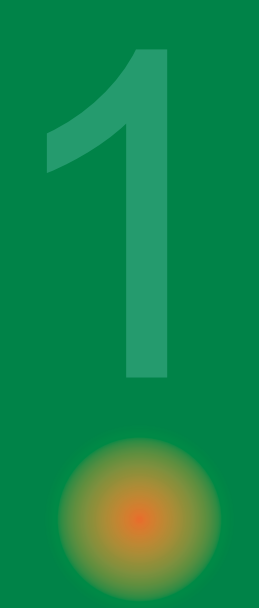

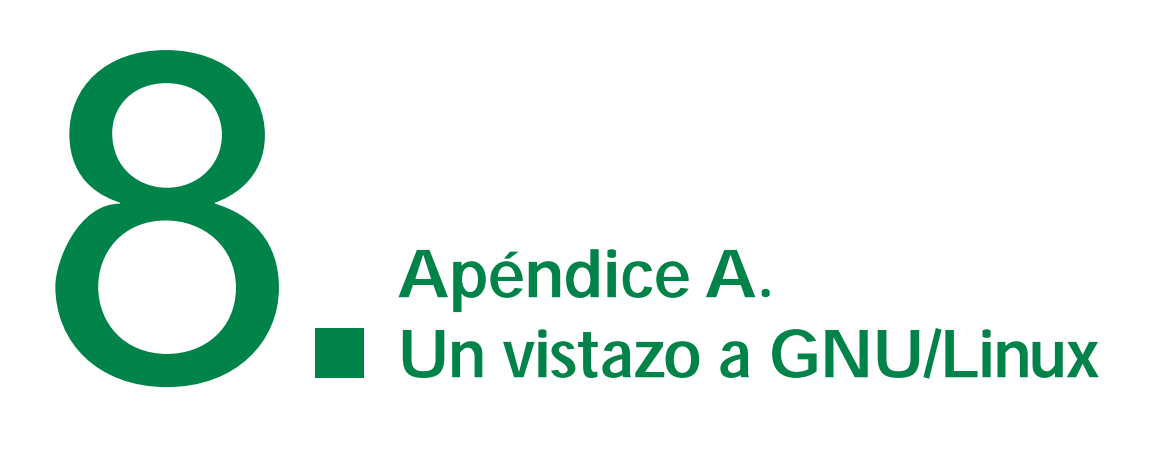

Si nunca ha utilizado un sistema operativo de tipo GNU/Linux, no se preocupe, el aprendizaje y la familiaridad con el sistema le resultará muy sencilla debido a que Linux posee una concepción muy coherente en sus prestaciones y requerimientos.

Si está habituado a utilizar cualquier otra plataforma, muchos de los conceptos básicos ya los conocerá y el comportamiento de este sistema no le resultará nada extraño.

#### **8.1. Breve historia de Linux**

Unix fue el primer y, para muchos único, sistema operativo que apareció allá por el año 1969 en los laboratorios de la empresa AT&T desarrollado por Ken Thompson. En aquellos momentos no existía el concepto de «ordenador personal» sino que las computadoras de entonces se encontraban en las grandes empresas, pues eran modelos muy voluminosos y, sobre todo, caros.

A principios de los años 90, *Linus Benedict Torvald*, un estudiante finlandés desarrolló, a partir de una versión educativa de Unix, llamada Minix, un sistema operativo totalmente nuevo llamado Linux. Este sistema era totalmente compatible con los estándares de Unix y el día 5 de octubre de 1991 se publicó la primera versión oficial.

Anteriormente, en 1983 otro grupo de hackers, liderados por *Richard Stallman* consideran que el software no debe ser objeto comercial pues, para ellos, se trata de conocimiento científico y como tal, debe transmitirse libre y ser útil para el progreso de la humanidad. Con esta intención crean la *Fundación para el Software Libre* (FSF) y el *proyecto GNU*, con el objetivo de producir aplicaciones de libre distribución amparadas en una licencia que las proteja de las patentes comerciales, esta licencia se conoce con las siglas GPL *(General Public License)*. En 1992, Linux se integra en el proyecto GNU y a partir de ese momento, un grupo de entusiastas comienzan a mejorar el código y a compartirlo a través de la red Internet hasta conseguir los niveles de desarrollo actuales.

#### **8.2. Características de Linux**

Linux posee todas las características de los sistemas comerciales usados en los entornos de trabajo más exigentes y se encuentra actualmente en unas cotas de eficacia que le hacen domi-

95

nar el mercado de los grandes servidores y, estar cada vez más presente en los equipos domésticos. Este nivel de prestaciones ha sido posible gracias a la disponibilidad de su código fuente, que permite a cualquier persona conocedora de los lenguajes de programación, un acceso total a su corrección y mejora.

Algunas de sus principales características son:

- MULTIPROCESO. Permite la ejecución de varias aplicaciones simultáneamente.
- MULTIUSUARIO. Distintas personas pueden acceder a los recursos del sistema simultáneamente aunque se trate de una instalación en una sola máquina.
- MULTIPLATAFORMA. Funciona con la mayoría de plataformas del mercado: Intel 386/486/Pentium, Motorola 680, Sun Sparc,...
- SHELLS PROGRAMABLES que lo convierten el el sistema más flexible que existe.
- SOPORTE para cualquier cantidad y tipo de DISPOSITIVOS directamente en el núcleo.
- SOPORTE para la mayoría de SISTEMAS DE FICHEROS.

También podríamos citar su arquitectura modular que evita los sistemas monolíticos y permite prácticamente que nos podamos fabricar un núcleo *a la carta*. Estas características lo convierten, probablemente, en uno de los sistemas más avanzados que existen.

# **8.3. Usuarios y grupos**

Linux es un sistema multiusuario como hemos apuntado anteriormente, esto permite que varias personas puedan usar el mismo ordenador para realizar sus tareas. Evidentemente es necesario planificar esta situación para organizar las diferentes áreas de trabajo e impedir el borrado o alteración de ficheros de pertenecientes a diferentes usuarios.

Es sistema es consciente de esta característica y clasifica a los usuarios otorgándoles diferentes niveles de acceso dependiendo de las tareas que vayan a realizar. Por eso, siempre es necesario identificarse antes de comenzar una sesión de trabajo en Linux.

#### 8.3.1. Identificación

Antes de ingresar en el sistema, Linux nos ofrecerá una ventana, bien gráfica o de texto, en la que nos demandará un nombre de usuario *(Login*) y una contraseña (*password)* Una vez cumplimentados correctamente estos campos, si estamos registrados en el sistema, Linux nos permitirá acceder a todos los recursos que tengamos autorizados. Pero, ¿quién es el encargado de registrarnos y autorizarnos? Esa tarea, como todas las de administración y configuración están reservadas para el *superusuario*, llamado «root». Es conveniente, incluso cuando nosotros seamos los únicos que accedemos a nuestro sistema doméstico, no utilizar la cuenta de *root* para tareas que no sean administrativas, pues podríamos ocasionar graves daños ya que *todo* nos estaría permitido. Por eso es aconsejable siempre, disponer de una cuenta normal para utilizar el ordenador.

#### 8.3.2. El superusuario

Como ya hemos apuntado en el apartado anterior, el superusuario es la persona responsable de la administración y configuración de todo el sistema. Es la única autorizada para añadir nue-

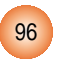

vos usuarios, instalar aplicaciones, configurar dispositivos, etc. Posee un acceso total, lo que aconseja el uso prudente de esta cuenta y reservarla sólo para los casos absolutamente necesarios.

El superusuario se define durante el proceso de instalación del sistema. Linux nos pregunta por la contraseña de «root» y hemos de teclearla dos veces para evitar errores, a partir de ese momento, esta contraseña ingresada nos permitirá el acceso a la administración del equipo.

Siempre es necesario ser cuidadoso y custodiar con celo todas nuestras contraseñas personales, también en este caso debemos proceder con cautela y elegir una clave, sencilla para nosotros, pero complicada para que alguien pueda deducirla. Lo normal es utilizar palabras de acceso de más de seis caracteres alfanuméricos, es decir, que contengan letras y números para conseguir que las combinaciones posibles sean lo suficientemente elevadas e impedir que sea descubierta con un método sistemático de pruebas.

#### 8.3.3. Usuarios del sistema

El usuario normal del sistema es la persona que lo utiliza y tiene acceso a todos los recursos de éste, pero no puede cambiar la configuración, ni eliminar, voluntaria o accidentalmente, archivos esenciales. Suele estar confinado a un directorio de trabajo sobre el que posee un control total: crear, borrar, editar o modificar ficheros propios pero nunca puede comprometer la estabilidad y seguridad del equipo.

Las cuentas de usuario tiene que crearlas el «root» necesariamente para que el sistema las reconozca, en caso contrario, ninguna persona que no esté autorizada podrá utilizar los recursos del ordenador.

#### 8.3.4. Grupos de usuarios

Como hemos visto en el apartado anterior, cada usuario tiene acceso total a su propio directorio de trabajo, sin embargo, éste puede pertenecer también a varios grupos lo que le proporcionará acceso a los recursos que sean propiedad de los grupos a los que pertenezca. Es decir, los derechos de acceso a los ficheros y recursos de un sistema Linux está determinado por la identidad de la persona junto con el grupo o grupos a los que pertenezca.

#### **8.4. Permisos de acceso**

En Linux hay tres tipos básicos de acceso a los archivos:

- Lectura (r)
- Escritura (w)
- Ejecución (x)

Es decir cualquier fichero puede ser leído pero no modificado (r), leído y modificado (w) o ejecutado (x), en el caso de ser ejecutable, es decir, cuando contiene instrucciones para que el sistema realice alguna tarea. Sin embargo, no todos los usuarios del sistema tienen permiso para acceder a los ficheros.Todos los archivos en Linux tienen un propietario (normalmente, la persona que lo creó), además cada usuario pertenece, al menos, a un grupo. De esta forma el sistema permite el acceso a cada fichero basándose en tres niveles:

97

- Propietario
- Grupo
- Resto de usuarios

Esta información se almacena junto al archivo y es la garantía del funcionamiento correcto, seguro y confidencial del sistema.

Por ejemplo, un fichero que puede ser leído y modificado por el propietario, sólo leído por el grupo e inaccesible para el resto de usuarios tiene los siguientes permisos:''rw- r-- ---'', es decir, los tres primeros caracteres indican el nivel de permisos del propietario (lectura, escritura y no ejecución), los siguientes se refieren al grupo (lectura, no escritura y no ejecución) y el último bloque al resto de usuarios del sistema (no lectura, no escritura y no ejecución).

El cambio de permisos de un fichero sólo le está permitido al propietario y al superusuario.

#### **8.5. Estructura de directorios**

A pesar de que en Linux todo son ficheros, incluso los dispositivos y los directorios, se comporta en este sentido, prácticamente igual que el resto de sistemas operativos. Es decir, los directorios son carpetas que se usan para almacenar archivos y otros subdirectorios, configurando así una estructura jerarquizada que permite la clasificación ordenada de los datos almacenados en el disco.

Esta estructura de árbol se inicia en un directorio raíz «/» del que forman parte el resto de subdirectorios organizado según unos patrones comunes que facilitan, entre otras cosas, la posibilidad que las aplicaciones funcionen en todos los sistemas Linux, por eso, cuando exploramos el sistema de ficheros observaremos, al menos, los siguientes directorios:

/bin Contiene los comandos básicos del sistema operativo.

/sbin Aquí suelen estar los comandos utilizados para la configuración del sistema.

/dev Contiene los ficheros de dispositivo.

/boot Este directorio contiene los ficheros de arranque.

/etc Todos los archivos donde se almacena la configuración.

/root Directorio de trabajo del superusuario

/lib Librerías usadas por las aplicaciones

/mnt Aquí se montan los dispositivos de almacenamiento extraíbles, como la disquetera o el CD-Rom, y las particiones de disco que podamos tener.

/home Contiene los subdirectorios de trabajo de los usuarios del sistema.

/usr Este es el directorio donde suelen instalarse las aplicaciones

/tmp Este directorio lo usan algunas aplicaciones para escribir ficheros temporales necesarios para su ejecución.

Esta jerarquía de directorios junto a la política de usuarios y permisos hacen que Linux se proteja y resulte muy difícil la corrupción del sistema.

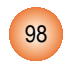

#### **8.6.Acceso a las unidades de disco**

Linux, como la mayoría de sistemas operativos evolucionados, no permite que los dispositivos de disco extraíbles como el CD-Rom o los disquetes, se retiren del equipo cuando alguna aplicación los está utilizando, evitando así que se destruyan documentos accidentalmente o que los programas que puedan estar usando algún recurso de un disco extraible se vuelvan inestables al no encontrar el dispositivo. Para ello utiliza un sistema de montaje y desmontaje de unidades que garantizan la estabilidad del sistema.

Cuando necesitamos acceder a un CD-Rom, a una partición de nuestro disco duro, o a un disquete necesitamos «montar» previamente el dispositivo, es decir, estos elementos no están identificados con una letra de unidad, sino que pueden formar parte de cualquier carpeta en nuestro sistema y hemos de indicarle que incorpore los contenidos al árbol de directorios para que nos permita acceder a ellos. Normalmente este proceso se encuentra ya automatizado en entorno gráfico, de modo que al introducir un CD, automáticamente Linux lo detecta y lo incorpora a la jerarquía de ficheros para que podamos usar la información que contiene. Aunque podemos elegir con total libertad en qué directorio montaremos estos dispositivos, lo usual es hacerlo en */mnt/cdrom* para el CD y en */mnt/floppy* para los discos flexibles.

Para deiar de utilizar estos recursos hemos de «desmontarlos», de esta forma el sistema nos permite extraerlos tras asegurarse que ninguna aplicación está accediendo a ellos.

#### **8.7. Rutas y nombres de fichero**

Los archivos, en todos los sistemas, están identificados por un nombre y alojados en algún directorio. En Linux, los nombres de fichero pueden contener prácticamente cualquier carácter del teclado y son sensibles a las mayúsculas y minúsculas, es decir, «hola» y «Hola» serían dos archivos diferentes. Lo normal es designarlos con un nombre identificativo y una extensión que haga referencia al tipo de fichero. Por ejemplo, «mifoto.jpg» debe corresponder a una imagen en formato JPEG y «mitexto.txt» se refiere a un archivo de texto, sin embargo no es obligatorio, pues Linux es capaz de acceder a las cabeceras del archivo y determinar su tipo, sin confiar demasiado en la extensión que presente su nombre.

A diferencia de otros sistemas, los archivos ejecutables no poseen ninguna extensión especial sino que deben ser marcados como tal en sus propiedades.

Para acceder a un fichero concreto debemos conocer, aparte de su nombre, el directorio en el que se encuentra, o sea, la ruta, desde el directorio raíz hasta el archivo. Por ejemplo, si hemos creado un fichero de texto llamado «mitexto.txt» en una carpeta llamada «documentos» en nuestro directorio personal, el nombre completo del fichero creado sería: «/home/usuario/documentos/mitexto.txt», es decir, la ruta junto con el nombre del fichero.

#### **8.8.Tipos de archivo**

Con independencia de la plataforma o sistema con que se esté trabajando, la información que se obtiene o se genera con un ordenador se suele almacenar en un fichero, con la intención de recuperarla más tarde cuando sea necesaria, o compartirla con los demás a través de algún

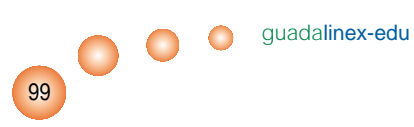

medio de transmisión de datos. En consecuencia, es conveniente conocer los formatos de archivo más indicados para almacenar los distintos tipos de información que deben contener.

La mayoría de aplicaciones suelen guardar la información que producen en formatos de fichero propios, de modo que podemos editarlos posteriormente con la garantía que se respetarán todas las peculiaridades de los datos y el nivel de edición que poseían en el momento de guardarlos, ahora, cuando compartimos información debemos ser muy cuidadosos con la elección del tipo de fichero ya que no debemos asumir que todo el mundo posee nuestras mismas herramientas ni nuestro mismo sistema. Por ejemplo, para compartir una fotografía con alguien, no debemos utilizar un fichero generado con aplicaciones del tipo OpenOffice.org Writer, aunque son capaces de incorporar gráficos a sus documentos, pues únicamente estaremos revelando nuestra ignorancia y desconocimiento ya que no es el formato indicado para nuestro propósito.

No se trata tampoco de analizar en profundidad las características de todos los tipos de archivo, pero sí vamos a indicar algunas referencias generales sobre los más usados que nos ayuden a decidir el formato adecuado en cada ocasión.

#### 8.8.1. Documentos de texto

Si queremos almacenar o compartir un fichero de texto tenemos dos formatos básicos independientes de la plataforma, es decir, son legibles con un editor de texto sobre cualquier sistema operativo:

- TXT, para ficheros de texto plano.
- RTF, *Rich Text Format* (Formato de texto enriquecido) cuando sea necesario incluir en el texto algunos elementos de realce como cursivas o negritas.

Por otra parte, para enviar un texto por correo electrónico no es necesario adjuntar un fichero, basta incluirlo en el cuerpo del mensaje.

#### 8.8.2. Documentos de imagen

Los archivos gráficos pueden tener una gran variedad de formatos, la mayoría compatibles con cualquier plataforma. Entre los más habituales se encuentran:

- JPG, para imágenes de tono continuo en mapa de bits. Es un formato comprimido pues prescinde de los datos de color de la imagen que no están en el espectro visible.
- GIF usado especialmente con animaciones y gráficos con regiones transparentes. Suele tener poca calidad y algunos problemas legales relacionados con los términos de su licencia por lo que su utilización ha descendido en favor del PNG.
- PNG tiene similares características al GIF aunque se trata de un formato más evolucionado y de mayor calidad, con muy buenas ratios de compresión y soporte para multitransparencia. Posee una licencia libre y ha experimentado una difusión últimamente.
- TIFF se utiliza para almacenar imágenes sin pérdida de calidad, por lo que genera tamaños de archivo mayores que el resto pese a que incorpora un algoritmo de compresión• .
- SVG para ilustraciones vectoriales

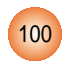

#### 8.8.3. Documentos compuestos

Cuando se trata de compartir documentos que integran texto con imágenes o gráficos, o la composición y aspecto son fundamentales por tratarse de formularios estandarizados o similares, tenemos dos alternativas:

- PS es un documento PostScript o formato de impresión capaz de ser visualizado con alguna aplicación auxiliar e impreso sin problemas, directamente. Mantienen la misma calidad de resolución que el documento original.
- PDF es una versión del anterior, desarrollada por la compañía Adobe que se usa frecuentemente para compartir documentación en la Internet gracias a la difusión del visualizador gratuito Acrobat Reader.

#### 8.8.4.Archivos comprimidos

Para aliviar las dificultades de transmitir archivos de gran tamaño a través de las redes o ahorrar espacio en disco, se desarrollaron distintos algoritmos de compresión capaces de reducir la cantidad de memoria ocupada por un fichero.Tal vez, el formato más usado para estos menesteres sea el ZIP. Desde otros entornos podemos comprimir y descomprimir este tipo de archivos con aplicaciones como Winzip, Stuffit, Aladin Expander, AcroZip4,PowerArchiver,... y en los sistemas GNU/Linux el comando ''gzip'' será el encargado de realizar esta tarea. Guadalinex-edu, en concreto, proporciona la utilidad *File Roller* para facilitar la gestión de estos ficheros.

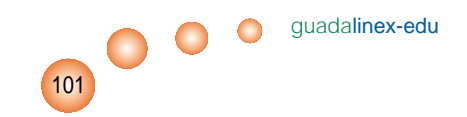

# Apéndice B ¿Dónde encontrar más información?

- 9.1.Aspectos generales.
- 9.2. La distribución Guadalinex-edu
- 9.3. Las aplicaciones de Guadalinex-edu
	- 9.3.1.Aplicaciones de red
	- 9.3.2.Aplicaciones educativas
	- 9.3.3.Aplicaciones ofimáticas
	- 9.3.4.Aplicaciones gráficas

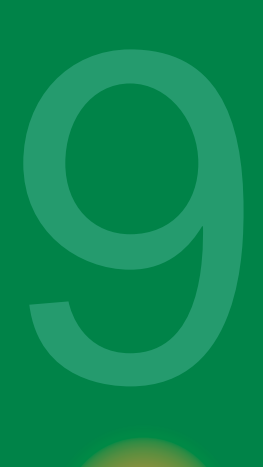

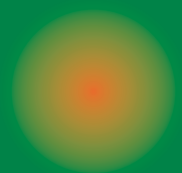

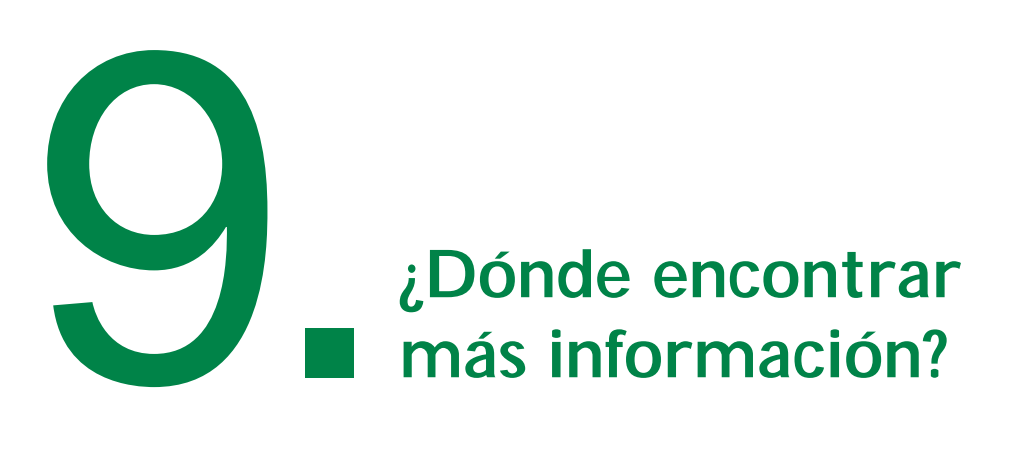

Con carácter general, todo lo relacionado con la presente distribución tiene su sitio en

*• http://www.guadalinex.org* 

Aquí podremos descargar las últimas versiones, acceder a la documentación, participar en foros, listas de correo, en definitiva, es un buen punto de partida para aprender más sobre Guadalinex en particular y sobre Linux, en general.

Existen en la Red infinidad de lugares que ofrecen gran cantidad de información sobre todos los aspectos abordados en este manual. No pretendemos, por lo tanto, realizar una exhaustiva y abrumadora lista de enlaces sino, más bien, indicar algunas referencias sobre las cuestiones más destacadas, confiando que la curiosidad del lector hará el resto.

#### **9.1. Aspectos generales.**

Las referencias de este capítulo pasan por la web oficial de la Junta de Andalucía y la Junta de Extremadura, firmantes del protocolo de colaboración para el uso y difusión del software libre:

- *http://www.juntadeandalucia.es*
- *http://www.jutaex.es*

La página del proyecto Averroes de la Junta de Andalucía donde se ofrecen recursos educativos de gran interés:

*• http://www.juntadeandalucia.es/averroes* 

En lo relativo a documentación sobre sistemas linux, en general, tenemos la web del proyecto LUCAS (LinUx en CAStellano) que centraliza todos los contenidos en nuestro idioma y también la magnífica web de Pedro Reina donde podemos encontrar cursos de informática desde los niveles iniciales hasta manuales de programación avanzada:

103

- *http://es.tldp.org*
- *http://www.pedroreina.org*

Si sentimos curiosidad por el movimiento por el software libre, sus opiniones, su historia, etc. podemos empezar con la web del proyecto GNU y las páginas personales de dos de sus más altos representantes, Richard Stallman y Eric Steven Raymond:

- *http://www.gnu.org*
- *http://www.fsf.org*
- *http://stallman.org*
- *http://catb.org/ esr*

# **9.2. La distribución Guadalinex-edu**

La distribución Guadalinex-edu está basada en LinEx, se trata pues de una Debian Estable inspirada en el proyecto Metadistros de Hispalinux, por ello las referencias obligadas son:

- *http://www.guadalinex.org*
- *http://www.linex.org*
- *http://www.debian.org*
- *http://www.hispalinux.es*

Guadalinex-edu incorpora el escritorio GNOME, cuya página en castellano es:

• http://www.es.gnome.org

# **9.3. Las aplicaciones de Guadalinex-edu**

La mayoría de aplicaciones incorporadas por esta distribución ofrecen su propia documentación de ayuda accesible desde el menú principal.También suelen contar con una dirección de la Internet como referencia web del desarrollo y características del proyecto, permitiendo la descarga de las últimas versiones, consulta de manuales, etc.

En última instancia, siempre está el recurso de realizar una consulta en cualquier motor de búsqueda que nos proporcionará multitud de enlaces relacionados con la aplicación de nuestro interés.

#### 9.3.1.Aplicaciones de red

Las principales herramientas de red que posee Guadalinex-edu cuentan con un lugar en la web que centraliza y coordina los esfuerzos de sus desarrolladores y usuarios:

- *http://www.mozilla.org*
- *http://www.ximian.org*
- *http://www.gftp.org*
- *http://www.xchat.org*
- *http://gnomemeeting.org*
- *http://gaim.sourceforge.net*

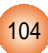

#### 9.3.2.Aplicaciones educativas

Alguna de las aplicaciones de este tipo que recoge Guadalinex-edu tienen su propia página, mientras que otras están centralizadas bajo el proyecto KDE de desarrollo de programas educativos.

- *http://www.ofset.org/gcompris*
- *http://www.openuniverse.org*
- *http://edu.kde.org*

#### 9.3.3.Aplicaciones ofimáticas

El conjunto de herramientas de oficina está basado principalmente en la suite Open Office:

- *http://www.openoffice.org*
- *http://www.gnucash.org*

#### 9.3.4.Aplicaciones gráficas

Destaca El Gimp para imágenes en mapa de bits, Sodipodi para gráficos vectoriales, la herramienta para visualizar imágenes gThumb y el gestor de cámaras digitales gPhoto:

guadalinex-edu

105

- *http://gimp.es.gnome.org*
- *http://sodipodi.sourceforge.net*
- *http://gthumb.sourceforge.net*
- *http://www.gphoto.org*

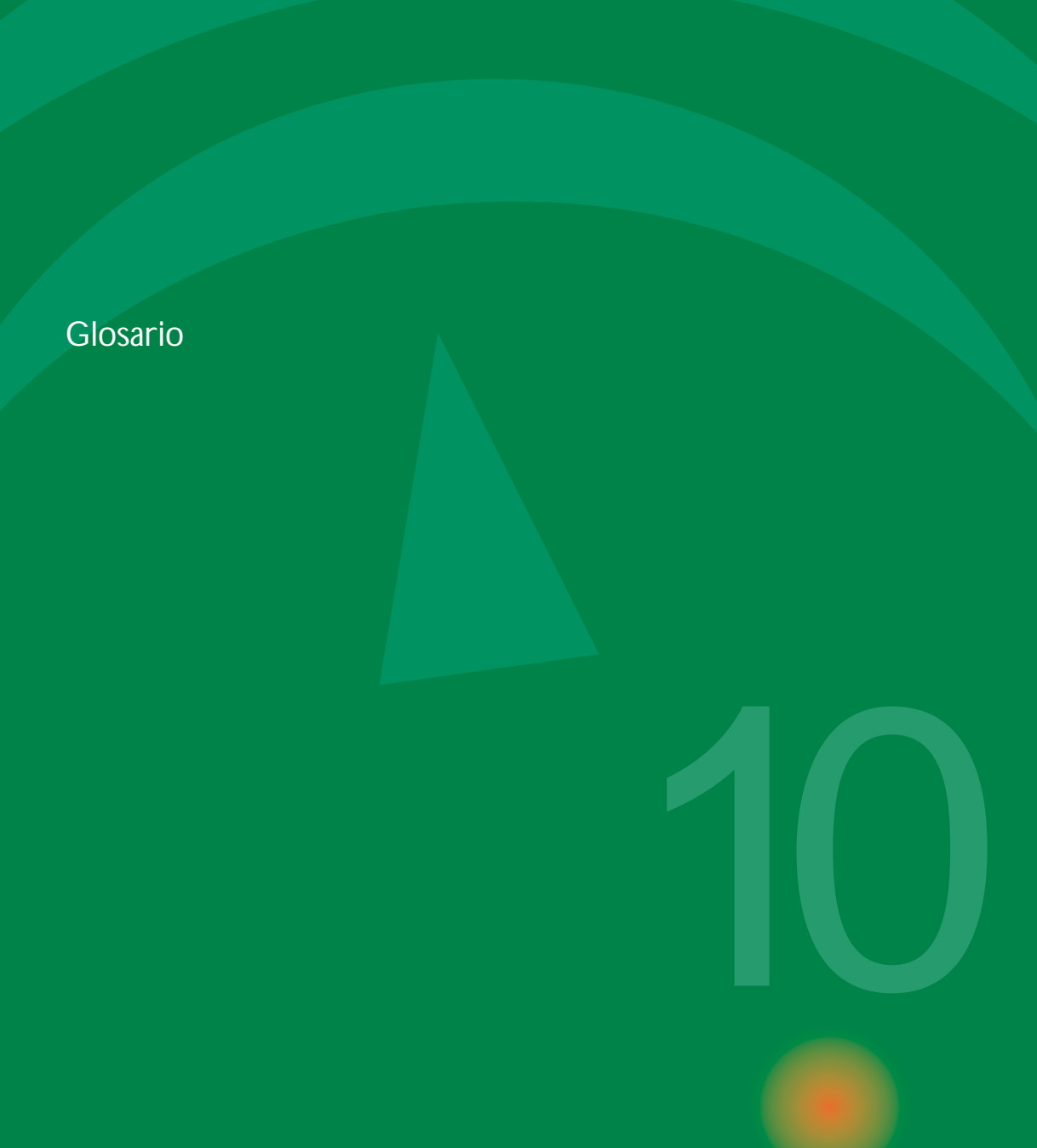

# 10.**Glosario**

ADSL Son las siglas de *Asymmetrical Digital Subscriber Line* (Línea de Subscripción Asimétrica Digital). Consiste en una tecnología de transmisión a través del cable telefónico de cobre convencional transportar gran cantidad de datos mediante técnicas de compresión.

ASCII Deriva de *American Standard Code for Information Interchange* (Estándar Americano de Codificación para el Intercambio de Información). Es un conjunto de normas de para la codificación de caracteres mediante una tabla numérica, que permite una representación uniforme a la hora de compartir información.

bit Es la unidad mínima de información que puede ser procesada o almacenada por un ordenador. Su origen está en la contracción de la expresión *binary digit* (dígito binario).

bug Significa literalmente ''insecto'' y suele aplicarse para designar los errores descubiertos en un programa informático.

byte Es una unidad para medir la información gestionada por un ordenador compuesta de ocho *bits*.También se le suele llamar *octeto*.

caché Es una copia de las páginas web recientemente visitadas y almacenada por nuestro explorador web en el disco duro. De esta forma, si solicitamos de nuevo una de éstas páginas no será necesario volver a obtenerla desde la Internet, mejorando así la fluidez de la navegación.

CSS Son las iniciales de *Cascade Style Sheet* (Hoja de Estilo en Cascada) y consiste en un conjunto de instrucciones que definen la apariencia de todas las páginas de un mismo documento, con el objetivo de uniformizar su diseño. Se usa mucho para publicar en la Internet.

CGI *Common Gateway Interface* (Interfaz Común de Pasarela). Es un formulario insertado en una página web que permite un de intercambio de datos siguiendo un método estándar comprensible por todos los navegadores.

cookie Puede tener muchas traducciones: espía, delator, fisgón, galletita ... Es un conjunto de caracteres que se almacenan en el disco duro o en la memoria temporal de nuestro ordenador al visitar determinadas páginas web.Se utilizan para que el servidor pueda conocer las preferencias del usuario/usuaria y facilitarles la navegación en posteriores accesos, sin embargo, también pueden ser un peligro para la intimidad de los internautas, por eso los navegadores permiten desactivar esta característica.

copyleftViene a significar *izquierdo de copia* y es una ingeniosa fórmula de protección de derechos, al estilo del copyright, nacida en el ámbito del software libre mediante la cual el autor o autora de un programa lo protege ante cualquier intento de restringir su libertad de difusión y copia, por lo tanto lo cede al dominio público, incluido el código fuente del mismo, con la garantía que seguirá siendo libre. Es un juego de palabras en contraposición al significado de *copyright*.

107

copyright Suele identificarse con el símbolo © y significa *derecho de copia*. Es un derecho reconocido a los autores, incluidos los programadores informáticos, que le permiten decidir las condiciones para reproducir y distruibir sus obras.

cracker Es alguien que intenta vulnerar un sistema o red informática con propósitos maliciosos.

cyber Proviene de la palabra griega «cybernao», que significa *pilotar una nave* y en castellano suele usarse *ciber* como prefijo para referirse a términos relacionados con las redes, como ciberespacio, cibercafé,...

Debian Una de las más populares y estables distribuciones de GNU/Linux, fiel al espíritu del software libre que cuenta con miles de programadores que contribuyen a su desarrollo y millones de usuarios y usuarias en todo el mundo. Se compone de un núcleo de sistema GNU/Linux junto a multitud de aplicaciones libres y un avanzado sistema de actualización y descarga que permite mantener al día nuestra instalación de una forma sencilla. Como curiosidad mencionaremos que los diferentes nombres que poseen sus versiones (*buzz, rex, potato, woody, sarge,...*) proceden de los personajes de la película *Toy Story*.

distribución En el contexto GNU/Linux, es una colección de programas informáticos que contienen el núcleo (kernel) del sistema operativo y aplicaciones que permiten el uso completo de un ordenador como herramienta productiva. Asociado a este término, se encuentra MetaDistro, que viene a denominar la simplificación de una distribución existente dotándola de otras características como la ejecución desde la unidad de CD-Rom (Live CD) o la instalación automatizada.

DOS Siglas de *Disk Operating System* (Sistema Operativo en Disco) y fue desarrollado como sistema operativo por la compañía IBM, más tarde se popularizó otra versión para ordenadores personales.

DNS Proviene de *Domain Name System* (Sistema de Nombres de Dominio) y es un servicio distribuido y multiplicado para localizar servidores o máquinas en la Internet. Es decir, cada ordenador está identificado por 12 números expresados en grupos de tres (cuatro octetos) que constituyen su dirección IP, sin embargo resulta más cómodo recordar una dirección alfabética que una numérica, por eso, cuando introducimos en nuestro navegador: *www.juntadeandalucia.es*, un ordenador (llamado *Servidor de Nombres de Dominio*) traduce este nombre a la correspondiente dirección numérica mediante una tabla que recoge los nombres de dominio junto a su dirección IP. Esto permite que nuestra petición alcance su destino.

domain En castellano *dominio*, es un sufijo que identifica un conjunto de ordenadores de una organización o zona geográfica. Por ejemplo, el sufijo ''.edu'' suele identificar a las entidades educativas y el sufijo ''.it'' a servidores situados en Italia.

email Originario de las palabras inglesas *electronic mail*. Significa correo electrónico y es una aplicación mediante la que se pueden intercambiar mensajes entre usuarios o grupos, a través de la red. Para ello es necesario disponer de una dirección de correo electrónico, compuesta por el nombre del usuario, un signo «@» y el nombre de nuestro servidor de correo.

FAQ Es una sección que suele estar presente en muchos sitios web,son las siglas de *Frequently Asked Questions* (Preguntas Más Frecuentes) e intentan recoger en una lista, las preguntas realizadas con mayor frecuencia y sus respuestas.

FSF Iniciales de *Free Software Foundation* (Fundación para el Software Libre), cuya finalidad es el desarrollo y el uso de software libre.

FTP Siglas de *File Transfer Protocol* (Protocolo de Transferencia de Ficheros) y se utiliza para intercambiar archivos entre dos ordenadores conectados mediante una red.

GIF Representa *Graphics Interchange Format* (Formato de Intercambio Gráfico) y se utiliza para representar imágenes y animaciones en la red, creado y patentado por la empresa norteamericana Unisys. Está siendo sustituido por PNG, una alternativa libre de mayor calidad.

GNOME (GNU Network Objetc Model Environment) ,es uno de los entornos de escritorio,junto a KDE (K Desktop Environment), más populares de Linux. Un escritorio es una interfaz gráfica dotada de un conjun-

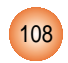
to de aplicaciones de configuración y utilidades que proporcionan un área de trabajo amigable para utilizar el ordenador. EL proyecto GNOME nace con el objetivo de proporcionar un escritorio libre a los sistemas libres tipo Unix, además abarca todo un conjunto de aplicaciones que se pueden clasificar principalmente en, oficina de GNOME (Abiword, Gnomedb,...) y plataforma de desarrollo (una colección de herramientas y bibliotecas para generar aplicaciones), todo ello basado en el lenguaje de programación C para asegurar su rapidez y portabilidad.También cuenta con una fuerte internacionalización (aplicaciones, soporte y documentación en la mayoría de idiomas) y un proyecto de accesibilidad que permite a las personas con discapacidad utilizar la funcionalidad del entorno GNOME.

GNU Acrónimo de *Gnu's not Unix* (GNU no es Unix).Es un proyecto surgido en 1984 con el fin de desarrollar un sistema operativo alternativo y compatible con Unix siguiendo la filosofía del software libre. Cuando el proyecto GNU incorporó a Linux, éste pasó a llamarse *sistema operativo GNU/Linux.*

GPL *General Public License* (Licencia Pública General) que regula los derechos de autor de los programas de software libre. Está promovida por la Free Software Foundation (FSF) dentro del proyecto GNU, y permite la distribución, copia, modificación y uso de programas, incluso cobrando por ello, pero no permite la apropiación o la patente de estas aplicaciones.

hacker También conocido como *pirata*, es alguien que persigue un conocimiento profundo de un ordenador o de una red de ordenadores. A veces se usa este calificativo en un sentido peyorativo, cuando para ese fin lo correcto es utilizar el término «cracker».

hardware Componentes físicos de un ordenador o de una red, es decir, todos los elementos que podemos ver y tocar.

Hispalinux Asociación de usuarios españoles de GNU/Linux.

HTML Corresponde a las siglas de *HyperText Markup Language* (Lenguaje de Marcado de Hipertexto). Es un lenguaje de programación basado en etiquetas que se colocan en un fichero de texto y son comprensibles para un navegador. Los documentos generados por este lenguaje se llaman hipertextos y admiten realce en los textos, colores, imágenes, etc.

HTTP Iniciales de *HyperText Transfer Protocol* (Protocolo de Transferencia de Hipertexto). Protocolo usado para la transferir ficheros de hipertexto.

hyperlink También suele utilizarse "link". En castellano usamos hiperenlace, enlace o vínculo, para designar una marca existente en un documento de hipertexto que es interpretada por un navegador y nos transporta a otro lugar del mismo documento o de otro diferente.También suele designarse como *enlace* un acceso directo para una aplicación o para un archivo.

interfaz Originario del inglés *interface*, se usa para denominar el aspecto externo de un programa. Aunque de modo general, se refiera al espacio para conectar dos componentes de «hardware», dos aplicaciones o un usuario y una aplicación.

Internet Red de ordenadores nacida en 1969 en los EE.UU. que conecta millones de personas, organismos y empresas en todo el mundo y les permite compartir información mediante distintos protocolos.

IP *Internet Protocol* (Protocolo Internet) es un sistema que regula la transmisión de datos a través de la Internet.

ISP *Internet Service Provider* (Proveedor de Servicios Internet) es un organismo que ofrece acceso a la Internet y otros productos relacionados como el hospedaje de páginas web, registro de dominio, etc. Pueden ser entidades sin ánimo de lucro, o comerciales.

JPEG Significa *Joint Photographers Expert Group* (Grupo Conjunto de Fotógrafos Expertos), es un formato habitual utilizado para almacenar archivos gráficos, compatible con los navegadores. Su alto nivel de compresión lo convierte en un formato idóneo para representar imágenes en la red.

109

guadalinex-edu

Linex Distribución libre auspiciada por la Junta de Extremadura basada en *Debian*, que ha constituido una de las experiencias pioneras en la implantación de software libre en la administración pública.

MacOS *Macintosh Operating System*. Es el sistema operativo de la compañía *Apple Computer* para el ordenador personal *Macintosh*, aparecido en 1984. Este sistema fue concebido originalmente como *sistema de ventanas* que ha servido de modelo para otras plataformas. En su última versión MacOSX incorpora muchas características de los entornos Linux y Unix.

MIME Son las siglas de *Multipurpose Internet Mail Extensions* (Extensiones Multipropósito del Correo Internet) y son un conjunto de reglas que permiten el intercambio de textos escritos en diferentes juegos de caracteres como la transmisión de correo con contenidos multimedia entre ordenadores y aplicaciones en Internet.

módem Acrónimo de modulador/demodulador. Es un dispositivo que convierte las señales digitales en analógicas, y viceversa para conectar dos ordenadores a través de una línea telefónica normal.

News El sistema de listas de correo mantenidas por la red USENET.También se le llama *grupos de noticias* y está formada por personas reunidas en multitud de grupos de intereses o temas comunes.

MP3: *MPEG-1 Audio Layer-3* (Estrato de Audio 3 de MPEG-1). Sistema de compresión de archivos de sonido que permite la grabación y reproducción digital de audio con buena calidad.

MPEG *Motion Picture Experts Group* (Grupo de Expertos en Películas). Es un sistema de codificación digital, similar al JPEG, utilizado para imágenes en movimiento.

octeto Es un grupo de información que consta de 8 bits.

OS Siglas de *Operating System* (Sistema Operativo). Un sistema operativo es una aplicación que se encarga de gestionar y conectar los componentes de un ordenador y los programas para que todos respondan a las peticiones del usuario.

paquete Se denomina así a la unidad de datos que se envía a través de una red. En Internet la información transmitida se fragmenta en paquetes que se reconstruyen al llegar a su destino.También se utiliza este término para designar el conjunto de archivos agrupados y comprimidos que pueden ser instalados en un ordenador mediante un programa auxiliar. Normalmente aplicaciones o documentación.

password En castellano utilizamos *contraseña* o *palabra de paso*. Es un conjunto de caracteres, generalmente alfanuméricos, que permite a una persona identificarse y acceder a los recursos de un ordenador, de una página web o de cualquier sistema que se proteja con este medio.

PDF *Portable Document Format* (Formato de Documento Portable). Formato derivado del lenguaje PostScript, creado por la empresa Adobe, que genera un documento en forma digital, idéntico al original impreso, para que pueda ser distribuido electrónicamente a través de la red.

plugin Podríamos traducirlo por *añadido* o *conector*. Se trata de un pequeño programa que proporciona alguna funcionalidad específica a otra aplicación mayor o más compleja.

POP *Post Office Protocol* (Protocolo de Oficina de Correos). Está diseñado para permitir al usuario individual leer correo electrónico almacenado en un servidor. La versión 3, conocida como POP3, es la más reciente y utilizada.

resolución En el contexto de los gráficos digitales, se denomina así, a la cantidad de pixels que describen una imagen. Suele expresarse en ppi, pixels per inch (pisels por pulgada), y de ella depende tanto la calidad de la representación como el tamaño que ocupa en memoria el archivo gráfico. Por ejemplo, si una imagen posee una resolución de 72 ppi, quiere decir que contiene 5.184 pixels que la describen por cada pulgada cuadrada (72 pixels de ancho x 72 pixels de alto). Una pulgada, medida de longitud británica, equivale a 2,54 cm. de modo que si expresamos la resolución en centímetros, una imagen a 72 ppi, tendría unos 28 pixels por centímetro, es decir 803 pixels aproximadamente en un centímetro cuadrado de la imagen.

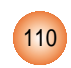

root Así denominamos al directorio principal de un sistema de ficheros.También se conoce así al usuario principal o *superusuario* de un sistema Unix.

router Se puede traducir como: direccionador, encaminador, enrutador,... Es el dispositivo utilizado para distribuir el tráfico entre redes.

script Archivo de texto que contiene una secuencia de órdenes interpretadas por el sistema, o una aplicación, que es capaz de automatizar una tarea cuando se ejecuta.También se le conoce como *guión.*

site *sitio*, en castellano. Es un punto de la Internet con una dirección única que puede contener multitud de documentos accesibles para un navegador. Por ejemplo, www.juntadeandalucia.es es un *sitio* con toda la información institucional sobre la Junta de Andalucía.

SMTP *Simple Mail Transfer Protocol* (Protocolo Simple de Transferencia de Correo) usado para transferir mensajes de correo electrónico entre ordenadores. Se usa sobre todo, para enviar correo ya que no permite el acceso a los mensajes directamente, sino que es necesario otro protocolo (POP) para recuperarlos.

source Significa *fuente* o *código fuente* y se usa para designar el archivo de texto y el lenguaje usado para escribir un programa informático. Otra expresión relacionada es *código abierto* (open source) que denomina aquellas aplicaciones que van acompañadas del texto correspondiente al programa original para que pueda ser editado y mejorado.

spam Llamado también *correo basura*, consiste en un envío masivo, indiscriminado y no solicitado de publicidad a través de correo electrónico.

TCP/IP *Transmission Control Protocol/Internet Protocol* (Protocolo de Control de Transmisión/Protocolo Internet). Conjunto de protocolos encargados de transportar y conducir a su destino los paquetes de información a través de internet.

TIFF Siglas de *Tagged Image File Format* (Formato de Fichero de Imagen con Etiquetas). Es un formato de fichero gráfico utilizado para almacenar imágenes de tono contínuo de alta calidad.

UNIX Es un sistema operativo creado en 1969 por Ken Thompson.Tiene gran prestigio en los ambientes académicos y empresariales, como un sistema robusto, flexible y portable. Linux es un clon de libre distribución de este sistema.

unzip Significa descomprimir y desempaquetar uno o más ficheros que anteriormente han sido empaquetados y comprimidos para conseguir que ocuparan menos espacio en disco o se transmitieran por la red más rápidamente.

URL *Uniform Resource Locator* (Localizador Uniforme de Recursos). Sistema unificado de identificación de recursos en la Internet. http://www.juntadeandalucia.es sería la *url* de la Junta de Andalucía, es decir, lo que conocemos como ''dirección de internet''.

Usenet Red de foros de debate y discusión, en torno a temas comunes, llamados «*grupos de noticias*».

user En general es la persona que utiliza un sistema que soporta accesos autentificados. Lo podemos encontrar como ''user ID'' (Identificación de usuario) o ''username'' (nombre de usuario). Suele estar representado por un conjunto de caracteres alfanuméricos.

WWW *World Wide Web* (Telaraña Mundial). Sistema transmitir y recibir información, basado en hipertexto, creado a principios de los años 90 por Tim Berners Lee.

WYSIWYG *What You See is What You Get* (Lo que ves es lo que obtienes). Caracterísitica de algunos programas de edición para reproducir en pantalla el documento impreso y facilitar la composición.

zip Es comprimir y empaquetar en un solo fichero uno o más ficheros, para reducir su tamaño y puedan ser transmitidos más rápidamente o almacenados en menor espacio en el disco.

111

guadalinex-edu